<span id="page-0-0"></span>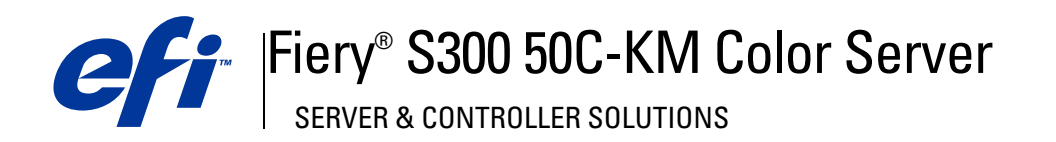

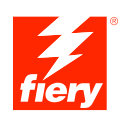

# **Utilitaires**

© 2005 Electronics for Imaging, Inc. Les *Informations juridiques* rédigées pour ce produit s'appliquent au contenu du présent document.

45048148 30 juin 2005

# **TABLE DES MATIÈRES**

## **[INTRODUCTION](#page-6-0)** <sup>7</sup> **[Terminologie et conventions](#page-7-0)** 8 **[A propos de ce manuel](#page-8-0)** 9 [A propos de l'aide 9](#page-8-1) **[Préparation de l'installation sur un ordinateur Windows](#page-9-0) 10 [Préparation de l'installation sur un ordinateur Mac OS](#page-10-0)** 11 [Mac OS Runtime for Java](#page-10-1) 11 [Polices](#page-11-0) 2012 12 **[COMMAND WORKSTATION, WINDOWS EDITION](#page-13-0) [Installation de la Command WorkStation, Windows Edition](#page-14-0)** 15 **[Configuration de la connexion au Fiery S300](#page-15-0)** 16 **[Utilisation de la Command WorkStation, Windows Edition](#page-18-0)** 19 **[Fonctions complémentaires](#page-19-0)** 20 [Supports mixtes](#page-19-1) 20 [Insertion d'onglets](#page-24-0) 25 [Epreuvage écran](#page-27-0) 28 [ImageViewer](#page-28-0) 29 **[Dépannage](#page-28-1)** 29 [Impossible de connecter la Command WorkStation au Fiery S300](#page-28-2) 29 [La Command WorkStation ne répond pas](#page-29-0) 30 **[IMPOSE](#page-30-0)** 31 **[Installation et activation d'Impose](#page-31-0)** 32 [Installation d'Impose](#page-31-1) 32 [Installation d'Adobe Acrobat et d'Enfocus PitStop](#page-31-2) 32

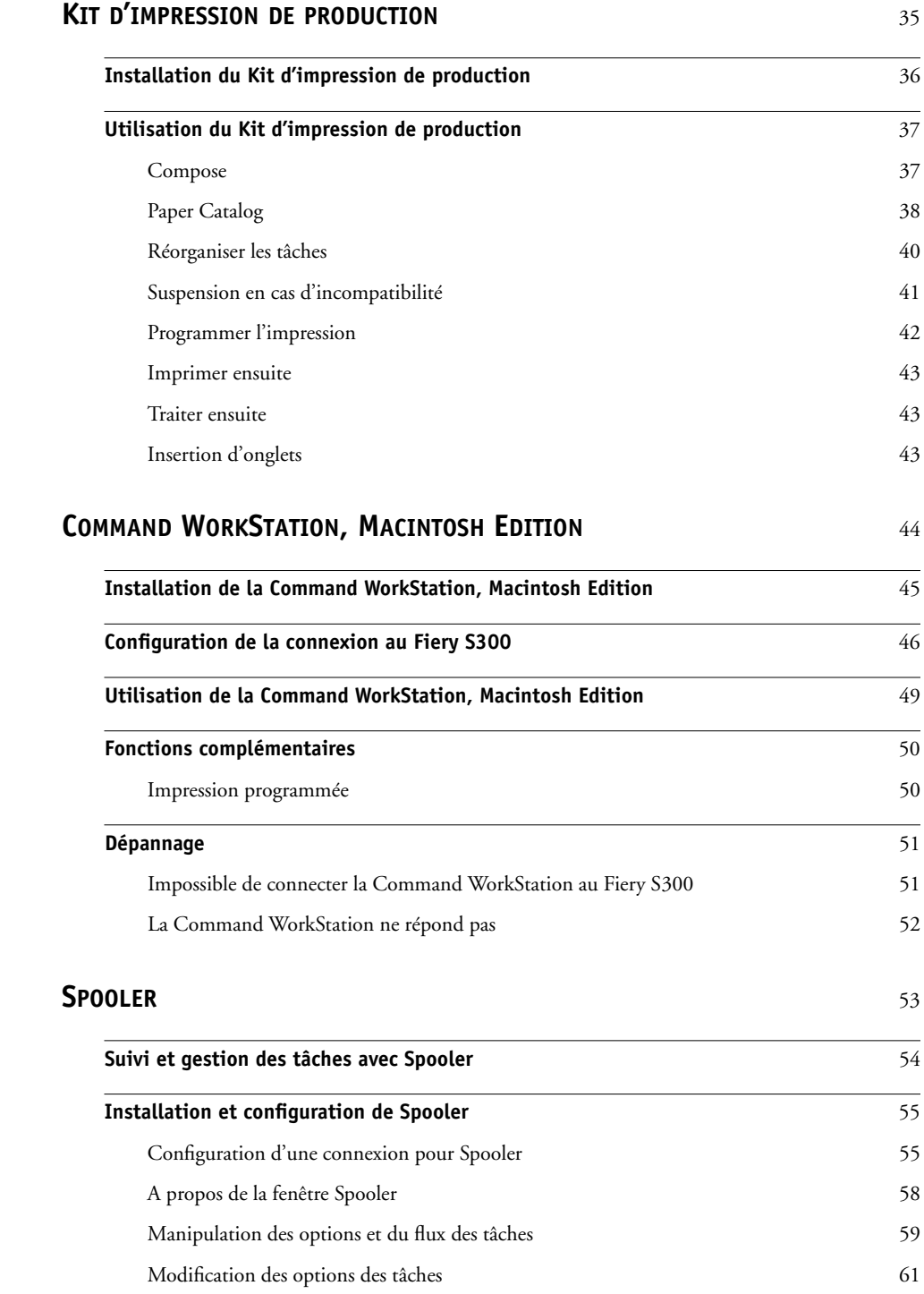

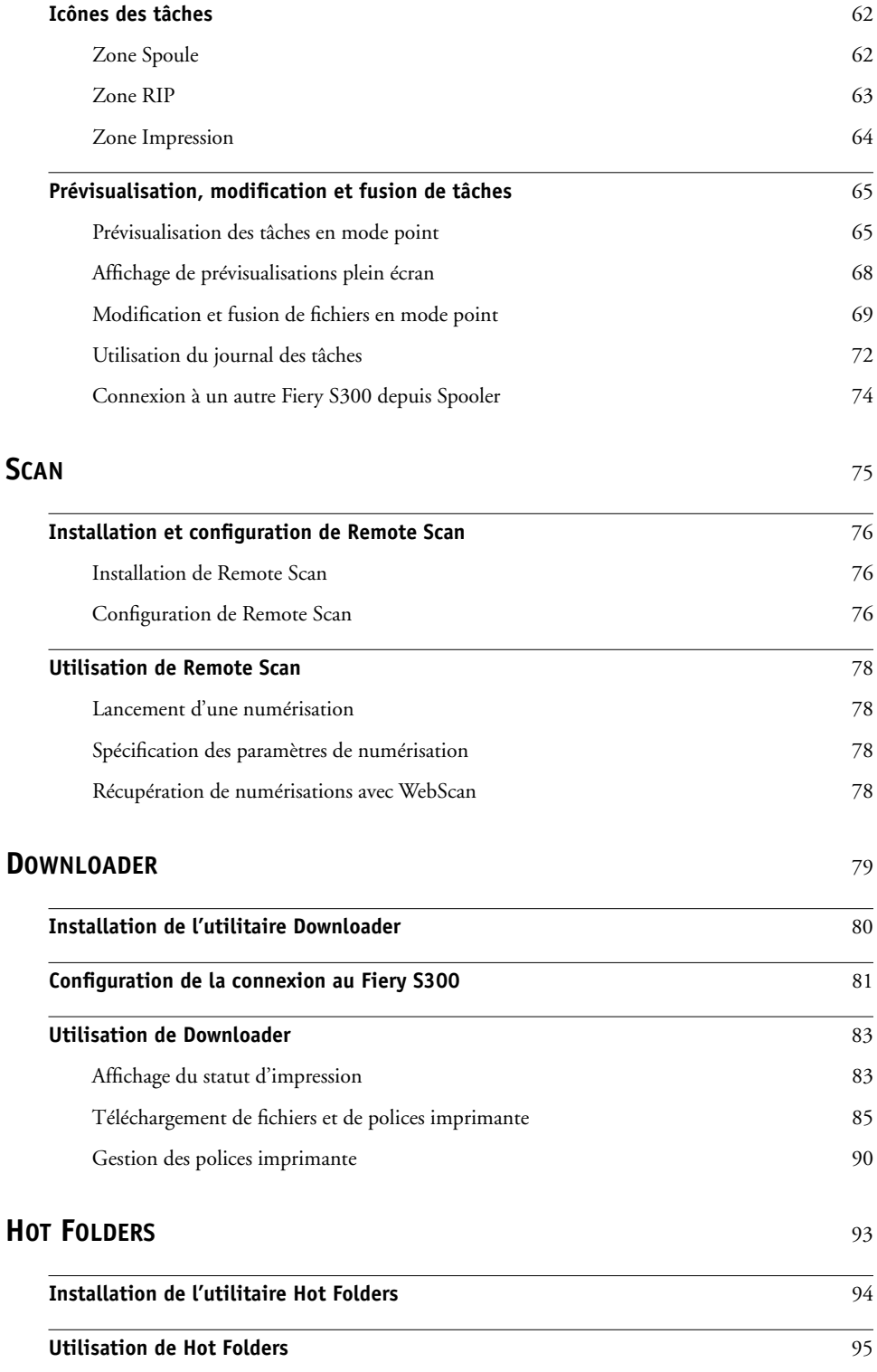

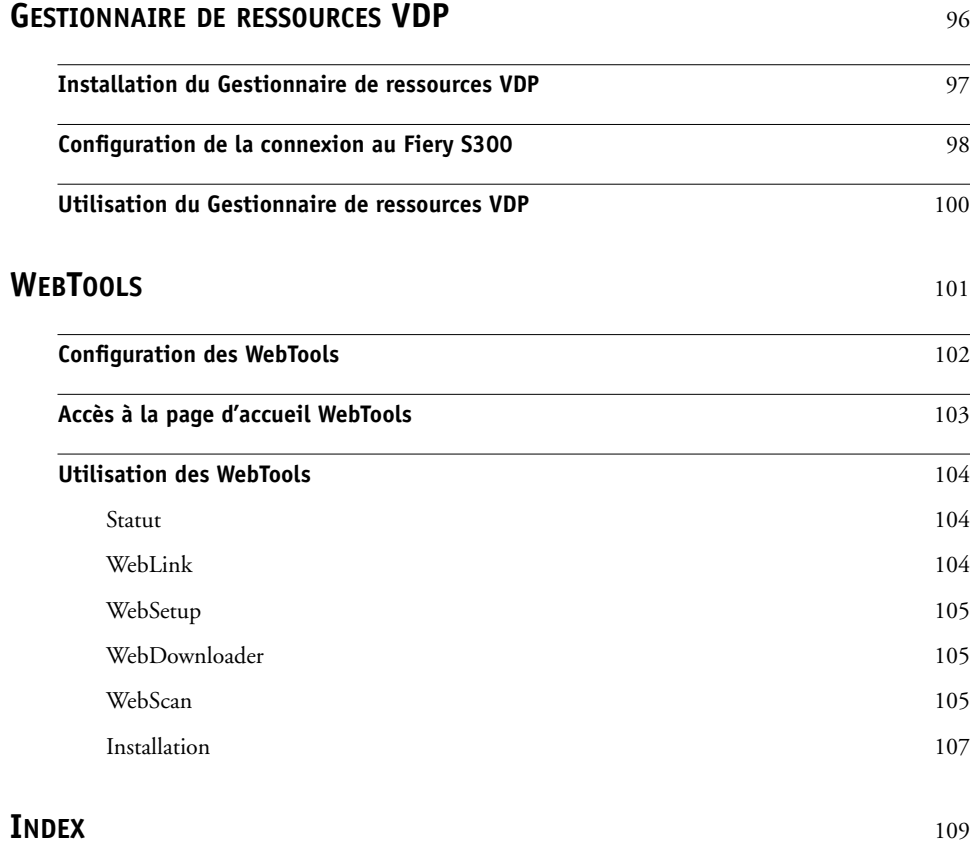

## <span id="page-6-0"></span>**INTRODUCTION**

Le kit de documentation du Fiery S300 50C-KM Color Server comprend un ensemble d'utilitaires qui permettent de gérer le Fiery S300 50C-KM Color Server, ainsi que le flux des travaux d'impression et le contenu des tâches de ce serveur.

Ce manuel décrit l'installation, la configuration et l'emploi des utilitaires Fiery S300 suivants :

- Command WorkStation, Windows Edition
- Impose
- Command WorkStation, Macintosh Edition
- Spooler
- Remote Scan
- Downloader
- Production Printing Package (Kit d'impression de production)
- Hot Folders
- Gestionnaire de ressources VDP
- WebTools

## <span id="page-7-0"></span>**Terminologie et conventions**

Ce manuel utilise la terminologie et les conventions suivantes.

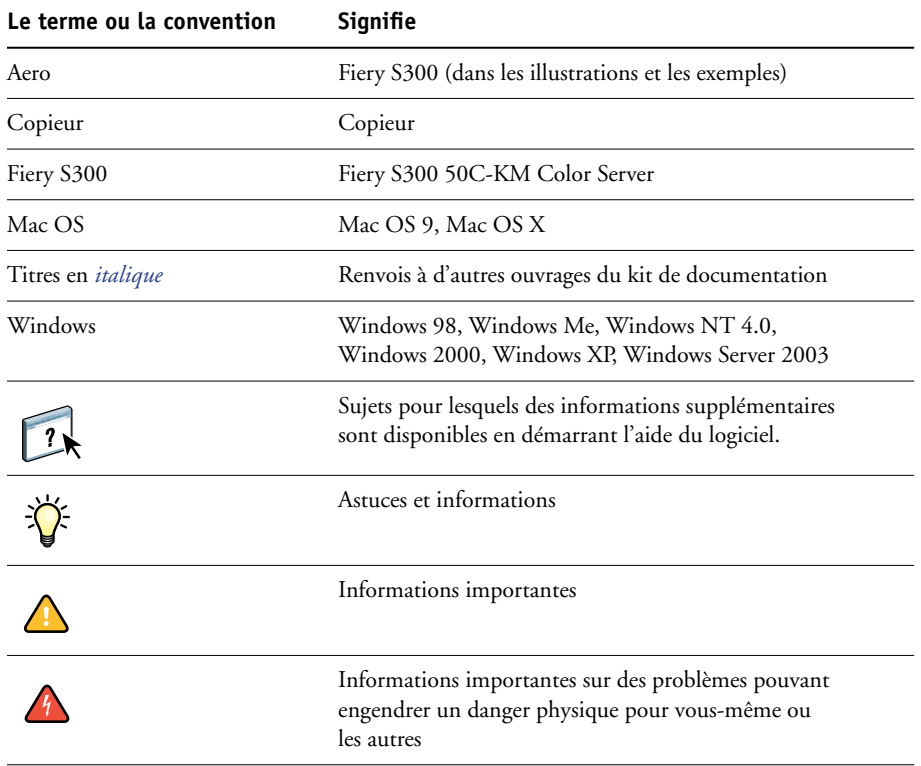

### <span id="page-8-0"></span>**A propos de ce manuel**

Ce manuel aborde les sujets suivants :

- **Command WorkStation, Windows Edition** : Permet de contrôler et de gérer le flux des travaux d'impression du Fiery S300 (Windows seulement).
- **Impose** : Permet d'appliquer des agencements d'imposition aux tâches afin de personnaliser l'impression, la reliure et la découpe (Windows seulement).
- **Command WorkStation, Macintosh Edition** : Permet de contrôler et de gérer le flux des travaux d'impression du Fiery S300 (Mac OS X seulement).
- **Spooler** : Permet de contrôler et de gérer le flux des travaux d'impression du Fiery S300 (Mac OS 9 seulement).
- **Remote Scan** : Inclut le module externe Scan TWAIN. Remote Scan vous permet de récupérer une numérisation sur un copieur vers un ordinateur distant du réseau.
- **Downloader** : Permet de transférer les fichiers de tâches et les polices de votre ordinateur vers le Fiery S300.
- **Production Printing Package (Kit d'impression de production)** : Offre des fonctions de gestion des tâches supplémentaires accessibles via la Command WorkStation, Windows Edition (disponible en option, sous Windows uniquement). Inclut les applications Compose et Paper Catalog.
- **Hot Folders** : Permet de stocker et de réutiliser les options d'impression fréquemment utilisées lors de l'impression de fichiers PostScript et PDF sur le Fiery S300.
- **Gestionnaire de ressources VDP** : Permet de rechercher et de supprimer des objets globaux utilisés dans l'impression des données variables.
- **WebTools** : Permettent de gérer à distance le Fiery S300 à partir d'Internet ou du réseau intranet de votre entreprise.

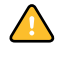

Pour toute information sur l'installation, la configuration et l'utilisation de ColorWise Pro Tools, voir [Impression couleur.](#page-0-0)

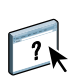

### <span id="page-8-1"></span>**A propos de l'aide**

L'aide fournit des instructions détaillées sur l'emploi de la plupart des utilitaires Fiery S300. Chaque fois que nécessaire, le contenu du présent manuel renvoie aux informations complémentaires fournies dans l'aide et explique comment accéder à l'aide de chaque utilitaire.

## <span id="page-9-3"></span><span id="page-9-0"></span>**Préparation de l'installation sur un ordinateur Windows**

Avant d'installer le logiciel Fiery S300 sur un ordinateur Windows, vérifiez que vous disposez des éléments suivants :

• Pour utiliser la Command WorkStation, ColorWise Pro Tools ou les WebTools sur un ordinateur Windows, vous devez installer le fichier Sun Java, Java Runtime Environment (JRE), qui se trouve dans le dossier Common Utilities du CD Logiciels Utilisateur. Si ce fichier n'est pas installé, vous êtes invité à le faire avant de poursuivre. Pour plus d'informations sur l'installation de ce fichier, voir [« Pour installer Sun Java JRE sur votre](#page-9-1)  [ordinateur », à la page 10.](#page-9-1)

**REMARQUE :** JRE, SE v1.4.1\_02 (version recommandée) est inclus dans le CD Logiciels Utilisateur.

• Pour installer le logiciel Fiery S300, le Service Pack 4 doit déjà être installé sur un ordinateur Windows 2000, et le Service Pack 2 sur un ordinateur Windows XP. Dans le cas contraire, un message d'avertissement vous demande de l'installer.

<span id="page-9-1"></span>**POUR INSTALLER SUN JAVA JRE SUR VOTRE ORDINATEUR**

**1 Ouvrez le dossier Common Utilities du CD Logiciels Utilisateur et cliquez sur l'icône du programme d'installation sj141\_02.exe. Passez à l['étape 2](#page-9-2).**

**Si vous lancez l'installation des logiciels Fiery S300 sans installer d'abord Sun Java, une boîte de dialogue vous demande d'installer Sun Java JRE. Cliquez sur OK pour poursuivre.**

- <span id="page-9-2"></span>**2 Cliquez sur Oui dans la boîte de dialogue de l'accord de licence.**
- **3 Choisissez l'installation par défaut, puis cliquez sur Suivant.**
- **4 Une fois l'installation du fichier JRE terminée, cliquez sur Terminer et suivez les instructions qui s'affichent pour installer le logiciel Fiery S300.**

Après l'installation de Sun Java JRE, un raccourci Java Web Start est créé sur le bureau de votre ordinateur. Comme il n'est pas destiné à être utilisé avec le logiciel Fiery S300, vous pouvez le supprimer.

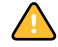

Différentes versions de Sun Java JRE peuvent être installées sur votre ordinateur. Le Fiery S300 reconnaît automatiquement la version appropriée ; il n'est donc pas nécessaire de désinstaller les autres versions de Sun Java JRE requises pour des applications tierces.

## <span id="page-10-0"></span>**Préparation de l'installation sur un ordinateur Mac OS**

Avant d'installer le logiciel Fiery S300 sur un ordinateur Mac OS 9, vous devez installer Mac OS Runtime for Java (MRJ) ainsi que les polices écran et imprimante. Sur un ordinateur Mac OS X, vous devez installer les polices écran et imprimante.

#### <span id="page-10-1"></span>**Mac OS Runtime for Java**

Si vous ne disposez pas de la version MRJ requise, elle est automatiquement installée à partir du CD Logiciels Utilisateur. Pour effectuer l'installation manuellement, voir la procédure qui suit.

**REMARQUE :** MRJ 2.2.5 (version recommandée) est inclus dans le CD Logiciels Utilisateur.

#### **POUR INSTALLER MAC OS RUNTIME FOR JAVA**

- **1 Ouvrez le dossier OS9:MRJ du CD Logiciels Utilisateur et double-cliquez sur le programme d'installation.**
- **2 Lisez le contrat de licence d'Apple Computer Inc., puis cliquez sur Accepter pour installer le logiciel.**
- **3 Cliquez sur Install.**

Les fichiers MRJ nécessaires sont installés.

**4 Cliquez sur Quit.**

#### **POUR DÉSINSTALLER LE LOGICIEL MAC OS RUNTIME FOR JAVA**

- **1 Localisez le Dossier Système présent sur le disque dur.**
- **2 Recherchez le fichier MRJ Libraries dans le dossier Extensions et supprimez-le ou placez-le dans un autre dossier.**

**REMARQUE :** Si vous trouvez le fichier « Activateur MRJ » dans le dossier Extensions, supprimez-le ou placez-le dans un autre dossier.

- **3 Recherchez le fichier Apple Extras dans le dossier Applications de votre disque dur.**
- **4 Recherchez également le fichier Mac OS Runtime for Java dans le dossier Apple Extras et supprimez-le ou placez-le dans un autre dossier.**
- **5 Redémarrez votre ordinateur.**

#### <span id="page-11-0"></span>**Polices**

Les polices fournies sur le CD Logiciels Utilisateur comprennent des polices écran et imprimante correspondant aux 136 polices imprimante PostScript installées sur le Fiery S300. Pour être accessibles dans les différentes applications, les polices écran doivent être installées sous Mac OS 9 et Mac OS X.

**REMARQUE :** Dans le Dossier Système:Polices, si la fenêtre est triée par type, les polices écran apparaissent comme étant de type « valise » et les polices imprimante PostScript comme étant de type « police PostScript ».

#### **POUR INSTALLER DES POLICES ÉCRAN ET IMPRIMANTE SOUS MAC OS 9**

- **1 Insérez le CD Logiciels Utilisateur dans le lecteur de CD-ROM de l'ordinateur Mac OS.**
- **2 Accédez à l'emplacement du CD Logiciels Utilisateur, puis ouvrez le dossier OS9.**
- **3 Double-cliquez sur l'icône Fonts pour lancer le programme d'installation des polices.**
- **4 Suivez les instructions qui s'affichent pour installer les polices. Une fois l'installation terminée, redémarrez l'ordinateur.**

Les polices sont installées par défaut dans le Dossier Système:Polices de votre disque dur.

Si des applications sont ouvertes, vous devez les quitter et les relancer pour que les polices écran venant d'être installées soient disponibles.

#### **POUR INSTALLER DES POLICES ÉCRAN ET IMPRIMANTE SOUS MAC OS X 10.2**

- **1 Insérez le CD Logiciels Utilisateur dans le lecteur de CD-ROM de l'ordinateur Mac OS X.**
- **2 Accédez à l'emplacement du CD Logiciels Utilisateur, puis ouvrez le dossier OSX.**
- **3 Ouvrez le dossier des polices, puis copiez les polices à l'emplacement suivant :**
	- Pour une utilisation personnelle : Utilisateurs/nom du compte/Bibliothèque/Fonts
	- Pour une utilisation partagée : Bibliothèque/Fonts

**POUR INSTALLER DES POLICES ÉCRAN ET IMPRIMANTE SOUS MAC OS X 10.3**

- **Insérez le CD Logiciels Utilisateur dans le lecteur de CD-ROM de l'ordinateur Mac OS X.**
- **Lancez l'application Livre des polices dans Applications/Livre des polices.**
- **Choisissez Ajouter des polices dans le menu Fichier.**
- **Choisissez User Software/OSX/Fonts/Albertus MT.**
- **Dans le menu Edition, choisissez Tout sélectionner.**
- **Choisissez l'une des polices suivantes parmi les polices d'installation :**
	- Pour une utilisation personnelle : pour vous-même uniquement
	- Pour une utilisation partagée : pour tous les utilisateurs de cet ordinateur
	- Pour le mode Classic : pour Mac OS X en mode Classic
- **Cliquez sur Ouvrir.**
- **Quittez l'application Livre des polices.**

## <span id="page-13-0"></span>**COMMAND WORKSTATION, WINDOWS EDITION**

La Command WorkStation, Windows Edition permet aux opérateurs du Fiery S300 (ou aux utilisateurs disposant des droits d'accès Opérateur ou Administrateur) de surveiller et de gérer le flux des travaux d'impression sur le Fiery S300. La Command WorkStation, Windows Edition permet d'effectuer les opérations suivantes :

- Afficher le statut d'impression des tâches du Fiery S300.
- Mettre en attente, traiter et imprimer les tâches d'impression.
- Modifier les paramètres définis par l'utilisateur pour les options d'impression.
- Prévisualiser le contenu des pages d'une tâche.
- Réorganiser les pages d'une tâche et combiner des pages de différentes tâches.
- Créer et utiliser des fichiers de maquettes FreeForm pour l'impression de données variables.
- Archiver des fichiers de tâches.
- Afficher les journaux des tâches d'une activité d'impression récente.

<span id="page-14-1"></span><span id="page-14-0"></span>Installez l'utilitaire Command WorkStation Windows Edition sur un ordinateur Microsoft Windows disposant d'une connexion réseau au Fiery S300. Pour consulter la liste complète du matériel et des logiciels nécessaires, voir *Bienvenue*.

Le programme d'installation de l'utilitaire Command WorkStation, Windows Edition est inclus dans le CD Logiciels Utilisateur. Outre le logiciel Command WorkStation, les fichiers Java nécessaires à la configuration Fiery à partir de la Command WorkStation sont installés. Pour plus d'informations sur la configuration du serveur, voir *Configuration et installation*.

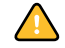

Avant d'installer l'utilitaire, consultez les instructions de la section [« Préparation de](#page-9-3)  [l'installation sur un ordinateur Windows », à la page 10.](#page-9-3)

#### **POUR INSTALLER LA COMMAND WORKSTATION, WINDOWS EDITION**

- **1 Insérez le CD Logiciels Utilisateur dans le lecteur de CD-ROM de l'ordinateur Windows.**
- **2 Accédez à l'emplacement du CD Logiciels Utilisateur, puis ouvrez le dossier EFI Command WorkStation.**
- **3 Double-cliquez sur l'icône setup.exe.**
- **4 Suivez les instructions qui s'affichent pour effectuer l'installation.**

## <span id="page-15-2"></span><span id="page-15-0"></span>**Configuration de la connexion au Fiery S300**

Lors de la première utilisation de la Command WorkStation, il vous est demandé de configurer la connexion avec le Fiery S300.

Vous pouvez également modifier la configuration chaque fois qu'une information change au niveau du serveur Fiery S300 ou du réseau (nom du serveur ou adresse IP, par exemple). Si vous devez modifier les informations de configuration du Fiery S300, faites-le avant de reconfigurer la connexion.

#### **AVANT DE COMMENCER**

#### **• Imprimez la page de configuration du Fiery S300.**

Pour plus d'informations sur l'impression d'une page de configuration, voir *Configuration et installation*.

Cette page contient des informations dont vous avez besoin pour configurer la connexion (par exemple, l'adresse IP du Fiery S300). Pour les installations TCP/IP, vous pouvez utiliser le nom DNS au lieu de l'adresse IP. Vérifiez que le Fiery S300 est déjà enregistré dans un serveur de noms de domaines (DNS) sur votre réseau. Pour plus d'informations, voir la documentation fournie avec le système réseau.

#### <span id="page-15-1"></span>**POUR CONFIGURER LA CONNEXION DE LA COMMAND WORKSTATION, WINDOWS EDITION**

#### **1 Choisissez Démarrer > Programmes > Fiery > Command WorkStation pour lancer l'utilitaire.**

La boîte de dialogue Serveurs disponibles qui s'ouvre contient tous les serveurs trouvés sur le sous-réseau local.

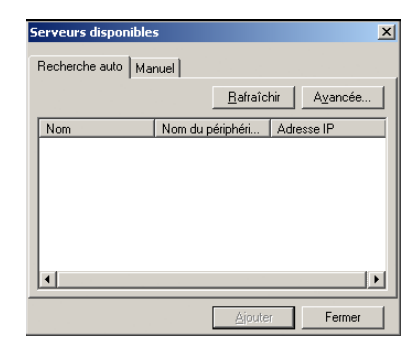

**2 Si aucun serveur Fiery S300 n'a été trouvé, cliquez sur l'onglet Manuel pour lancer une recherche en fonction du nom DNS ou de l'adresse IP. Entrez le nom DNS ou l'adresse IP puis cliquez sur Ajouter pour ajouter le serveur à la liste Serveurs disponibles.**

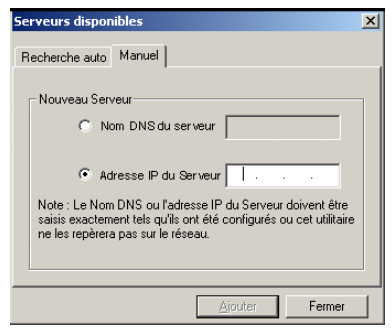

**3 Cliquez sur l'onglet Recherche auto, puis sur Avancée pour lancer une recherche en fonction d'une plage d'adresses IP ou de l'adresse IP et du masque de sous-réseau.** 

Tous les serveurs disponibles apparaissent dans la liste des Serveurs disponibles.

**4 Sélectionnez le serveur Fiery S300 à utiliser et cliquez sur Ajouter.**

Le Fiery S300 sélectionné est ajouté dans la fenêtre Serveur de connexion.

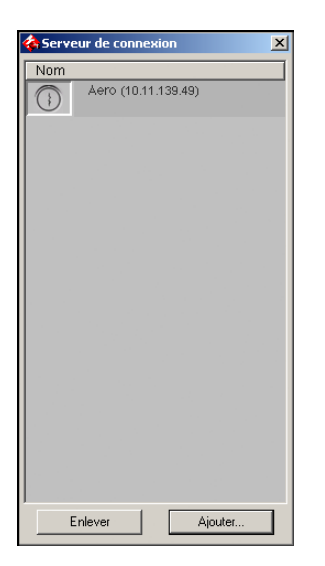

**5 Cliquez sur le bouton à gauche du nom du serveur.**

La boîte de dialogue de connexion s'affiche.

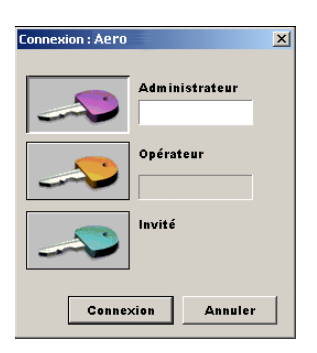

- **6 Cliquez sur la touche figurant à côté de Administrateur, Opérateur, ou Invité et saisissez le mot de passe approprié, si nécessaire.**
- **7 Cliquez sur Login.**

Pour plus d'informations sur la définition des mots de passe et sur le mot de passe Administrateur par défaut du Fiery S300, voir *Configuration et installation.*

La Command WorkStation est maintenant connectée au Fiery S300.

#### **POUR MODIFIER LA CONFIGURATION DE LA COMMAND WORKSTATION, WINDOWS EDITION**

**1 Lancez la Command WorkStation.**

La fenêtre Serveur de connexion apparaît.

- **2 Sélectionnez le serveur Fiery S300 dont vous souhaitez modifier la configuration, puis cliquez sur Supprimer.**
- **3 Répétez les étapes décrites à la section [« Pour configurer la connexion de la Command](#page-15-1)  [WorkStation, Windows Edition », à la page 16.](#page-15-1)**

## <span id="page-18-0"></span>**Utilisation de la Command WorkStation, Windows Edition**

Après avoir installé et configuré la Command WorkStation, vous pouvez l'utiliser pour contrôler et gérer les tâches du Fiery S300.

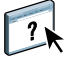

Pour plus d'informations sur l'utilisation des fonctions standard de la Command WorkStation, consultez son aide. Les fonctions complémentaires sont décrites à partir de la [page 20](#page-19-0). Les fonctions du Kit d'impression de production en option sont décrites dans [Kit d'impression de production](#page-34-1).

#### <span id="page-18-1"></span>**POUR ACCÉDER À L'AIDE DE LA COMMAND WORKSTATION**

#### **1 Démarrez la Command WorkStation.**

Sélectionnez le Fiery S300 dans la boîte de dialogue Liste des serveurs, puis connectez-vous au serveur.

Pour plus d'informations sur la définition des mots de passe et sur le mot de passe Administrateur par défaut du Fiery S300, voir *Configuration et installation.* 

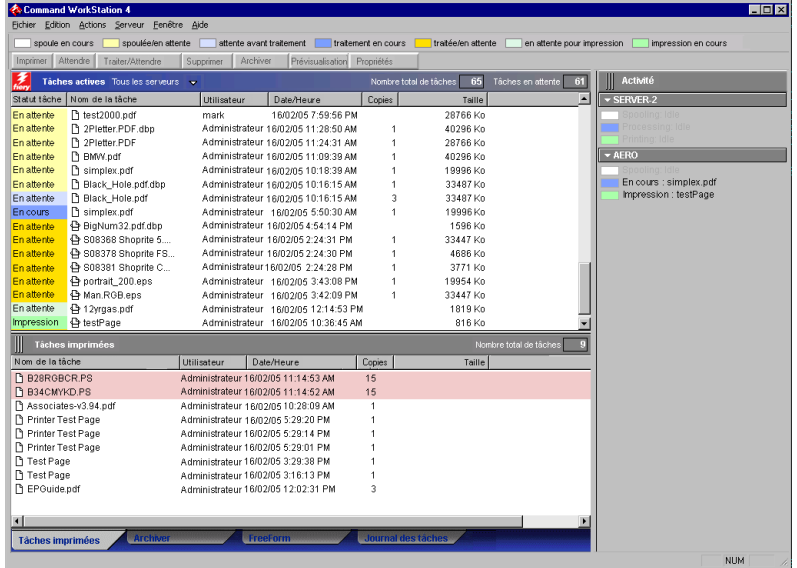

**2 Choisissez Aide dans le menu d'aide.**

## <span id="page-19-0"></span>**Fonctions complémentaires**

Les sections suivantes expliquent comment utiliser les fonctions complémentaires de la Command WorkStation non décrites dans son aide.

Les fonctions du Kit d'impression de production en option sont décrites dans [Kit](#page-34-1)  [d'impression de production](#page-34-1).

#### <span id="page-19-1"></span>**Supports mixtes**

La fonction Supports mixtes permet de définir les divisions en chapitres d'une tâche, l'impression d'une série de pages sur différents types de supports ainsi que l'insertion de pages blanches et de supports à onglet contenant des étiquettes de texte.

Les instructions et restrictions suivantes s'appliquent aux définitions de supports mixtes :

- La boîte de dialogue Supports mixtes vous empêche de définir des paramètres susceptibles d'être incompatibles avec tout paramètre de support, de format de page ou de finition spécifié pour la tâche dans la boîte de dialogue Propriétés de la tâche ou avec le pilote d'imprimante.
- Si deux ou plusieurs paramètres de supports mixtes sont incompatibles entre eux, ils apparaissent en rouge dans la boîte de dialogue Supports mixtes et vous êtes invité à les modifier.
- Si vous définissez des options d'impression dans la boîte de dialogue Propriétés de la tâche ou le pilote d'imprimante après avoir défini les supports mixtes, certaines options d'impression risquent d'être incompatibles avec les paramètres de supports mixtes spécifiques d'une page. Pour résoudre le conflit, sélectionnez d'autres options d'impression ou supprimez certains paramètres de supports mixtes.
- Les options de supports mixtes affectent l'utilisation des profils de sortie couleur si l'option Utiliser profil du support est sélectionnée dans ColorWise Pro Tools. Pour plus d'informations, voir *Impression couleur*.
- Si des compteurs sont configurés pour le copieur, les supports vierges insérés entre les pages ne sont pas comptés comme pages imprimées.

 $\overline{\mathbf{r}}$ 

L'aide de la Command WorkStation fournit également des instructions élémentaires sur l'accès et l'utilisation de la fonction Supports mixtes. Les fonctions spécifiques du Fiery S300 sont décrites ci-dessous.

#### **POUR DÉFINIR DES PARAMÈTRES DE SUPPORTS MIXTES**

**1 Sélectionnez une tâche spoulée/en attente dans la fenêtre Tâches actives et choisissez Configurer supports mixtes dans le menu Actions.**

La boîte de dialogue Supports mixtes affiche la liste des paramètres de support précédemment définis et comporte des boutons qui vous permettent de définir, de modifier ou de supprimer des paramètres.

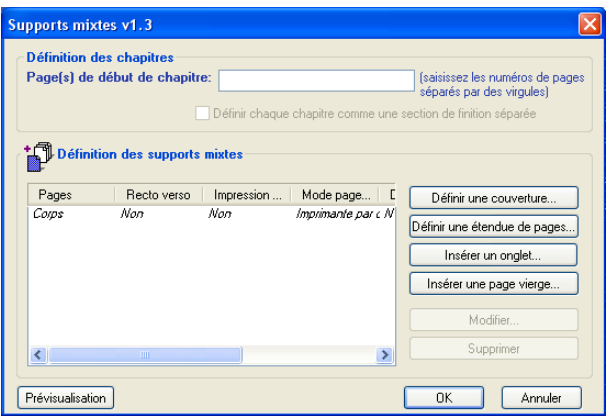

**REMARQUE :** La boîte de dialogue Propriétés de la tâche s'ouvre derrière la boîte de dialogue Supports mixtes. Ne la fermez pas tant que vous n'avez pas terminé de définir vos paramètres de supports mixtes.

**2 Dans la zone Page(s) de début de chapitre, entrez les numéros de page à partir desquels vous voulez commencer les chapitres.**

Entrez des valeurs séparées par des virgules pour les numéros de page (par exemple : 4,9,17) pour indiquer le début de chaque nouveau chapitre. Cette fonction oblige chaque début de chapitre à commencer sur une page de droite, en la faisant précéder d'une page blanche, si nécessaire.

**REMARQUE :** Il n'est pas nécessaire d'entrer la première page. Les numéros de page se réfèrent à la numérotation du document original. Si vous utilisez la fonction Page(s) de début de chapitre, tous les supports indiqués dans le menu Papier par chapitre doivent partager les mêmes dimensions (par exemple, ils doivent tous être au format Lettre US, Tabloïd ou A4).

**3 Pour appliquer les options de finition (agrafage ou tri, par exemple) à chaque chapitre créé à l'aide de la fonction Page(s) de début de chapitre, sélectionnez l'option Définir chaque chapitre comme une section de finition séparée.**

**REMARQUE :** Les options de finition ne peuvent pas toutes s'appliquer aux chapitres contenant des formats mixtes de support (par exemple aux formats Lettre US et A4).

**4 Pour définir les propriétés des couvertures de dessus et de dessous, cliquez sur Définir une couverture.** 

Pour plus d'informations, voir [« Pour définir des paramètres de support de couverture », à la](#page-22-0)  [page 23](#page-22-0).

**5 Pour définir les propriétés d'une page ou d'une suite de pages, cliquez sur Définir une étendue de pages.**

Pour plus d'informations, voir [« Pour définir un support pour des pages spécifiques », à la](#page-23-0)  [page 24](#page-23-0).

**6 Pour insérer un support à onglets, cliquez sur Insérer un onglet.**

La boîte de dialogue Insertion d'onglets apparaît. Pour plus d'informations sur la définition des pages à onglet, voir [page 25](#page-24-0).

**REMARQUE :** La fonction d'insertion d'onglets n'est pas disponible pour les tâches imposées.

**7 Pour insérer des pages blanches, cliquez sur Insérer une page vierge.**

Pour plus d'informations, voir [« Pour insérer des pages vierges », à la page 25](#page-24-1).

**8 Pour prévisualiser les définitions de supports mixtes, cliquez sur Prévisualisation.**

Des miniatures correspondant aux pages du document s'affichent dans la partie inférieure de la boîte de dialogue Supports mixtes.

**REMARQUE :** La prévisualisation n'est pas prise en charge pour l'impression de données variables ni pour les tâches imposées.

**9 Pour modifier ou supprimer une définition en cours, sélectionnez-la dans la liste des définitions de supports mixtes, puis cliquez sur Modifier ou Supprimer.**

Si vous cliquez sur Modifier, entrez les nouveaux paramètres de la définition et cliquez sur Modifier.

**10 Lorsque vous avez terminé, cliquez sur OK pour fermer la boîte de dialogue Supports mixtes, puis de nouveau sur OK pour fermer la boîte de dialogue Propriétés de la tâche.**

Les paramètres de supports mixtes sont appliqués à la tâche.

#### <span id="page-22-0"></span>**POUR DÉFINIR DES PARAMÈTRES DE SUPPORT DE COUVERTURE**

**1 Dans la boîte de dialogue Supports mixtes, cliquez sur Définir une couverture.**

La boîte de dialogue Support pour la couverture s'affiche.

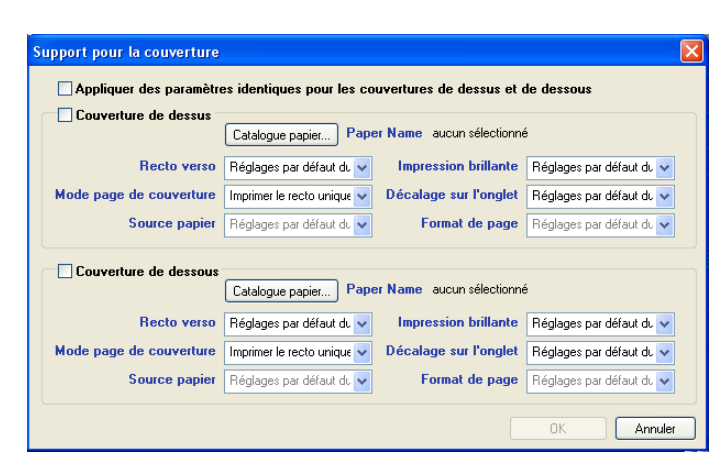

- **2 Pour définir des couvertures de dessus et de dessous identiques, sélectionnez l'option Appliquer des paramètres identiques pour les couvertures de dessus et de dessous. Pour définir des paramètres différents pour les couvertures de dessus et de dessous, sélectionnez l'option Couverture de dessus ou Couverture de dessous.**
- **3 Définissez les paramètres appropriés pour les options d'impression recto verso, de support et de source papier.**
- **4 Dans la zone Mode page de couverture, définissez la façon dont le contenu doit être imprimé sur la couverture. Vous pouvez spécifier l'impression uniquement sur le recto, uniquement sur le verso ou sur les deux faces de la page de couverture.**

Les restrictions suivantes s'appliquent aux paramètres de l'option Mode page de couverture :

- Si vous spécifiez Imprimer le recto uniquement, vous devez sélectionner Non pour l'option Recto verso.
- Si vous spécifiez Imprimer le verso uniquement ou Imprimer le recto et le verso, vous devez sélectionner Tête à tête ou Tête-bêche pour l'option Recto verso. L'option Recto verso détermine l'orientation du contenu de la couverture.
- **5 Cliquez sur le bouton Catalogue papier pour accéder à Paper Catalog.**
- **6 Sélectionnez le support souhaité, puis cliquez sur OK.**

Le support sélectionné s'affiche comme nom de papier dans la fenêtre principale de l'étendue de pages.

Pour plus d'informations sur Paper Catalog, voir [« Paper Catalog », à la page 38](#page-37-1).

**7 Cliquez sur OK pour revenir à la boîte de dialogue Supports mixtes.**

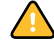

Les paramètres de support de couverture sont prioritaires sur les paramètres définis dans la boîte de dialogue Support pour les pages ou étendues de pages.

#### <span id="page-23-0"></span>**POUR DÉFINIR UN SUPPORT POUR DES PAGES SPÉCIFIQUES**

**1 Dans la boîte de dialogue Supports mixtes, cliquez sur Définir une étendue de pages.**

La boîte de dialogue Support pour les pages ou étendues de pages apparaît.

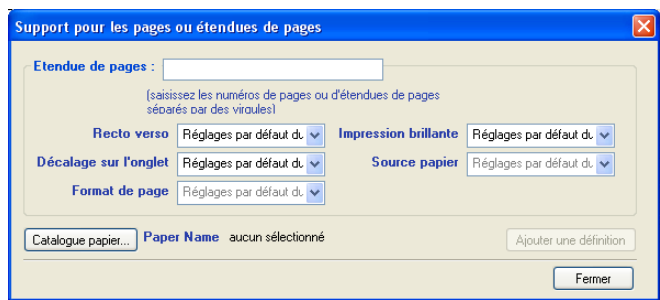

- **2 Saisissez les numéros de page et les suites de pages en les séparant par une virgule (par exemple : 3,9–14,18).**
- **3 Définissez les paramètres appropriés pour les options d'impression recto verso, de support et de source papier.**

Si vous attribuez un nouveau type de support au verso d'une feuille recto verso, une page vierge est insérée pour forcer l'impression du contenu attribué à la page sur le recto de la feuille suivante.

- **4 Cliquez sur le bouton Catalogue papier pour accéder à Paper Catalog.**
- **5 Sélectionnez le support souhaité, puis cliquez sur OK.**

Le support sélectionné s'affiche comme nom de papier dans la fenêtre principale de l'étendue de pages.

Pour plus d'informations sur Paper Catalog, voir [« Paper Catalog », à la page 38](#page-37-1).

- **6 Cliquez sur Ajouter une définition après chaque paramètre de support que vous définissez.**
- **7 Cliquez sur Fermer pour revenir à la boîte de dialogue Supports mixtes.**

#### <span id="page-24-1"></span>**POUR INSÉRER DES PAGES VIERGES**

**1 Dans la boîte de dialogue Supports mixtes, cliquez sur Insérer une page vierge.**

La boîte de dialogue Insérer une page vierge apparaît.

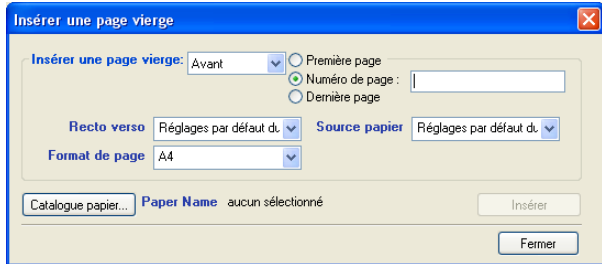

- **2 Indiquez si vous voulez insérer la page vierge avant ou après la page cible. Définissez la page cible en tant que première ou dernière page du document ou indiquez son numéro.**
- **3 Définissez un support, une source de papier et un format de page pour cette page blanche.**
- **4 Cliquez sur le bouton Catalogue papier pour accéder à Paper Catalog.**
- **5 Sélectionnez le support souhaité, puis cliquez sur OK.**

Le support sélectionné s'affiche comme nom de papier dans la fenêtre principale de l'étendue de pages.

Pour plus d'informations sur Paper Catalog, voir [« Paper Catalog », à la page 38](#page-37-1).

- **6 Cliquez sur Insérer après chaque page blanche que vous définissez.**
- **7 Cliquez sur Fermer pour revenir à la boîte de dialogue Supports mixtes.**

#### <span id="page-24-0"></span>**Insertion d'onglets**

La fonction d'insertion d'onglets permet d'insérer automatiquement des pages à onglet dans une tâche. Cette fonction s'adapte aux divers formats et types du support à onglets. Pour chaque tâche, les utilisateurs peuvent saisir le texte des onglets et modifier les attributs de texte.

**REMARQUE :** La fonction d'insertion d'onglets n'est pas disponible pour les tâches imposées.

**REMARQUE :** Si vous configurez des compteurs pour le copieur, les pages à onglet imprimées sont comptées comme des pages noir et blanc, à condition que les couleurs soient calibrées sur une base de noir 100 %. Les onglets vierges ne sont pas comptés comme pages imprimées.

#### <span id="page-25-0"></span>**POUR INSÉRER DES PAGES À ONGLET**

**1 Sélectionnez une tâche spoulée/en attente dans la fenêtre Tâches actives et choisissez Configurer supports mixtes dans le menu Actions.**

La boîte de dialogue des supports mixtes s'affiche.

**2 Dans la boîte de dialogue Supports mixtes, cliquez sur Insérer un onglet.**

La boîte de dialogue Insertion d'onglets apparaît.

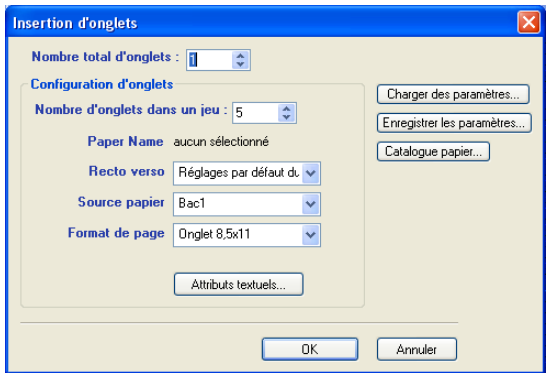

- **3 Pour charger une définition d'onglets précédemment enregistrée, cliquez sur Charger des paramètres, sélectionnez les paramètres désirés, puis cliquez sur Sélectionner.**
- **4 Dans le champ « Nombre total d'onglets », saisissez le nombre de pages à onglet que vous voulez insérer dans le document.**
- **5 Dans le champ « Nombre d'onglets dans un jeu », saisissez le nombre d'onglets inclus dans un jeu complet.**

Cette indication garantit que le texte destiné aux onglets s'imprimera sur les pages à onglet appropriées. Par exemple, la position des pages à onglet d'un jeu de dix onglets est différente de celle des pages à onglet d'un jeu de trois onglets.

**6 Définissez un type de support, une source de papier et un format de page pour ce jeu d'onglets.**

Les valeurs de l'option Format papier définissent les dimensions de la page à onglet, y compris l'onglet proprement dit.

- **7 Cliquez sur le bouton Catalogue papier pour accéder à Paper Catalog.**
- **8 Sélectionnez le support souhaité, puis cliquez sur OK.**

Le support sélectionné s'affiche comme nom de papier dans la fenêtre principale de l'étendue de pages.

Pour plus d'informations sur Paper Catalog, voir [« Paper Catalog », à la page 38](#page-37-1).

**9 Pour définir les attributs du texte destiné aux onglets, cliquez sur Attributs textuels.**

Vous pouvez également définir les attributs textuels après avoir fermé la boite de dialogue Insérer un onglets. Pour plus d'informations, voir [« Pour définir le texte des onglets », à la](#page-26-0)  [page 27](#page-26-0).

- **10 Pour enregistrer la définition d'onglets actuelle, cliquez sur Enregistrer les paramètres. Attribuez un nom à cette définition, puis cliquez sur Enregistrer.**
- **11 Une fois la définition des onglets terminée, cliquez sur OK pour fermer la boîte de dialogue Insérer un onglets.**

La boîte de dialogue Texte des onglets apparaît. Reportez-vous à la procédure suivante pour définir le texte des onglets.

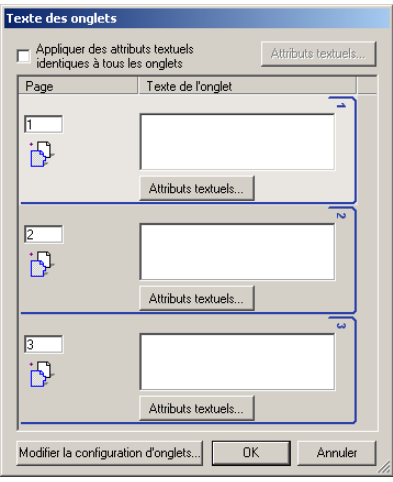

<span id="page-26-0"></span>**POUR DÉFINIR LE TEXTE DES ONGLETS**

**1 Dans la boîte de dialogue Texte des onglets, sélectionnez « Appliquer des attributs textuels identiques à tous les onglets » si vous voulez utiliser les mêmes attributs de texte pour tous les onglets. Cliquez sur Attributs textuels.**

Définissez la rotation, l'alignement, la police et la taille du texte des onglets, puis cliquez sur OK.

- **2 Indiquez l'emplacement de chaque onglet dans le document.**
	- Dans le champ Page, saisissez le numéro de page où vous voulez insérer l'onglet.
	- Utilisez l'icône d'insertion pour indiquer si l'onglet doit être inséré avant ou après le numéro de page indiqué. Cliquez sur l'icône pour passer d'un mode d'insertion à l'autre. L'icône de prévisualisation et l'info-bulle changent en fonction du mode d'insertion en cours. Pour afficher l'info-bulle, placez le pointeur de la souris sur l'icône d'insertion.

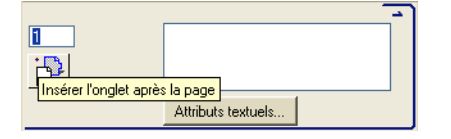

**REMARQUE :** Si vous définissez un onglet à insérer entre une page impaire et une page paire dans une tâche d'impression recto verso, l'onglet est inséré après la page impaire de la première feuille, et la page paire est imprimée sur la feuille suivante.

#### **3 Saisissez le texte approprié à chaque onglet dans le champ Texte de l'onglet.**

Pour définir les attributs de texte d'un onglet donné, cliquez sur Attributs textuels pour cet onglet.

**4 Pour modifier les paramètres de support d'onglet, cliquez sur Modifier la configuration d'onglets.** 

Pour plus d'informations, voir [« Pour insérer des pages à onglet », à la page 26](#page-25-0).

**5 Une fois le texte des onglets défini, cliquez sur OK pour fermer la boîte de dialogue Texte des onglets.**

La boîte de dialogue Supports mixtes affiche la définition d'onglet actuelle dans la liste des définitions de supports mixtes.

**6 Pour appliquer vos paramètres d'insertion d'onglets au document, cliquez sur OK pour fermer la boîte de dialogue Supports mixtes, puis de nouveau sur OK pour fermer la boîte de dialogue Propriétés de la tâche.**

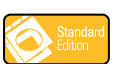

#### <span id="page-27-0"></span>**Epreuvage écran**

L'épreuvage écran vous permet de consulter, sur un moniteur, des prévisualisations couleur précises de vos tâches d'impression. Cette fonction n'est disponible que si le Graphic Arts Package est installé et activé sur le Fiery S300.

Pour plus d'informations sur l'épreuvage écran, voir *Graphic Arts Package*.

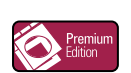

#### <span id="page-28-0"></span>**ImageViewer**

Si Graphic Arts Package Premium Edition est installé et activé sur le Fiery S300, vous pouvez utiliser ImageViewer pour prévisualiser et modifier les tâches. Pour plus d'informations sur l'utilisation d'ImageViewer, voir *Graphic Arts Package*.

**REMARQUE :** Si l'outil ImageViewer est disponible, il remplace la fenêtre de prévisualisation plein écran décrite dans l'aide de la Command WorkStation.

### <span id="page-28-1"></span>**Dépannage**

Pour résoudre les problèmes élémentaires liés au logiciel et à la connexion de la Command WorkStation, consultez les sections suivantes. Pour obtenir des informations complémentaires sur la résolution des problèmes, voir l'aide de la Command WorkStation.

#### <span id="page-28-2"></span>**Impossible de connecter la Command WorkStation au Fiery S300**

Si vous ne pouvez pas vous connecter au Fiery S300 ou s'il est introuvable à partir de votre ordinateur, contactez votre administrateur réseau. Ce dernier a peut-être besoin de rétablir vos connexions réseau et de vérifier les paramètres des serveurs que vous utilisez pour l'impression. Si des paramètres ont été modifiés, il est probablement nécessaire de reconfigurer le Fiery S300 (voir *Configuration et installation*).

Par exemple, si des objets ont été renommés ou supprimés ou si des comptes ou des autorisations ont été modifiés dans un environnement de réseau Novell, l'administrateur du Fiery S300 devra peut-être modifier des paramètres ou en ajouter dans le menu de configuration IPX (Novell) afin de refléter la nouvelle configuration.

Si vous pouvez vous connecter au Fiery S300 à partir d'un autre utilitaire, vous devez peutêtre reconfigurer la connexion de la Command WorkStation au Fiery S300 (voir [page 16](#page-15-0)).

Si vous avez configuré le Fiery S300 ainsi que les ordinateurs clients et les serveurs réseau conformément aux instructions du manuel *Configuration et installation,* imprimez une page de test. Si vous pouvez imprimer la page de test mais que vous n'arrivez toujours pas à imprimer un document à partir d'un ordinateur distant, contactez l'administrateur réseau afin qu'il vérifie votre connexion réseau.

Si vous ne pouvez ni vous connecter ni imprimer une page de test, consultez le panneau de commande du copieur pour obtenir des informations complémentaires sur la nature de l'erreur.

#### <span id="page-29-0"></span>**La Command WorkStation ne répond pas**

Si la Command WorkStation ne répond pas, exécutez les instructions de dépannage suivantes.

#### **SI LES FENÊTRES DE LA COMMAND WORKSTATION NE S'ACTUALISENT PAS**

- **1 Déconnectez-vous et quittez la Command WorkStation.**
- **2 Redémarrez la Command WorkStation ou l'ordinateur.**

Si les fenêtres de la Command WorkStation ne s'actualisent pas ou si aucune tâche ne s'affiche et que la souris ne répond pas (vous ne pouvez ni sélectionner une tâche ou une fenêtre, ni utiliser le bouton droit de la souris, ni choisir une option de menu), le Fiery S300 est hors ligne ou la communication réseau ne fonctionne pas.

#### **POUR IMPOSER UNE SORTIE D'APPLICATION À PARTIR DE LA COMMAND WORKSTATION**

- **1 Appuyez sur les touches Ctrl+Alt+Suppr et utilisez le gestionnaire de programmes pour fermer la Command WorkStation.**
- **2 A partir du Fiery S300, déconnectez et reconnectez le câble réseau, puis essayez d'imprimer une page de test ou de configuration.**
- **3 En cas d'échec, redémarrez le Fiery S300.**

## <span id="page-30-0"></span>**IMPOSE**

L'utilitaire Impose (disponible en option) est accessible à partir de la Command WorkStation, Windows Edition. Il permet d'effectuer les opérations suivantes :

- Appliquer des agencements d'imposition aux tâches afin de personnaliser l'impression, la reliure et la découpe.
- Appliquer des impositions aux tâches de données variables.

## <span id="page-31-0"></span>**Installation et activation d'Impose**

Les sections suivantes expliquent comment installer et activer l'utilitaire Impose.

### <span id="page-31-1"></span>**Installation d'Impose**

Le logiciel Impose est automatiquement installé lorsque vous installez la Command WorkStation Windows Edition à partir du CD Logiciels Utilisateur.

N'essayez pas d'installer l'utilitaire Impose à partir du CD Logiciels Utilisateur en lançant setup.exe à partir du dossier Impose, car il est automatiquement installé lors de l'installation de la Command WorkStation. Vous risquez d'obtenir des résultats imprévisibles si vous installez séparément Impose à partir du CD Logiciels Utilisateur.

Pour activer l'utilitaire Impose sur un poste client, vous devez :

• installer Adobe Acrobat et le module externe Enfocus PitStop ;

**REMARQUE :** Les CD-ROM Adobe Acrobat et Enfocus PitStop sont fournis avec le kit de documentation Impose.

• installer la clé de protection électronique (dongle) du logiciel Impose sur le port parallèle du poste client.

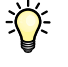

Si un dongle est déjà installé sur le poste de travail, cela signifie que l'utilitaire Impose a déjà été activé et qu'il est prêt à fonctionner. Si le dongle n'est pas installé, voir la documentation fournie avec le kit du logiciel Impose.

### <span id="page-31-2"></span>**Installation d'Adobe Acrobat et d'Enfocus PitStop**

Pour utiliser Impose, vous devez installer Acrobat, PitStop (module externe permettant d'utiliser Acrobat avec Impose) et la Command WorkStation, Windows Edition. Installez Acrobat avant PitStop.

**REMARQUE :** Si vous installez Acrobat après la Command WorkStation, vous devrez peut-être redémarrer la Command WorkStation pour utiliser Impose.

Pour plus d'informations sur Acrobat, consultez le fichier ReadMe inclus dans le dossier Acrobat 6.0 du CD Adobe Acrobat.

#### **POUR INSTALLER ADOBE ACROBAT**

 $\widetilde{\mathcal{D}}$ 

Adobe Acrobat version 6.0 est fourni avec Impose. Il est recommandé de supprimer toutes les autres versions d'Acrobat installées sur votre ordinateur.

- **1 Supprimez toutes les versions d'Acrobat installées sur votre ordinateur.**
- **2 Insérez le CD Adobe Acrobat de la langue de votre choix dans le lecteur de CD-ROM ou de DVD-ROM.**

Si un écran Windows affiche un message vous demandant quelle action vous souhaitez qu'il exécute, cliquez sur Annuler ou sélectionnez l'option permettant d'ouvrir le dossier pour visualiser les fichiers à l'aide de Windows Explorer.

**3 Accédez au lecteur de CD-ROM ou de DVD-ROM, puis double-cliquez sur l'icône Install.exe.**

**REMARQUE :** Utilisez uniquement Install.exe. N'essayez pas d'accéder aux autres dossiers inclus dans le dossier Acrobat 6.0. Si vous utilisez le fichier setup.exe à partir de ces dossiers, l'installation risque d'être incomplète et entraîner des problèmes au niveau du système.

**4 Suivez les instructions qui s'affichent à l'écran.**

Sur l'écran EULA Language (Langue du contrat de licence), sélectionnez la langue dans laquelle vous souhaitez consulter le contrat de licence de l'utilisateur final.

**5 Une fois l'installation terminée, retirez le CD.**

#### **POUR INSTALLER PITSTOP**

- **1 Insérez le CD Enfocus PitStop dans le lecteur de CD-ROM ou de DVD-ROM.**
- **2 Accédez au lecteur de CD-ROM ou de DVD-ROM, puis double-cliquez sur l'icône Setup.exe.**

**REMARQUE :** Utilisez uniquement Setup.exe à la racine du CD. N'accédez pas au dossier Runtime. Si vous utilisez le fichier setup.exe à partir de ce dossier, l'installation risque d'être incomplète et d'entraîner des problèmes au niveau du système.

**3 Suivez les instructions qui s'affichent à l'écran pour procéder à l'installation de PitStop.**

Lorsque vous y êtes invité, acceptez l'emplacement d'installation par défaut de PitStop.

Pour plus d'informations, voir la documentation fournie avec PitStop. Pour accéder à cette documentation, lancez Acrobat et choisissez Aide >Plug-in Help (Aide du module externe) >Enfocus PitStop Professional.

## <span id="page-33-0"></span>**Utilisation d'Impose**

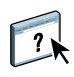

Des instructions complètes sur l'utilisation d'Impose sont fournies dans l'aide de la Command WorkStation, Windows Edition.

#### **POUR ACCÉDER À L'AIDE D'IMPOSE**

- **1 Démarrez la Command WorkStation, Windows Edition.**
- **2 Choisissez Aide dans le menu d'aide.**
- **3 Utilisez les volets Table des matières, Index, ou Recherche pour parcourir les rubriques d'aide d'Impose.**

## <span id="page-34-1"></span><span id="page-34-0"></span>**KIT D'IMPRESSION DE PRODUCTION**

Le Kit d'impression de production (disponible en option) permet aux opérateurs du Fiery S300 (ou aux utilisateurs disposant des droits d'accès Opérateur ou Administrateur) de surveiller et de gérer le flux des travaux d'impression sur le Fiery S300 à travers diverses fonctions supplémentaires. Ces dernières sont accessibles depuis la Command WorkStation, Windows Edition. Elles comprennent :

- Compose
- Paper Catalog
- Traiter ensuite/Imprimer ensuite
- Réorganiser les tâches
- Suspension en cas d'incompatibilité
- Programmation de l'impression
- Insertion d'onglets

## <span id="page-35-0"></span>**Installation du Kit d'impression de production**

Le Kit d'impression de production est installé en même temps que la Command WorkStation et est activé sur le Fiery S300, s'il est pris en charge. Les fonctions associées sont accessibles dans la Command WorkStation uniquement lorsque le poste de travail client est connecté au Fiery S300 sur lequel le Kit d'impression de production est activé.

Pour plus d'informations sur l'installation de la Command WorkStation, Windows Edition, voir [« Installation de la Command WorkStation, Windows Edition », à la page 15](#page-14-1). Pour plus d'informations sur la configuration de la Command WorkStation, voir [« Configuration de la](#page-15-2)  [connexion au Fiery S300 », à la page 16](#page-15-2).

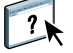

Pour plus d'informations sur l'utilisation des fonctions standard de la Command WorkStation, consultez son aide. Pour plus d'informations sur l'accès à l'aide de la Command WorkStation, voir [« Pour accéder à l'aide de la Command WorkStation », à la page 19](#page-18-1).
# **Utilisation du Kit d'impression de production**

Les sections suivantes expliquent comment afficher et utiliser les fonctions du Kit d'impression de production.

# **Compose**

Compose permet de définir les divisions en chapitres d'une tâche, l'impression d'une série de pages sur différents types de supports ainsi que l'insertion de pages blanches et de supports à onglet contenant des étiquettes de texte. Vous pouvez également afficher des prévisualisations de la tâche sous forme de miniatures ou en plein écran, et modifier des documents à l'aide d'Acrobat et PitStop.

Pour plus d'informations sur l'utilisation de Compose, consultez son aide.

#### **POUR ACCÉDER À COMPOSE ET À SON AIDE**

- **1 Choisissez une tâche spoulée/en attente dans la fenêtre Tâches actives, puis sélectionnez Compose dans le menu Actions, ou cliquez avec le bouton droit de la souris sur la tâche et sélectionnez Compose.**
- **2 Choisissez Aide dans le menu d'aide.**

Si vous disposez de Compose, il est conseillé d'utiliser cette fonction au lieu de la fonction Supports Mixtes.

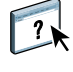

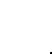

 $\sum$ 

# **Paper Catalog**

Paper Catalog est une base de données système de formats papier permettant de stocker des attributs pour tout support disponible à l'impression à partir du Fiery S300. Il est possible de sélectionner des supports parmi ceux répertoriés pour votre tâche.

Vous pouvez accéder à Paper Catalog à partir des interfaces suivantes :

- Command WorkStation
- Affectation des bacs/papier
- Compose
- Configuration des supports mixtes
- Propriétés de la tâche

Les sections suivantes expliquent comment afficher et utiliser Paper Catalog à partir de ces interfaces.

#### **POUR ACCÉDER À PAPER CATALOG À PARTIR DE LA COMMAND WORKSTATION**

**• Sélectionnez une tâche spoulée/en attente dans la fenêtre Tâches actives et choisissez Paper Catalog dans le menu Serveur.**

Pour plus d'informations sur l'utilisation de Paper Catalog, ouvrez l'aide à partir du menu Aide de Paper Catalog ou appuyez sur la touche F1 de votre clavier. Seuls les administrateurs peuvent configurer et modifier les entrées et les paramètres dans Paper Catalog.

#### **POUR ACCÉDER À PAPER CATALOG À PARTIR D'AFFECTATION DES BACS/PAPIER**

**• Sélectionnez une tâche spoulée/en attente dans la fenêtre Tâches actives de la Command WorkStation et choisissez Affectation des bacs/papier dans le menu Serveur.**

Pour plus d'informations sur l'utilisation d'Affectation des bacs/papier, ouvrez l'aide de Paper Catalog en appuyant sur la touche F1 de votre clavier.

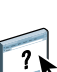

 $\left| \right|$ 

#### **POUR ACCÉDER À PAPER CATALOG À PARTIR DE COMPOSE**

**• Sélectionnez une tâche spoulée/en attente dans la fenêtre Tâches actives et choisissez Compose dans le menu Actions. Puis choisissez Catalogue papier dans le menu fichier de Compose.**

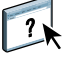

Pour plus d'informations sur l'utilisation de Compose, consultez son aide. Vous trouverez également dans l'aide de Compose des informations relatives à l'application d'entrées de Paper Catalog à votre tâche.

## **POUR ACCÉDER À PAPER CATALOG À PARTIR DE LA CONFIGURATION DES SUPPORTS MIXTES**

- **1 Sélectionnez une tâche spoulée/en attente dans la fenêtre Tâches actives de la Command WorkStation et choisissez Configurer supports mixtes dans le menu Actions.**
- **2 Cliquez sur Catalogue papier dans les fenêtres de définition de couverture ou d'étendue de pages, ou dans la fenêtre d'insertion de page vierge.**

Pour plus d'informations sur la configuration des supports mixtes, voir [« Supports mixtes »,](#page-19-0)  [à la page 20.](#page-19-0)

## **POUR ACCÉDER À PAPER CATALOG À PARTIR DES PROPRIÉTÉS DE LA TÂCHE**

- **1 Sélectionnez une tâche spoulée/en attente dans la fenêtre Tâches actives de la Command WorkStation et choisissez Propriétés dans le menu Actions.**
- **2 Dans la boîte de dialogue Propriétés de la tâche, cliquez sur la barre d'options Source papier puis sur Catalogue papier.**

**REMARQUE :** Les propriétés de la tâche doivent être affichées avec l'option Format du pilote prioritaire. Le bouton Catalogue papier n'est pas disponible avec l'option d'affichage Format de tableau simple.

**3 Sélectionnez le support souhaité, puis cliquez sur OK.**

Le support sélectionné s'affiche comme nom de papier dans la fenêtre principale de l'étendue de pages.

# **Réorganiser les tâches**

Le Fiery S300 traite et imprime les tâches sélectionnées selon l'ordre dans lequel elles apparaissent dans la file d'attente (queue). La fonction Réorganiser les tâches permet de contrôler la priorité du traitement ou de l'impression en réorganisant la file d'attente des tâches. Lorsque vous placez des tâches au début de la file d'attente, elles deviennent prioritaires sur les autres tâches du Fiery S300.

Par exemple, vous pouvez réorganiser la file d'attente afin de regrouper les tâches dont les options d'impression (sélections de bac, de support, etc.) sont similaires. Lorsque vous sélectionnez les tâches et que vous appliquez la commande Imprimer, les lots de tâches dont les options sont similaires sont imprimés ensemble.

Pour réorganiser les tâches, vous devez être connecté au Fiery S300 en tant qu'administrateur.

#### **POUR RÉORGANISER LES TÂCHES**

#### **1 Choisissez Réorganiser les tâches dans le menu Serveur.**

La boîte de dialogue Réorganiser les tâches apparaît.

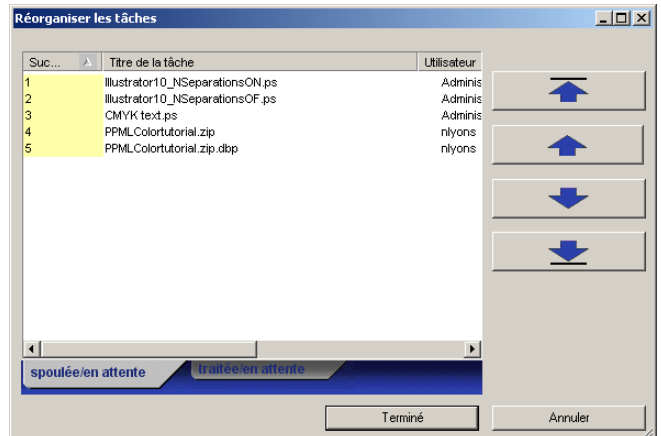

#### **2 Cliquez sur l'onglet correspondant au type de tâche que vous souhaitez réorganiser.**

Le Fiery S300 prend en charge la réorganisation des tâches spoulées/en attente, des tâches traitées/en attente et des tâches en attente de traitement.

#### **3 Sélectionnez la ou les tâches que vous souhaitez réorganiser.**

Pour sélectionner plusieurs tâches non consécutives, cliquez sur chacune d'elles en maintenant la touche Ctrl enfoncée. Pour sélectionner une plage de tâches consécutives, cliquez dessus en maintenant la touche Majuscule enfoncée.

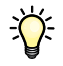

**4 Réorganisez la ou les tâches sélectionnées.**

Pour déplacer une tâche vers le haut ou vers le bas afin de changer sa priorité, cliquez sur les flèches Haut et Bas du milieu. Pour placer une ou plusieurs tâches au début ou à la fin de la liste, cliquez sur la première flèche (Haut) ou la dernière flèche (Bas).

Les tâches placées au début de la liste sont prioritaires sur les autres.

**5 Une fois les tâches réorganisées, cliquez sur Terminé.**

## **Suspension en cas d'incompatibilité**

La suspension en cas d'incompatibilité met une tâche en suspens si l'impression ne peut pas débuter à cause de ressources absentes ou d'une incompatibilité de profils couleur. L'impression des autres tâches de la queue se poursuit sur le Fiery S300.

Une tâche peut être suspendue pour les raisons suivantes :

- Le type de papier spécifié ou son format n'est pas disponible
- Une option de finition n'est pas disponible

La vérification des ressources est effectuée en amont, et non en cours d'impression. Lorsque des ressources sont absentes, « Impression interrompue » s'affiche dans la colonne Statut de la tâche de la Command WorkStation. Vous pouvez alors faire un double-clic sur la tâche afin d'ouvrir une fenêtre détaillant les raisons de la suspension.

Les restrictions suivantes s'appliquent à la suspension en cas d'incompatibilité :

- La fonction de suspension en cas d'incompatibilité doit être activée dans la configuration serveur du Fiery S300.
- La vérification porte sur la première page de chaque tâche.
- Seules les tâches des queues Impression et Attente sont soumises à la suspension en cas d'incompatibilité. Les tâches envoyées sur la connexion Direct ne subissent pas de vérification.

Vous pouvez réaliser les opération suivantes sur une tâche suspendue :

- Ouverture de la fenêtre Propriétés de la tâche afin de modifier les propriétés de la tâche suspendue.
- Sélection de la commande Imprimer dans le menu Actions afin de lancer l'impression de la tâche. Le Fiery S300 vérifie à nouveau les ressources et suspend la tâche si des ressources sont toujours absentes.
- Annulation de la tâche suspendue, qui devient une tâche traitée/en attente normale.
- Suppression de la tâche suspendue.

# **Programmer l'impression**

La fonction Programmer l'impression permet de définir une date et une heure spécifiques pour l'impression d'une tâche. Définissez les paramètres de programmation de l'impression dans les zones suivantes :

- Pilote d'imprimante (voir *[Options d'impression](#page-0-0)*)
- Fenêtre Propriétés de la tâche dans l'utilitaire Command WorkStation, Windows Edition (voir l'aide de la Command WorkStation)
- Fenêtre Tâches actives dans l'utilitaire Command WorkStation, Windows Edition (voir l'aide de la Command WorkStation)

La Command WorkStation permet également de rechercher des tâches qui ont été programmées pour l'impression.

#### **POUR PROGRAMMER UNE TÂCHE À IMPRIMER À PARTIR DE LA FENÊTRE TÂCHES ACTIVES**

- **1 Choisissez une tâche dans la fenêtre Tâches actives, puis sélectionnez Programmer l'impression dans le menu Actions.**
- **2 Dans la boîte de dialogue qui apparaît, indiquez la date et l'heure auxquelles la tâche doit être imprimée, puis cliquez sur OK.**

**REMARQUE :** Affichez la date et l'heure programmée en les ajoutant dans la fenêtre Tâches actives. Pour plus d'informations sur l'ajout de ces colonnes d'informations, consultez l'aide de la Command WorkStation.

#### **POUR RECHERCHER DES TÂCHES PROGRAMMÉES**

**• Dans le menu Edition, choisissez Rechercher des tâches programmées.**

Les résultats de la recherche apparaissent dans une fenêtre.

## **Imprimer ensuite**

La fonction Imprimer ensuite permet d'envoyer la tâche sélectionnée immédiatement dans la queue d'impression. Si une autre tâche est en cours d'impression, la tâche sélectionnée pour la fonction Imprimer ensuite s'imprime immédiatement après.

# **Traiter ensuite**

La fonction Traiter ensuite permet d'envoyer la tâche sélectionnée immédiatement dans la queue de traitement. Si une autre tâche est en cours de traitement, la tâche sélectionnée pour la fonction Traiter ensuite est traitée immédiatement après.

# **Insertion d'onglets**

Accédez à la fonction d'insertion d'onglets à partir de la commande Configurer Supports mixtes. Cette fonction permet de créer et d'insérer des pages à onglet directement dans vos documents. Vous pouvez saisir du texte pour chaque onglet et spécifier l'emplacement de la page au sein du document.

La fonction d'insertion d'onglets est prise en charge uniquement si le copieur supporte ce type d'impression.

Pour plus d'informations sur la fonction d'insertion d'onglets, voir [« Insertion d'onglets », à la](#page-24-0)  [page 25](#page-24-0).

# <span id="page-43-0"></span>**COMMAND WORKSTATION, MACINTOSH EDITION**

La Command WorkStation, Macintosh Edition permet aux opérateurs du Fiery S300 (ou aux utilisateurs disposant des droits d'accès Opérateur ou Administrateur) de surveiller et de gérer le flux des travaux d'impression sur le Fiery S300.

La Command WorkStation, Macintosh Edition permet d'effectuer les opérations suivantes :

- Afficher le statut d'impression des tâches du Fiery S300.
- Mettre en attente, traiter et imprimer les tâches d'impression.
- Modifier les paramètres définis par l'utilisateur pour les options d'impression.
- Prévisualiser le contenu des pages d'une tâche.
- Réorganiser les pages d'une tâche et combiner des pages de différentes tâches.
- Créer et utiliser des fichiers de maquettes FreeForm pour l'impression de données variables.
- Archiver des fichiers de tâches.
- Afficher les journaux des tâches d'une activité d'impression récente.

# **Installation de la Command WorkStation, Macintosh Edition**

Installez l'utilitaire Command WorkStation Macintosh Edition sur un ordinateur Mac OS X disposant d'une connexion réseau au Fiery S300. Pour plus d'informations sur la configuration requise, voir *Bienvenue*.

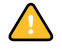

Avant d'installer l'utilitaire, vérifiez que vous avez exécuté les procédures préliminaires de [« Préparation de l'installation sur un ordinateur Mac OS », à la page 11](#page-10-0).

#### **POUR INSTALLER LA COMMAND WORKSTATION, MACINTOSH EDITION**

- **1 Insérez le CD Logiciels Utilisateur dans le lecteur de CD-ROM de l'ordinateur Mac OS X.**
- **2 Accédez à l'emplacement du CD Logiciels Utilisateur, puis ouvrez le dossier OSX.**
- **3 Double-cliquez sur l'icône CWS Macintosh Edition.**
- **4 Suivez les instructions qui s'affichent pour effectuer l'installation.**

# <span id="page-45-0"></span>**Configuration de la connexion au Fiery S300**

Lors de la première utilisation de la Command WorkStation, il vous est demandé de configurer la connexion avec le Fiery S300.

Vous pouvez également modifier la configuration chaque fois qu'une information change au niveau du serveur Fiery S300 ou du réseau (nom du serveur ou adresse IP, par exemple). Si vous devez modifier les informations de configuration du Fiery S300, faites-le avant de reconfigurer la connexion.

#### **AVANT DE COMMENCER**

#### **• Imprimez la page de configuration du Fiery S300.**

Pour plus d'informations sur l'impression d'une page de configuration, voir *Configuration et installation*.

Cette page contient des informations dont vous avez besoin pour configurer la connexion (par exemple, l'adresse IP du Fiery S300). Pour les installations TCP/IP, vous pouvez utiliser le nom DNS au lieu de l'adresse IP. Vérifiez que le Fiery S300 est déjà enregistré dans un serveur de noms de domaines (DNS) sur votre réseau. Pour plus d'informations, voir la documentation fournie avec le système réseau.

#### **POUR CONFIGURER LA CONNEXION DE LA COMMAND WORKSTATION, MACINTOSH EDITION**

**1 Pour lancer la Command WorkStation, Macintosh Edition, ouvrez le dossier Aller: Applications: CWS Macintosh Edition sur le disque dur Mac OS X, puis faites un double-clic sur l'icône CWS Macintosh Edition.**

La boîte de dialogue Serveurs disponibles s'affiche. Tous les serveurs trouvés dans le sousréseau local s'affichent.

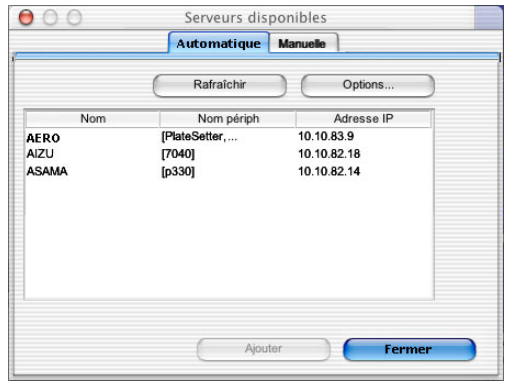

**2 Si aucun serveur Fiery S300 n'a été trouvé, cliquez sur l'onglet Manuel pour lancer une recherche en fonction du nom DNS ou de l'adresse IP. Entrez le nom DNS ou l'adresse IP puis cliquez sur Ajouter pour ajouter le serveur à la liste Serveurs disponibles.**

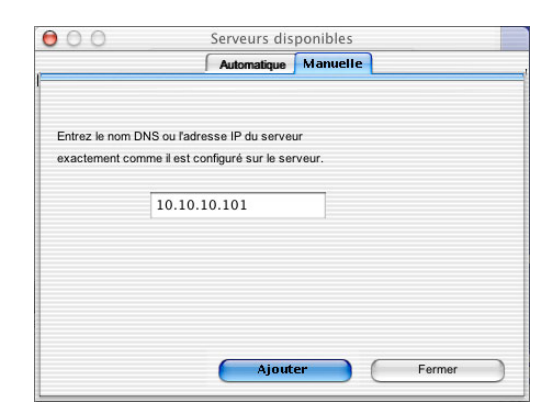

**3 Cliquez sur l'onglet Automatique, puis sur Avancée, pour lancer une recherche en fonction d'une plage d'adresses IP ou de l'adresse IP et du masque de sous-réseau.** 

Tous les serveurs disponibles apparaissent dans la liste des Serveurs disponibles.

**4 Sélectionnez le serveur Fiery S300 à utiliser et cliquez sur Ajouter.**

Le Fiery S300 sélectionné s'affiche dans la liste Serveur de connexion.

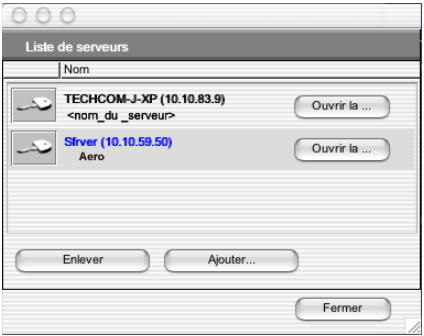

**5 Cliquez sur la touche à gauche du nom du serveur.**

La boîte de dialogue de connexion s'affiche.

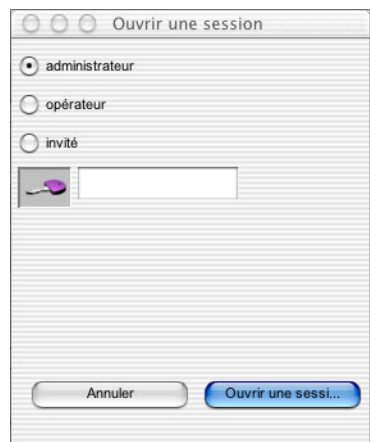

- **6 Sélectionnez administrateur, opérateur ou invité, puis saisissez le mot de passe approprié à droite de la clé, si nécessaire.**
- **7 Cliquez sur Login.**

Votre ordinateur est connecté au serveur.

Pour plus d'informations sur la définition des mots de passe et sur le mot de passe Administrateur par défaut du Fiery S300, voir *Configuration et installation*.

Pour modifier la connexion de la Command WorkStation au Fiery S300, vous devez supprimer le serveur de la liste des serveurs de connexion et suivre la procédure de configuration de la connexion.

# **Utilisation de la Command WorkStation, Macintosh Edition**

Après avoir installé et configuré la Command WorkStation, vous pouvez l'utiliser pour contrôler et gérer les tâches du Fiery S300.

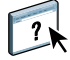

L'aide de la Command WorkStation fournit des instructions détaillées sur l'utilisation des fonctions de cet utilitaire. Les fonctions complémentaires sont décrites à partir de la [page 50](#page-49-0).

### **POUR ACCÉDER À L'AIDE DE LA COMMAND WORKSTATION**

**1 Démarrez la Command WorkStation.**

Sélectionnez le Fiery S300 dans la liste des serveurs, puis connectez-vous au serveur.

Pour plus d'informations sur le mot de passe Administrateur par défaut du Fiery S300, voir *Configuration et installation.*

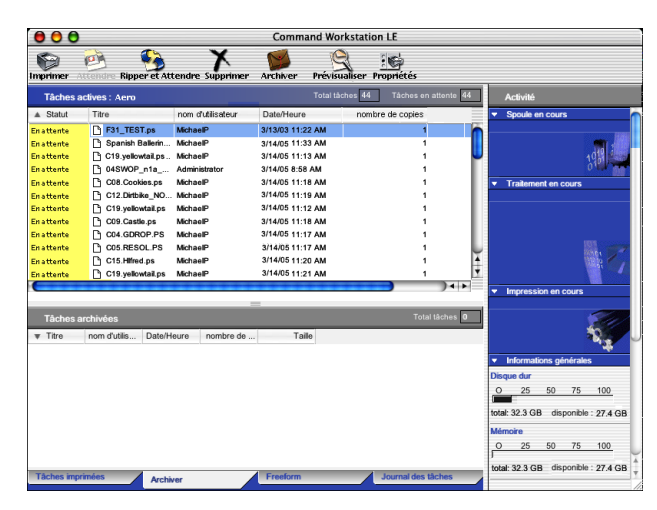

**2 Choisissez Aide dans le menu CWS.**

# <span id="page-49-0"></span>**Fonctions complémentaires**

Les sections suivantes expliquent comment utiliser les fonctions complémentaires de la Command WorkStation non décrites dans son aide.

## **Impression programmée**

La fonction Programmer l'impression permet de définir une date et une heure spécifiques pour l'impression d'une tâche. Définissez les paramètres de programmation de l'impression dans les zones suivantes :

- Fenêtre Propriétés de la tâche dans l'utilitaire Command WorkStation, Macintosh Edition (voir l'aide de la Command WorkStation et les procédures ci-après)
- Fenêtre Tâches actives dans l'utilitaire Command WorkStation, Macintosh Edition (voir les procédures ci-après)

#### **POUR PROGRAMMER UNE TÂCHE À IMPRIMER À PARTIR DE LA FENÊTRE TÂCHES ACTIVES**

- **1 Choisissez une tâche dans la fenêtre Tâches actives, puis sélectionnez Programmer l'impression dans le menu Actions.**
- **2 Indiquez la date et l'heure auxquelles la tâche doit être imprimée, puis cliquez sur OK.**

**POUR PROGRAMMER UNE TÂCHE À IMPRIMER À PARTIR DE LA FENÊTRE PROPRIÉTÉS DE LA TÂCHE**

- **1 Choisissez une tâche dans la fenêtre Tâches actives, puis sélectionnez Propriétés dans le menu Actions.**
- **2 Développez la barre d'options Tâche.**
- **3 Cliquez dans le champ textuel à droite de Impression programmée, spécifiez la date et l'heure d'impression, puis cliquez sur OK.**

**REMARQUE : \**Affichez la date et l'heure programmée en les ajoutant dans la fenêtre Tâches actives. Pour plus d'informations sur l'ajout de ces colonnes d'informations, consultez l'aide de la Command WorkStation.

# **Dépannage**

Pour résoudre les problèmes élémentaires liés au logiciel et à la connexion de la Command WorkStation, consultez les sections suivantes. Pour obtenir des informations complémentaires sur la résolution des problèmes, voir l'aide de la Command WorkStation.

## **Impossible de connecter la Command WorkStation au Fiery S300**

Si vous ne pouvez pas vous connecter au Fiery S300 ou s'il est introuvable à partir de votre ordinateur, l'administrateur réseau doit vérifier vos connexions réseau et les paramètres des serveurs sur lesquels vous imprimez. Si des paramètres ont changé, il est peut-être nécessaire de reconfigurer le Fiery S300.

Par exemple, si des objets ont été renommés ou supprimés ou si des comptes ou des autorisations ont été modifiés dans un environnement de réseau Novell, l'administrateur du Fiery S300 devra peut-être modifier des paramètres ou en ajouter dans le menu de configuration IPX (Novell) afin de refléter la nouvelle configuration.

Si vous pouvez vous connecter au Fiery S300 à partir d'un autre utilitaire, essayez de reconfigurer la connexion de la Command WorkStation au Fiery S300 (voir [page 46](#page-45-0)).

Si vous avez configuré le Fiery S300 ainsi que les ordinateurs clients et les serveurs réseau conformément aux instructions du manuel *Configuration et installation,* imprimez une page de test.

Si vous pouvez imprimer la page de test mais que vous n'arrivez toujours pas à imprimer un document à partir d'un ordinateur distant, contactez l'administrateur réseau afin qu'il vérifie la connexion réseau.

Si vous ne pouvez ni vous connecter ni imprimer une page de test, consultez le panneau de commande du copieur pour obtenir des informations complémentaires sur la nature de l'erreur.

## **La Command WorkStation ne répond pas**

Exécutez les instructions de dépannage suivantes si la Command WorkStation ne répond pas.

## **SI LES FENÊTRES DE LA COMMAND WORKSTATION NE S'ACTUALISENT PAS**

- **1 Déconnectez-vous et quittez la Command WorkStation.**
- **2 Redémarrez la Command WorkStation ou l'ordinateur.**

Si les fenêtres de la Command WorkStation ne s'actualisent pas ou si aucune tâche ne s'affiche et que la souris ne répond pas (vous ne pouvez ni sélectionner une tâche ou une fenêtre, ni utiliser une commande contrôle-clic, ni choisir une option de menu), le Fiery S300 est hors ligne ou la communication réseau ne fonctionne pas.

#### **POUR IMPOSER UNE SORTIE D'APPLICATION À PARTIR DE LA COMMAND WORKSTATION**

- **1 Appuyez sur les touches Commande-Option-Echap et utilisez la boîte de dialogue Forcer des applications à quitter pour fermer la Command WorkStation.**
- **2 A partir du Fiery S300, déconnectez et reconnectez le câble réseau, puis essayez d'imprimer une page de test ou de configuration.**
- **3 Si la page ne s'imprime pas, redémarrez le Fiery S300.**

# **SPOOLER**

Spooler reprend de nombreuses fonctions et caractéristiques de la Command WorkStation. Il offre encore plus de souplesse en permettant le suivi et la gestion des tâches à partir de plusieurs plates-formes, sur Internet ou via un réseau intranet.

Installez Spooler à partir du CD Logiciels Utilisateur. Il n'est disponible que pour les ordinateurs Mac OS 9. Pour utiliser Spooler, les utilisateurs n'ont besoin que d'une connexion réseau au Fiery S300.

# **Suivi et gestion des tâches avec Spooler**

Spooler vous permet d'exécuter les fonctions suivantes à partir de votre poste de travail :

- Modification des options actuelles des tâches
- Effacement des tâches et annulation de leur traitement
- Duplication et attribution d'un nouveau nom aux tâches
- Traitement (RIP) d'une tâche et mise en attente des données en mode point
- Mise en attente des tâches dans la zone des fichiers spoulés ou traités (rippés)
- Suppression des données en mode point des fichiers rippés
- Modification de la priorité des tâches
- Modification et fusion des tâches comportant des données en mode point
- Affichage, impression, exportation ou effacement du journal des tâches

La plupart de ces fonctions nécessitent un mot de passe Opérateur ou Administrateur. Toutefois, sans ce dernier, vous pouvez tout de même vous connecter à Spooler en tant qu'invité avec les droits d'accès correspondants (lecture seule).

**REMARQUE :** La plupart des commandes de Spooler sont identiques à celles de la Command WorkStation. Pour plus d'informations sur certaines commandes, voir [« Command](#page-13-0)  [WorkStation, Windows Edition », à la page 14,](#page-13-0) et [« Command WorkStation, Macintosh](#page-43-0)  [Edition », à la page 44](#page-43-0).

# <span id="page-54-0"></span>**Installation et configuration de Spooler**

Avant de commencer toute installation, déterminez où installer le logiciel sur votre disque dur. Si vous ne choisissez pas d'emplacement, le logiciel est installé par défaut dans le dossier suivant :

• Dossier Spooler — « Fiery »

## **POUR INSTALLER LE LOGICIEL SPOOLER**

- **1 Insérez le CD Logiciels Utilisateur dans le lecteur de CD-ROM, ouvrez le dossier MacOS9, double-cliquez sur l'icône du programme d'installation Fiery Spooler, puis suivez les instructions affichées sur l'écran.**
- **2 Si vous y êtes invité, cliquez sur Quitter pour fermer le programme d'installation.**

# **Configuration d'une connexion pour Spooler**

#### **AVANT DE COMMENCER**

• Imprimez la page de configuration à partir du panneau de commande et notez l'adresse IP du Fiery S300.

**POUR CONFIGURER LA CONNEXION DE SPOOLER**

- **1 Lancez l'utilitaire en double-cliquant sur son icône.**
- **2 La fenêtre du Sélecteur s'affiche.**
- **3 Cliquez sur Option.**
- **4 Cliquez sur Ajouter.**

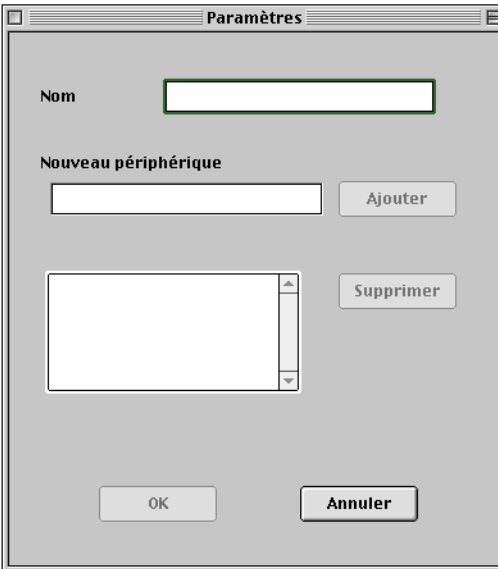

**5 Entrez les informations appropriées pour le Fiery S300.**

**Nom** — Saisissez l'adresse IP (ou le nom DNS) du Fiery S300.

**Nouveau périphérique** — Saisissez le nom du périphérique auquel le Fiery S300 est connecté : 50C-KM. Ce nom apparaît dans la section sur la configuration de l'imprimante de la page de configuration.

Saisissez 50C-KM tel quel, en respectant les majuscules.

- **6 Lorsque vous avez saisi toutes les informations, cliquez sur Ajouter.**
- **7 Une fois le nom du périphérique sélectionné, cliquez sur OK.**

Le Fiery S300 apparaît dans la liste des serveurs configurés.

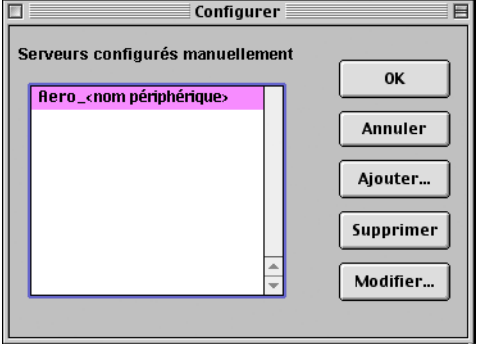

**8 Dans la boîte de dialogue Configurer, cliquez sur OK.**

Le Fiery S300 apparaît dans la liste des serveurs disponibles.

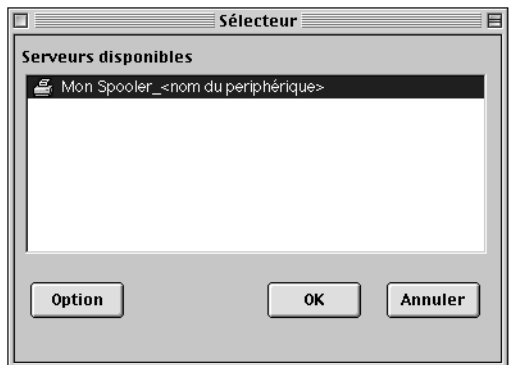

**POUR LANCER SPOOLER SUR UN ORDINATEUR MAC OS**

- **1 Double-cliquez sur l'icône Fiery Spooler.**
- **2 Sélectionnez le Fiery S300 dans la fenêtre du Sélecteur.**

Pour plus d'informations sur la connexion au serveur, voir [« Installation et configuration de](#page-54-0)  [Spooler », à la page 55](#page-54-0).

- **3 Cliquez sur OK.**
- **4 Connectez-vous au Fiery S300.**
	- Pour vous connecter en tant qu'administrateur, saisissez le mot de passe Administrateur et cliquez sur OK.
	- Pour vous connecter en tant qu'opérateur, saisissez le mot de passe Opérateur et cliquez sur OK.
	- Pour vous connecter en tant qu'invité, cliquez sur OK sans saisir de mot de passe.

Pour plus d'informations sur la définition des mots de passe et sur le mot de passe Administrateur par défaut du Fiery S300, voir *Configuration et installation*.

La fenêtre principale de Spooler apparaît.

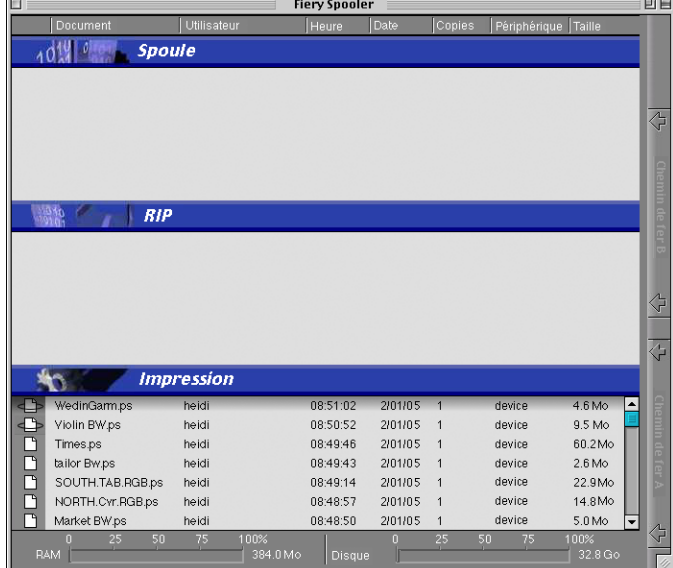

# **A propos de la fenêtre Spooler**

Comme la Command WorkStation, Spooler vous permet de visualiser les fonctions du Fiery S300 et du copieur, et constitue une interface à partir de laquelle vous pouvez contrôler ces fonctions.

La fenêtre Spooler est divisée en trois zones par les barres de statut Spoule, RIP et Impression. Lorsque le Fiery S300 reçoit des tâches, la fenêtre Spooler s'anime et affiche leur nom et leurs caractéristiques.

Les zones Spoule, RIP et Impression de la fenêtre Spooler représentent les différentes phases d'impression d'une tâche. Elle arrive à un niveau supérieur (Spoule), puis passe au niveau Impression, sauf si elle est retenue à un niveau intermédiaire.

Les icônes des tâches affichées dans la fenêtre Spooler sont décrites [page 62](#page-61-0).

**REMARQUE :** Dans la fenêtre Spooler, la couleur d'arrière-plan est la même, qu'il s'agisse d'icônes d'imprimante jaunes ou blanches.

La barre de statut RAM indique la quantité de mémoire utilisée. La barre d'état Disque indique l'espace utilisé sur le disque dur.

**Tâches spoulées :** Les tâches figurant sous la barre de statut Spoule sont des fichiers PostScript stockés sur le disque dur du Fiery S300. Ces tâches ont été envoyées soit à la queue Impression (icônes blanches), soit à la queue Attente (icônes jaunes).

**Tâches rippées :** Les tâches affichées dans la zone située sous la barre de statut RIP sont prêtes à être imprimées. Elles ont été « rastérisées » (rippées ou traitées pour l'impression) et attendent, dans l'ordre, un accès à l'imprimante. Les tâches rastérisées peuvent également être mises en attente ; ces tâches sont représentées par une icône jaune.

**Tâches imprimées :** Les tâches affichées dans la zone située sous la barre de statut Impression ont été imprimées. Les tâches imprimées sont stockées sur le disque du Fiery S300. Le nombre de tâches pouvant être conservées (1 à 99) est défini dans le menu de configuration.

Si vous êtes connecté en tant qu'administrateur ou opérateur, vous pouvez agir sur une tâche à un endroit quelconque de la fenêtre en la sélectionnant et en choisissant une commande dans le menu Tâche, ou en double-cliquant sur la tâche et en modifiant les options. Pour plus d'informations, voir [« Manipulation des options et du flux des tâches », à la page 59](#page-58-0).

**Erreurs :** Les tâches présentant des erreurs apparaissent en rouge. Pour afficher l'erreur, double-cliquez sur la tâche. Notez que vous ne pouvez pas vérifier les propriétés d'une tâche ou la mettre en attente si elle présente une erreur.

**REMARQUE :** Si votre tâche n'apparaît nulle part dans la fenêtre Spooler, il est possible qu'elle ait déjà été imprimée ; si tel est le cas, elle apparaît dans le journal des tâches. Vous pouvez le visualiser en sélectionnant Afficher journal des tâches dans le menu Fenêtre. Pour plus d'informations sur le journal des tâches, voir [page 72.](#page-71-0)

Si la tâche ne figure pas dans le journal des tâches, elle a peut-être été déplacée dans la fenêtre Archiver par l'opérateur. Avec Spooler, vous pouvez consulter la fenêtre Archiver. Pour vérifier les tâches archivées, contactez l'opérateur ou consultez l'écran de la Command WorkStation.

# <span id="page-58-0"></span>**Manipulation des options et du flux des tâches**

Vous pouvez modifier les destinations, les priorités et les caractéristiques des tâches affichées dans la fenêtre Spooler à l'aide des commandes du menu Tâche.

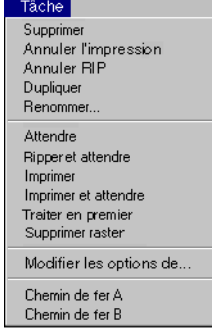

 $\sqrt{2}$ 

Afin de comprendre la façon dont ces commandes influent sur une tâche, vous devez au préalable avoir une idée de la façon dont le Fiery S300 traite les données PostScript et en mode point (raster), et comment les tâches sont activées et mises en attente lors des différentes phases de traitement. Avant de manipuler des tâches avec Spooler, consultez l'aide de la Command WorkStation pour obtenir ces informations.

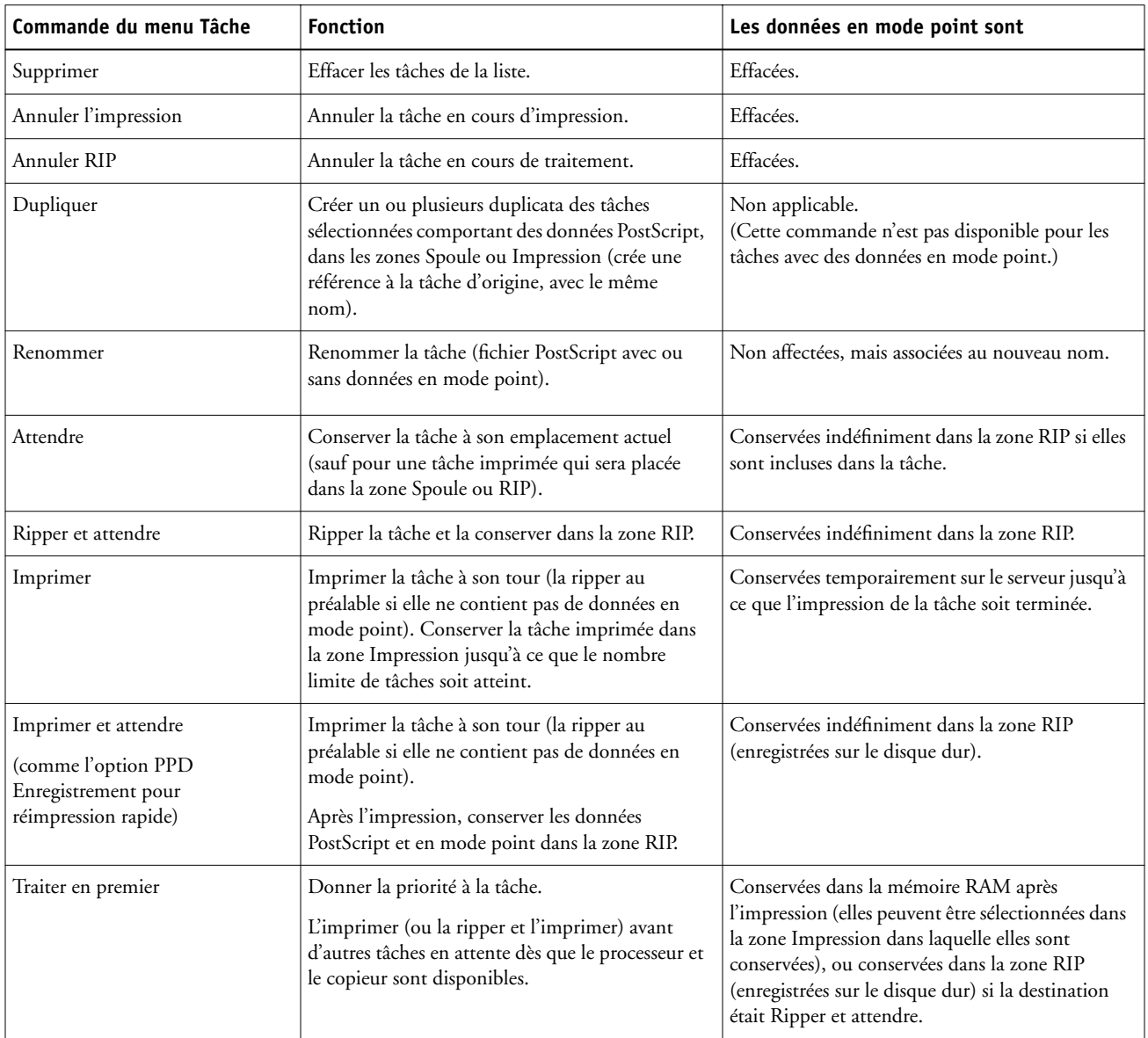

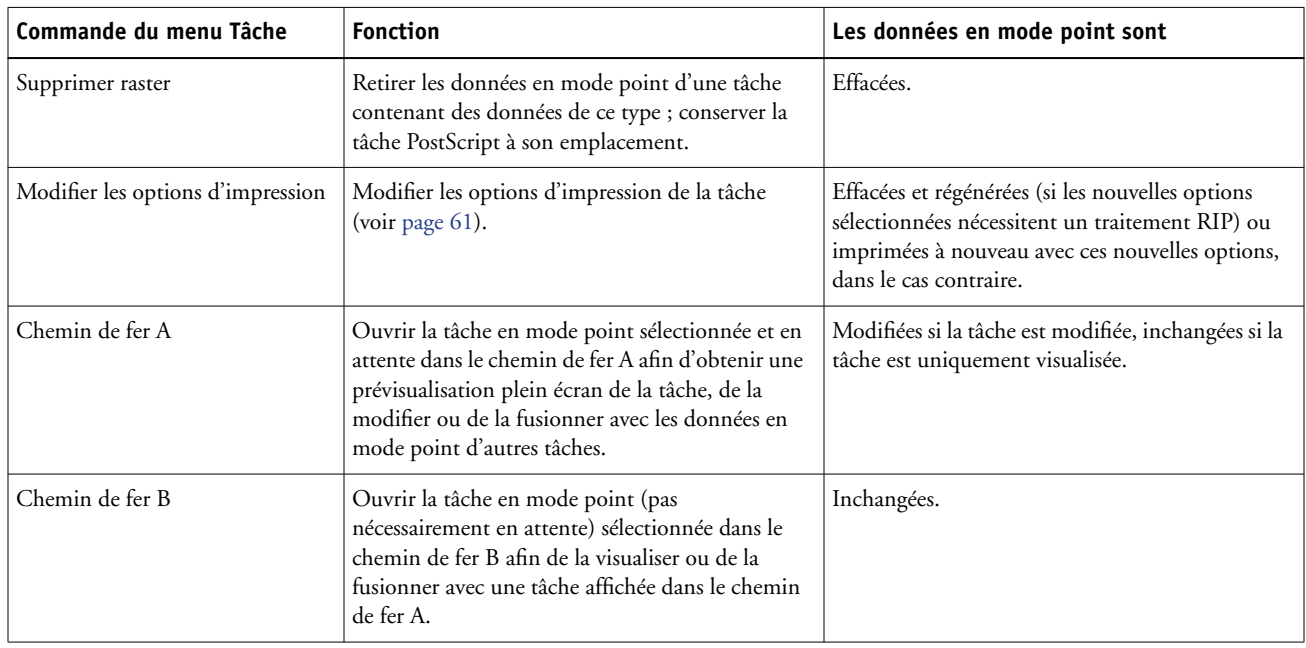

# <span id="page-60-0"></span>**Modification des options des tâches**

Pour modifier les options d'une tâche, sélectionnez-la et choisissez la commande Modifier les options d'impression dans le menu Tâche. Cliquez sur les onglets de la boîte de dialogue Modifier les options d'impression pour visualiser toutes les options de tâche.

**REMARQUE :** Une icône affichée à gauche du nom de l'option signifie que la modification du paramètre nécessite que la tâche soit rerippée. Si vous modifiez une option de ce type, la tâche est automatiquement rerippée.

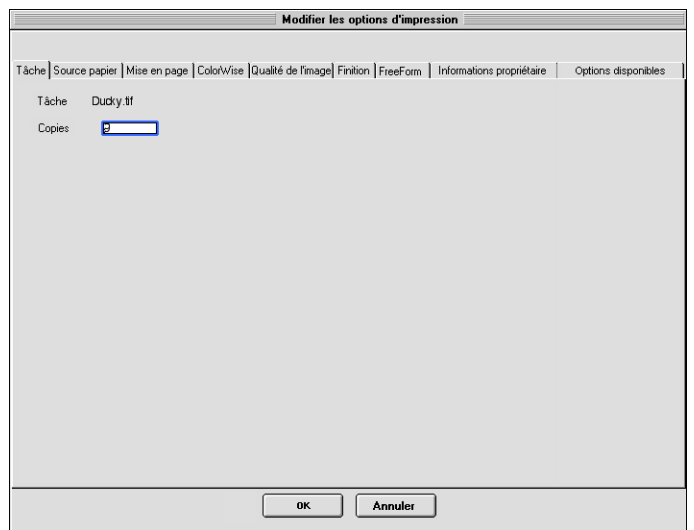

Les options définies ici sont identiques à celles que vous pouvez définir dans la boîte de dialogue d'impression de votre application. Pour plus d'informations sur des options d'impression spécifiques, voir *[Options d'impression](#page-0-0)*.

# <span id="page-61-0"></span>**Icônes des tâches**

Trois types d'icônes sont utilisés pour les tâches actives et les tâches en attente.

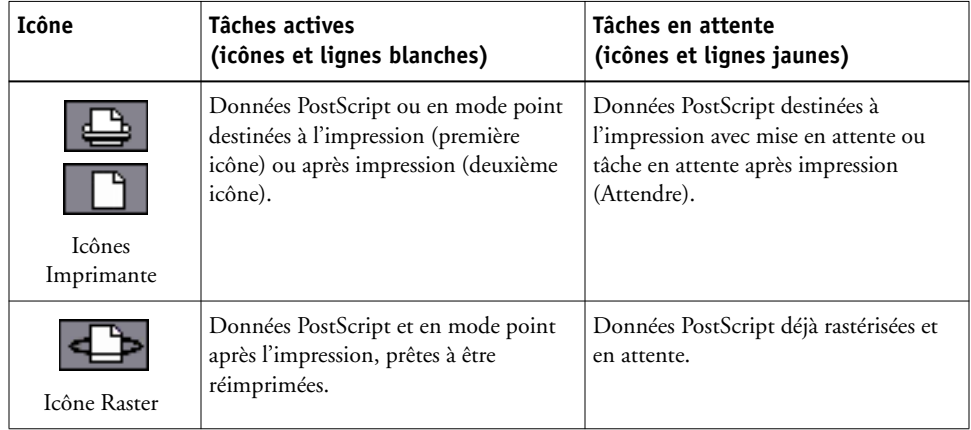

# **Zone Spoule**

Les icônes des tâches de la zone Spoule sont présentées dans le tableau suivant :

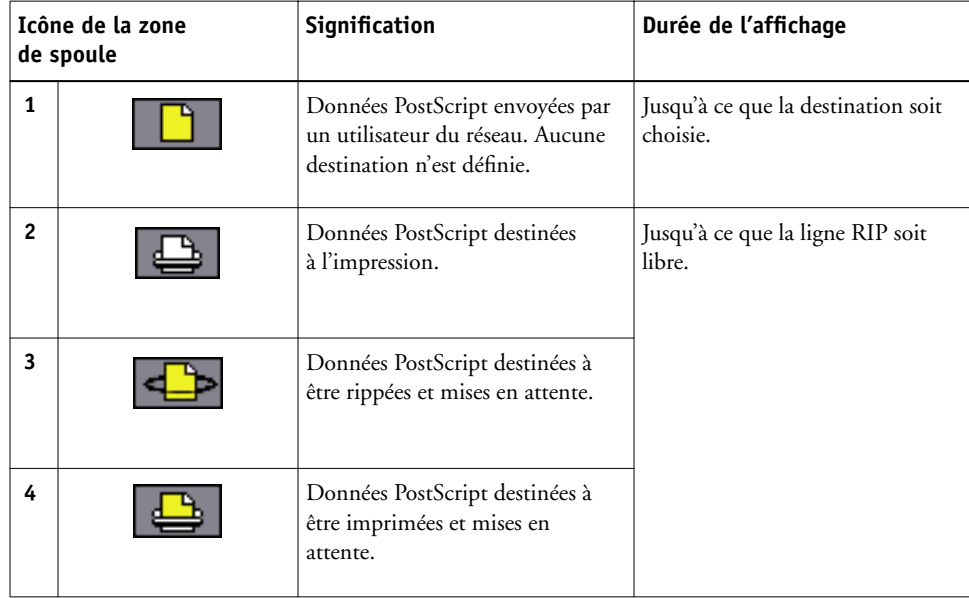

La zone Spoule reçoit les tâches des utilisateurs du réseau (queue Attente) ; elle sert aussi à la mise en attente des tâches qui vont être rippées.

**Tâches de la queue Attente :** Lorsque l'impression nécessite l'intervention de l'opérateur (la queue Impression et la connexion Direct ayant été désactivées), l'opérateur doit donner une destination à toutes les tâches reçues des utilisateurs du réseau (icône 1). Une fois la destination définie, les tâches (icônes 2, 3 et 4) descendent dans la queue Spoule afin d'être traitées. Les tâches imprimées vers la queue Attente doivent aussi être redirigées par l'opérateur.

**Tâches de la queue Impression :** Lorsque l'impression ne nécessite pas d'intervention de l'opérateur, les tâches du réseau envoyées à la queue Impression apparaissent dans la zone de spoule où elles sont repérées par une icône blanche (icône 2). Une fois que les tâches qui les précèdent dans la queue ont été imprimées, elles sont rippées et imprimées sans intervention de l'opérateur.

**Connexion Direct :** Les tâches imprimées sur la connexion Direct ne sont pas affichées dans les listes des tâches. Elles apparaissent brièvement dans les barres de statut (où elles ne peuvent pas être sélectionnées) et figurent dans le journal des tâches.

# **Zone RIP**

Les icônes des tâches de la zone RIP sont présentées dans le tableau suivant :

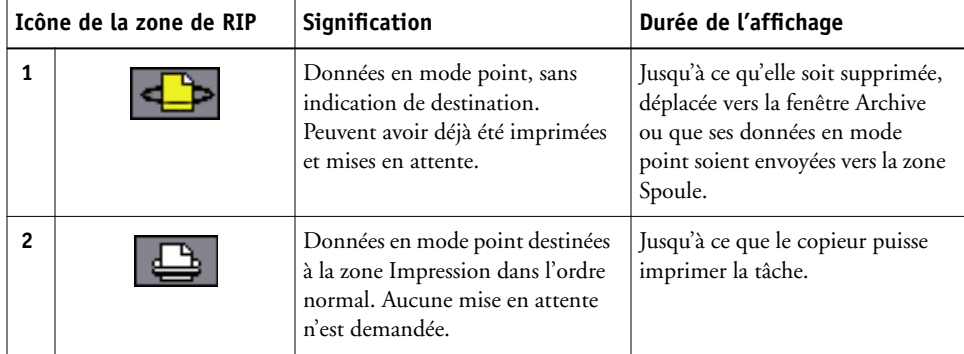

Une fois traitées (rastérisées), les tâches passent dans la zone RIP. La zone RIP ne contient que les tâches avec des données en mode point. Celles-ci sont soit des tâches attendant que le copieur soit libre (tâches de la queue Impression, icône 2), soit des tâches mises en attente (icône 1). Ces dernières ont soit déjà été rastérisées (Ripper et attendre), soit déjà été imprimées, leurs données en mode point ayant été replacées dans la zone RIP (Imprimer et attendre).

**REMARQUE :** Les tâches raster de la zone RIP en attente d'impression (icône 2) ne peuvent pas être manipulées par le biais des commandes de tâche.

# **Zone Impression**

L'icône de tâche de la zone d'impression est représentée ci-dessous :

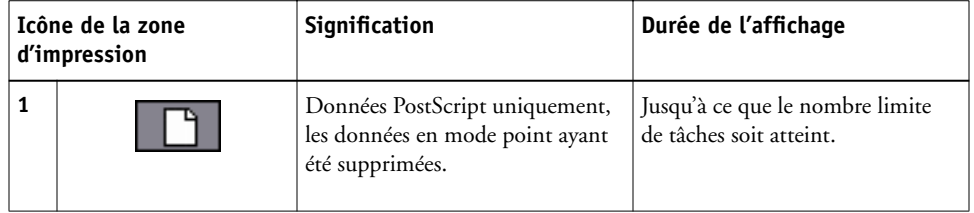

La zone Impression, également appelée queue Imprimé, contient des tâches déjà imprimées. Celles-ci ont été dirigées vers la queue Impression (icône d'imprimante blanche dans les zone Spoule ou RIP), sans instructions de mise en attente. Les icônes sont donc toutes blanches sur fond blanc.

**REMARQUE :** Une ligne de tâche rouge clair indique qu'une erreur s'est produite pendant l'impression. Pour voir cette erreur, double-cliquez sur un endroit quelconque de la ligne.

Pendant l'impression, une tâche se compose de données PostScript et de données en mode point. Ces dernières, qui sont stockées dans la mémoire RAM, y restent jusqu'à ce qu'il soit nécessaire de libérer de la mémoire pour la tâche suivante. Tant qu'elles restent intactes, il est possible de réimprimer la tâche depuis la queue Imprimé. Les tâches imprimées sont représentées par une icône PostScript blanche (Icône 1). Si la tâche a été imprimée à partir d'une tâche en mode point en attente (dans la zone RIP), les données en mode point restent dans la zone RIP et peuvent être utilisées pour réimprimer la tâche lorsqu'elles ont été supprimées de la queue Imprimé.

# **Prévisualisation, modification et fusion de tâches**

Spooler comprend deux fenêtres de chemin de fer qui permettent de prévisualiser et de modifier des données en mode point. Ces fenêtres peuvent être utilisées des manières suivantes :

- Dans le chemin de fer A, vous pouvez visualiser la tâche en cours d'impression pendant son traitement RIP, ou n'importe quelle tâche comportant des données en mode point.
- A partir du chemin de fer A, vous pouvez ouvrir une prévisualisation plein écran d'un fichier en mode point.
- A l'aide des chemins de fer A et B, vous pouvez fusionner des données en mode point provenant de plusieurs fichiers, même s'ils ont été imprimés à partir d'applications et de plates-formes différentes.

Les fonctions de fusion de tâches permettent de pallier les limites de certaines applications. Vous pouvez fusionner des pages en mode point de documents de différents types et provenant de systèmes d'exploitation différents. Vous pouvez également fusionner des pages couleur provenant d'applications graphiques avec des pages de texte créées avec un traitement de texte.

# **Prévisualisation des tâches en mode point**

Utilisez le chemin de fer A pour prévisualiser les pages de la tâche en cours de RIP. Utilisez les chemins de fer A et B pour prévisualiser n'importe quelle tâche en mode point en attente dans la zone RIP.

Les fenêtres du chemin de fer vous permettent également d'ouvrir un chemin de fer de toute tâche en mode point en attente dans la zone RIP et de fusionner ou d'assembler électroniquement des documents. Pour plus d'informations concernant cette fonction, voir [page 69.](#page-68-0)

#### **Prévisualisation de la tâche en cours de traitement RIP**

Pour visualiser la progression de tâches pendant qu'elles sont rippées, gardez le chemin de fer A ouvert en mode de prévisualisation RIP.

**POUR VISUALISER LES CHEMINS DE FER D'UN FICHIER EN COURS DE RASTÉRISATION**

- **1 Cliquez sur l'onglet Chemin de fer A situé dans la partie droite de la fenêtre Spooler.**
- **2 Cliquez sur l'icône de prévisualisation RIP à gauche de la fenêtre du chemin de fer A.**

Dans ce mode, le chemin de fer A affiche chaque page de la tâche en cours de traitement après sa rastérisation.

- **1 Cliquez ici pour afficher la tâche en cours de rastérisation.**
- **2 Cliquez ici pour fermer la fenêtre de chemin de fer.**

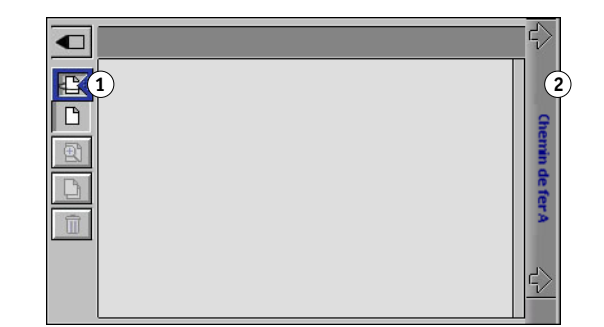

**3 Choisissez un fichier PostScript dans la zone Spoule ou Impression et sélectionnez les commandes Ripper et attendre, Imprimer, ou Imprimer et attendre.**

Les pages rippées sont affichées dans le chemin de fer A.

**4 Lorsque la visualisation est terminée, cliquez sur l'onglet Chemin de fer A pour fermer lafenêtre du chemin de fer.**

**POUR VISUALISER LES CHEMINS DE FER D'UN FICHIER EN MODE POINT**

- **1 Sélectionnez n'importe quelle tâche en mode point dans la zone RIP.**
- **2 Choisissez Chemin de fer A ou Chemin de fer B dans le menu Tâche.**

**REMARQUE :** Attendez que toutes les pages soient affichées avant d'ouvrir un nouveau fichier en mode point dans le chemin de fer A. Si la tâche contient un grand nombre de pages, elle mettra peut-être un certain temps à s'afficher.

**1 Cliquez ici pour ouvrir une prévisualisation plein écran. 2 Cliquez ici pour fermer la fenêtre de chemin de fer.**

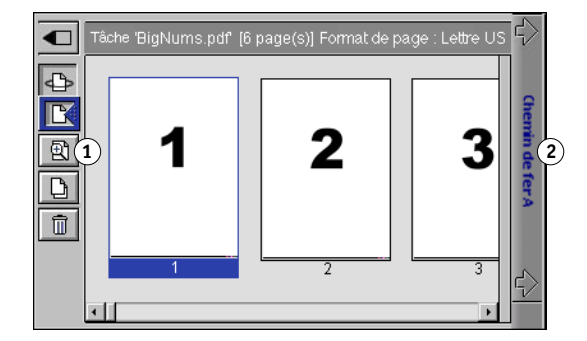

**3 Lorsque la visualisation est terminée, cliquez sur Chemin de fer A ou Chemin de fer B pour fermer la fenêtre.**

# <span id="page-67-0"></span>**Affichage de prévisualisations plein écran**

Vous pouvez ouvrir une prévisualisation plein-écran d'une page dans la fenêtre du chemin de fer A. Celle-ci ne permet toutefois qu'une consultation et son affichage prend un certain temps.

#### **POUR OUVRIR UNE PRÉVISUALISATION PLEIN ÉCRAN**

**1 Dans le chemin de fer A, sélectionnez une page et cliquez sur l'icône de prévisualisation plein écran à gauche de la fenêtre.**

Vous pouvez également afficher des prévisualisations plein écran en double-cliquant sur la page dans le chemin de fer A.

**REMARQUE :** Si vous avez modifié une tâche en utilisant les fenêtres de chemin de fer, vous devez enregistrer le fichier modifié avant de pouvoir obtenir des prévisualisations plein écran de toutes ses pages.

- **2 Pour fermer la prévisualisation plein écran, cliquez sur le bouton « X » au-dessus de celle-ci.**
- **1 Cliquez ici pour fermer la prévisualisation plein écran.**
- **2 Si la barre de défilement apparaît, cliquez sur les flèches ou dans les espaces vides, ou faites glisser le curseur pour faire défiler l'image vers le haut ou le bas.**
- **3 Si la barre de défilement apparaît, cliquez sur les flèches ou dans les espaces vides, ou faites glisser le curseur pour faire défiler l'image vers la gauche ou la droite.**

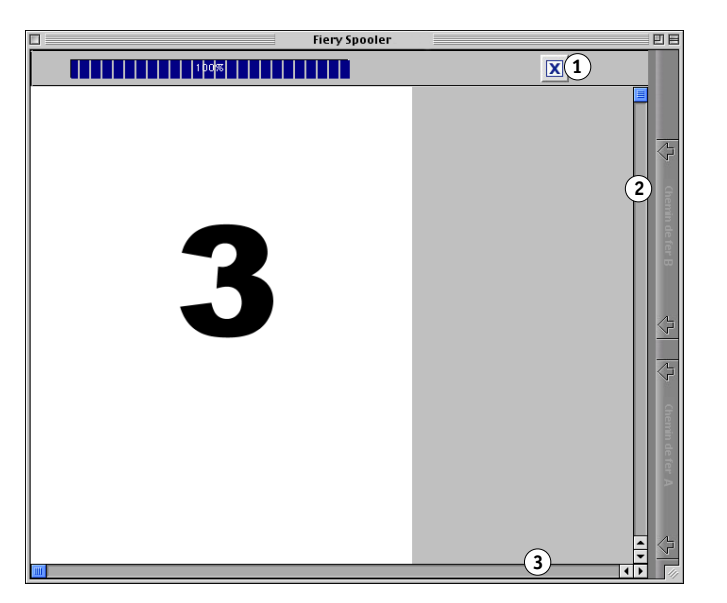

## <span id="page-68-0"></span>**Modification et fusion de fichiers en mode point**

La possibilité de travailler avec des fichiers en mode point vous offre de nouvelles opportunités de combinaison, en un seul fichier, de documents provenant de sources différentes. Par exemple, vous pouvez associer des couvertures et des en-têtes de chapitre, créés dans une application de mise en page, avec des pages de texte créées dans un traitement de texte ou personnaliser une présentation en y insérant des diapositives provenant d'une autre présentation.

Vous pouvez afficher simultanément deux fichiers en mode point : un fichier source et un fichier cible. Le fichier cible est affiché dans le chemin de fer A et le fichier source dans le chemin de fer B.

**REMARQUE :** Cette procédure ne vous permet pas de créer un nouveau fichier PostScript ; vous devez imprimer le fichier fusionné, qui contient des références aux fichiers PostScript d'origine. Avant de modifier ou de fusionner des fichiers en mode point avec les fenêtres de chemin de fer, assurez-vous que les fichiers source ont été rippés avec les options d'impression que vous souhaitez utiliser pour la sortie finale.

#### **POUR VISUALISER ET MODIFIER LES TÂCHES EN MODE POINT**

- **1 Sélectionnez une tâche en mode point dans la zone RIP et choisissez le chemin de fer A dans le menu Tâche.**
- **2 Ouvrez le menu Page afin de consulter les commandes disponibles pour les pages du chemin de fer A.**

Vous pouvez également accéder à la plupart de ces commandes en cliquant sur les icônes à gauche du chemin de fer A.

Vous pouvez utiliser le curseur de défilement au bas de la fenêtre pour visualiser les pages de la tâche.

- **1 Cliquez ici pour ouvrir une prévisualisation plein écran de la page.**
- **2 Cliquez ici pour dupliquer une page.**
- **3 Cliquez ici pour supprimer une page.**

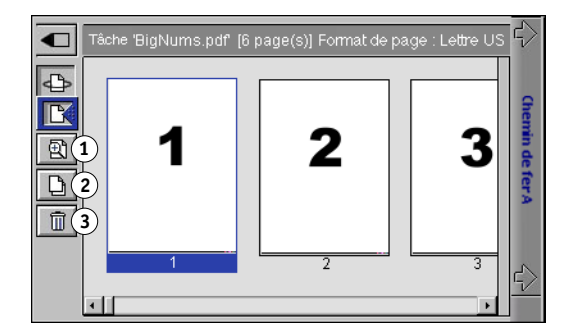

**Supprimer :** Supprime la page sélectionnée.

**Dupliquer :** Duplique les pages sélectionnées.

**Prévisualiser :** Ouvre un plein écran de prévisualisation de la page sélectionnée (voir la [« Affichage de prévisualisations plein écran », à la page 68\)](#page-67-0).

**Annuler :** Annule les actions de modification de pages effectuées récemment.

**3 Pour déplacer des pages dans le chemin de fer A, cliquez pour les sélectionner et maintenez le bouton de la souris enfoncé tout en faisant glisser les pages sélectionnées vers le nouvel emplacement.**

Utilisez la touche Majuscule en combinaison avec la souris pour sélectionner plusieurs pages consécutives. Utilisez la touche Contrôle en combinaison avec la souris pour sélectionner plusieurs pages non consécutives.

Pour déplacer des pages vers un nouvel emplacement, faites-les glisser jusqu'à ce qu'un encadré bleu apparaisse à l'emplacement souhaité, puis relâchez le bouton de la souris.

**REMARQUE :** Si vous déplacez les pages sur des pages existantes, ces dernières seront remplacées.

**4 Une fois les modifications terminées, cliquez sur l'onglet du chemin de fer A.**

Si elle a été modifiée, un message vous invite à enregistrer la tâche.

**5 Tapez un nouveau nom et cliquez sur OK.**

Le nouveau fichier se trouve maintenant dans la zone RIP, prêt à être imprimé. Si vous l'avez renommé, le fichier source est toujours en attente dans la zone RIP.

### **POUR FUSIONNER DEUX TÂCHES EN MODE POINT**

**1 Dans le chemin de fer A, affichez la tâche que vous voulez modifier.**

Le fichier doit correspondre à une tâche en mode point en attente dans la zone RIP.

**2 Dans le chemin de fer B, affichez une autre tâche en mode point en attente dans la zone RIP.**

L'onglet du chemin de fer B permet d'ouvrir une deuxième prévisualisation en chemin de fer qui ne peut pas être modifiée, mais peut servir de source pour les pages ajoutées au document dans le chemin de fer A.

**REMARQUE :** Pour fusionner des documents, les formats des pages du document source et du document cible doivent être les mêmes. Avant de modifier ou de fusionner les fichiers en mode point avec les fenêtres de chemin de fer, assurez-vous que les fichiers source ont été rippés avec les options d'impression que vous souhaitez utiliser pour la sortie finale.

## **3 Dans le chemin de fer B, cliquez pour sélectionner les pages et maintenez le bouton de la souris enfoncé tout en faisant glisser les pages sélectionnées vers le nouvel emplacement dans le chemin de fer A.**

Utilisez la touche Majuscule en combinaison avec la souris pour sélectionner plusieurs pages consécutives. Utilisez la touche Contrôle en combinaison avec la souris pour sélectionner plusieurs pages non consécutives.

Pour visualiser les pages dans le chemin de fer A et B, vous pouvez faire glisser le curseur de défilement au bas de l'écran, cliquer dans la zone vide à gauche ou à droite du curseur, ou bien cliquer sur les flèches.

Pour remplacer des pages, déplacez-les du chemin de fer B sur les pages du chemin de fer A. Pour ajouter des pages, déplacez-les vers un nouvel emplacement dans le chemin de fer A. Un encadré bleu apparaît au nouvel emplacement lorsque les pages sont prêtes à être ajoutées

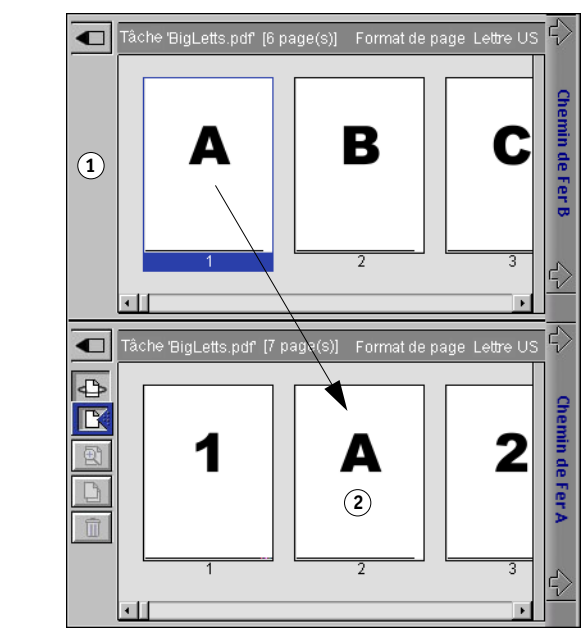

Plusieurs niveaux d'annulation sont disponibles ; utilisez la commande Annuler pour annuler toutes les opérations effectuées jusqu'à la première modification. Vous ne pourrez pas rétablir ces opérations.

**REMARQUE :** Assurez-vous que vous avez bien enregistré la tâche fusionnée avant de supprimer l'une des tâches utilisées pour la générer.

Les pages du chemin de fer B déplacées dans le chemin de fer A adoptent certains attributs spécifiques de la tâche du chemin de fer A, tels que le nom du document et le nom de l'utilisateur.

**4 Pour fermer une fenêtre de chemin de fer, cliquez sur l'onglet ayant permis de l'ouvrir (Chemin de fer A ou B).**

- **1 Chemin de fer B**
- **2 La page 1 provient du document du chemin de fer B**
- **5 Si le chemin de fer A a été modifié, un message vous invite à enregistrer la tâche.**
- **6 Tapez un nouveau nom et cliquez sur OK.**

Le nouveau fichier en mode point est maintenant dans la zone RIP, prêt à être imprimé avec les fichiers source et cible originaux.

**REMARQUE :** Si plusieurs utilisateurs sont connectés au Fiery S300 via Spooler ou la Command WorkStation et que l'un d'entre eux apporte des modifications à une tâche du chemin de fer A, tous les utilisateurs ne verront pas les résultats de ces changements. Si vous ne parvenez pas à visualiser les modifications apportées à une tâche, ou si le fait de sélectionner un chemin de fer fait apparaître un message indiquant zéro page, fermez et redémarrez la Command WorkStation ou Spooler.

## <span id="page-71-0"></span>**Utilisation du journal des tâches**

Spooler vous permet de visualiser et d'imprimer un journal de toutes les tâches imprimées par le Fiery S300, y compris les tâches téléchargées avec Downloader.

**REMARQUE :** Si vous vous êtes connecté en tant qu'administrateur, vous pouvez également effacer le journal à partir de Spooler (voir [page 73](#page-72-0)). Le journal des tâches n'est pas disponible si vous vous êtes connecté en tant qu'invité.

## **POUR AFFICHER, METTRE À JOUR, IMPRIMER, SUPPRIMER, EXPORTER ET ENREGISTRER LE JOURNAL DES TÂCHES**

**1 Sélectionnez Afficher journal des tâches dans le menu Fenêtre de Spooler.**

Sélectionnez Complet ou spécifiez la période qui vous intéresse.

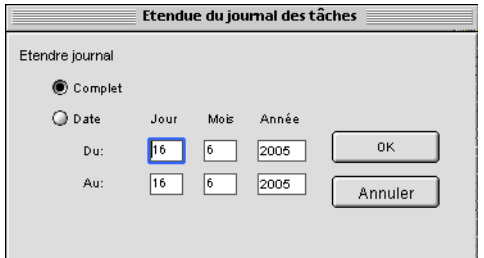

**2 Cliquez sur OK.**

Le journal des tâches apparaît dans une nouvelle fenêtre du navigateur.
$\Box$ 

**REMARQUE :** Le bouton Suppression ne s'affiche que si vous êtes connecté en tant qu'administrateur.

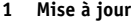

- **2 Impression**
- **3 Suppression**
- **4 Exportation**

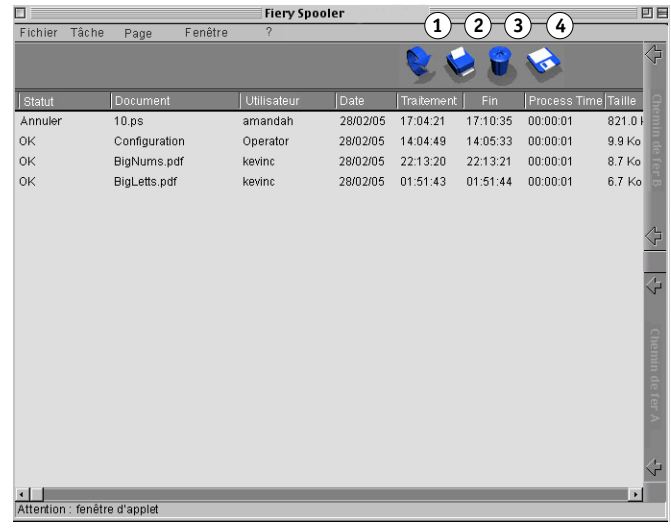

Le journal des tâches affiche chacune des tâches et les informations correspondantes : statut, nom du document et de l'utilisateur, date, heure de début et de fin, temps de traitement, langage de description de page, taille du fichier, périphérique, format papier, support, nombre d'originaux, nombre total de pages et Notes.

Les mentions qui figurent dans la colonne de statut renseignent sur l'état de la tâche :

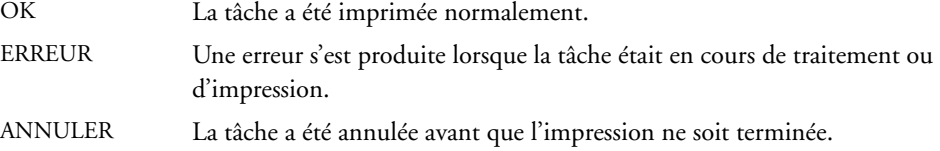

- **3 Pour mettre à jour le journal des tâches, cliquez sur le bouton Mise à jour.**
- **4 Pour imprimer le journal des tâches, sélectionnez Imprimer journal des tâches dans le menu Fichier ou cliquez sur l'icône Impression.**

Les informations affichées dans la fenêtre Journal des tâches s'impriment sur le Fiery S300. Quand vous imprimez le journal des tâches, les totaux sont imprimés pour toutes les colonnes appropriées.

**5 Si vous êtes connecté en tant qu'administrateur, vous pouvez choisir Supprimer journal des tâches dans le menu Fichier ou cliquer sur le bouton Suppression pour effacer le journal des tâches.**

- **6 Pour enregistrer le journal des tâches, sélectionnez Exporter journal des tâches dans le menu Fichier ou cliquez sur le bouton Exportation.**
- **7 Dans la zone nom du fichier, entrez un nom pour le journal des tâches.**
- **8 Sélectionnez l'emplacement dans lequel vous voulez enregistrer le fichier puis cliquez sur Enregistrer.**

Le journal des tâches est enregistré comme un fichier texte et la fenêtre Journal des tâches s'affiche à nouveau.

Vous pouvez visualiser les informations sur toutes les applications qui peuvent lire un fichier texte. Les options sont séparées par des tabulations.

Pour revenir à la liste des tâches, choisissez Afficher Liste des tâches dans le menu Fenêtre.

### **Connexion à un autre Fiery S300 depuis Spooler**

 Avec Spooler, vous pouvez vous connecter à un autre Fiery S300 à l'aide de la procédure suivante.

#### **POUR VOUS CONNECTER À UN AUTRE FIERY S300**

- **1 Choisissez Ouvrir Fiery dans le menu Fichier.**
- **2 Sélectionnez le Fiery S300 dans la fenêtre du Sélecteur.**

Pour plus d'informations sur la connexion au serveur, voir [« Installation et configuration de](#page-54-0)  [Spooler », à la page 55](#page-54-0).

**3 Cliquez sur OK.**

La fenêtre principale de Spooler apparaît.

# **SCAN**

Scan est un ensemble de composants logiciels qui vous permet de numériser des documents à partir de la vitre du copieur ou via son chargeur de documents (ADF), et d'envoyer les images numérisées vers diverses destinations. Scan comprend les composants suivants :

- **Remote Scan** inclut le module externe TWAIN Remote Scan. Remote Scan vous permet de récupérer à distance une numérisation sur un copieur.
- **La queue Attente du Fiery S300** permet d'envoyer le fichier numérisé dans la queue Attente du Fiery S300 en vue de la fusion et de la modification de documents.
- **La fonction de numérisation vers un disque dur** permet d'envoyer le fichier numérisé directement vers un disque dur réseau, comme un disque dur local.
- **La fonction de numérisation vers une adresse e-mail** permet d'envoyer le fichier numérisé par courrier électronique, sous forme de pièce jointe ou d'URL.
- **La fonction de numérisation vers un site FTP** permet d'envoyer le fichier numérisé vers un serveur FTP.
- **WebScan** permet de récupérer des tâches numérisées à partir des boîtes du copieur.

# **Installation et configuration de Remote Scan**

Les sections suivantes expliquent comment installer et configurer Remote Scan.

### **Installation de Remote Scan**

Pour installer et utiliser l'application Remote Scan et le module externe TWAIN, vous devez disposer d'un ordinateur Windows ou Mac OS doté d'une connexion réseau. Pour plus d'informations sur la configuration requise, voir *[Bienvenue](#page-2-0)*.

Le programme d'installation de Remote Scan se trouve sur le CD Logiciels Utilisateur.

#### **POUR INSTALLER REMOTE SCAN**

- **1 Insérez le CD Logiciels Utilisateur dans le lecteur de CD-ROM de l'ordinateur.**
- **2 Sur un ordinateur Windows, ouvrez le dossier Fiery Remote Scan sur le CD. Sur un ordinateur Mac, ouvrez le dossier OS9 ou OSX.**
- **3 Sur un ordinateur Windows, double-cliquez sur l'icône Setup.exe.**

**Sur un ordinateur Mac, cliquez sur l'icône Fiery Remote Scan.**

**4 Suivez les instructions qui s'affichent pour effectuer l'installation.**

### **Configuration de Remote Scan**

Lorsque vous démarrez Remote Scan pour la première fois, vous êtes invité à configurer la connexion au Fiery S300. La configuration de cette connexion requiert l'adresse IP correcte. Vérifiez que le Fiery S300 est enregistré dans un serveur de noms de domaines (DNS) sur votre réseau. Lorsque vous ouvrez Remote Scan, la boîte de dialogue de configuration s'affiche. Pour plus d'informations sur la configuration de la première connexion au Fiery S300, voir [« Pour configurer la connexion au Fiery S300 », à la page 77](#page-76-0).

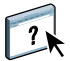

Des instructions complètes sur la configuration et la modification de la connexion au Fiery S300 sont également fournies dans l'aide de Remote Scan.

Si vous avez déjà configuré une connexion au Fiery S300, celle-ci apparaît dans la fenêtre principale de Remote Scan et vous pouvez immédiatement récupérer n'importe quelle numérisation initiée sur le panneau de commande du copieur et utiliser l'aide de Remote Scan.

Il est nécessaire de respecter les points suivants pour utiliser Remote Scan :

- Remote Scan ne peut pas être utilisé sur le port parallèle ; il nécessite en effet une connexion réseau. Pour plus d'informations sur les protocoles réseau pris en charge, voir *[Configuration et installation](#page-13-0)*.
- Pour l'option de configuration RVB d'Adobe Photoshop, utilisez les paramètres EFIRGB ICC. Pour plus d'informations sur le chargement du fichier EFIRGB.ICC, voir *[Référence Fiery pour la couleur](#page-52-0)*.

#### <span id="page-76-0"></span>**POUR CONFIGURER LA CONNEXION AU FIERY S300**

**1 Lorsque vous lancez Remote Scan pour la première fois, la fenêtre de configuration s'affiche automatiquement. Saisissez l'adresse IP ou le nom DNS du serveur d'impression dans les champs correspondants.**

**REMARQUE :** Pour Mac OS 9, utilisez l'adresse IP au lieu du nom DNS pour configurer la connexion.

- **2 Sélectionnez Utiliser surnom pour désigner le Fiery S300 par un autre nom. Il ne doit pas nécessairement correspondre au nom de serveur réel du Fiery S300.**
- **3 Saisissez le nom du périphérique auquel le Fiery S300 est connecté.**

**REMARQUE :** Respectez les minuscules et les majuscules figurant dans le nom de périphérique. Pour connaître ce nom, demandez à votre administrateur réseau. Il est disponible sur la page de configuration. Pour plus d'informations sur la page de configuration et le nom de périphérique, voir *Configuration et installation*.

- **4 Cliquez sur la flèche verte pour ajouter le Fiery S300 à Ma liste Fiery.**
- **5 Cliquez sur OK.**

#### **POUR ACCÉDER À L'AIDE DE REMOTE SCAN**

- **1 Lancez Remote Scan ou ouvrez le module externe Remote Scan.**
- **2 Cliquez sur le bouton Aide.**
- **3 Utilisez les volets Table des matières, Index, ou Recherche pour parcourir les rubriques d'aide de Remote Scan.**

# **Utilisation de Remote Scan**

Avec Remote Scan et le module externe TWAIN Remote Scan, vous pouvez récupérer des fichiers numérisés à distance en accédant à une boîte aux lettres configurée sur le panneau de commande du copieur. Tous les documents numérisés sont stockés sur le disque dur du Fiery S300 et peuvent être récupérés via le réseau. Vous pouvez ouvrir un fichier numérisé dans une application hôte, telle que Photoshop, puis l'envoyer vers la queue Attente du Fiery S300, un serveur FTP ou une adresse e-mail, ou bien l'enregistrer sur n'importe quel disque dur du réseau.

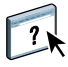

Des instructions complètes sur l'utilisation de Remote Scan et du module externe sont fournies dans l'aide de Remote Scan. Bien que des instructions soient fournies dans l'aide pour lancer des numérisations depuis Remote Scan, cette fonction n'est pas prise en charge par le Fiery S300. Toute numérisation s'effectue à partir du panneau de commande du copieur.

## **Lancement d'une numérisation**

Vous pouvez lancer une numérisation à partir du panneau de commande du copieur Pour plus d'informations sur le lancement de numérisations, voir la documentation de votre scanner.

Le Fiery S300 utilise une fonctionnalité de numérisation vers le disque dur qui vous permet d'utiliser le panneau de commande du Fiery S300 pour numériser une image depuis la vitre ou le chargeur de documents du copieur vers la mémoire du Fiery S300, puis de l'enregistrer dans une boîte. Vous pouvez alors récupérer l'image dans la boîte avec Remote Scan ou le WebTool WebScan. Lors de la numérisation d'une tâche à partir du panneau de commande du copieur, vous pouvez également envoyer la numérisation vers une adresse e-mail ou un serveur FTP.

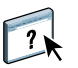

De plus, vous pouvez numériser une tâche directement vers la queue Attente, afin de pouvoir utiliser les fonctions de fusion et de modification de documents de la Command WorkStation. Pour plus d'informations sur ces fonctions, voir l'aide de la Command WorkStation.

## **Spécification des paramètres de numérisation**

Lorsque vous lancez une numérisation, vous devez définir des paramètres de numérisation. Ces paramètres sont des options spécifiques au copieur.

Pour plus d'informations, voir la documentation de votre scanner.

### **Récupération de numérisations avec WebScan**

A l'aide de WebScan, vous pouvez récupérer sur votre poste de travail distant des tâches numérisées vers les boîtes du Fiery S300. Pour plus d'informations sur WebScan, voir [page 105](#page-104-0).

# **DOWNLOADER**

Downloader permet de transférer les fichiers de tâches et les polices de votre ordinateur vers le Fiery S300. Vous pouvez notamment effectuer les opérations suivantes :

- Contrôler le statut d'impression du Fiery S300.
- Gérer les polices sur le disque dur du Fiery S300.
- Envoyer les types de fichiers suivants directement au Fiery S300 afin de les imprimer, sans avoir à ouvrir l'application dans laquelle ils ont été créés :
	- PostScript (PS)
	- EPS (PostScript encapsulé)
	- VPS Creo (*Variable Print Specification*)
	- TIFF (*Tagged Image File Format*)
	- PDF (*Portable Document Format*)

# **Installation de l'utilitaire Downloader**

Pour installer et utiliser Downloader, vous devez disposer d'un ordinateur Windows ou Mac OS doté d'une connexion réseau. Pour plus d'informations sur la configuration requise, voir *Bienvenue*.

**REMARQUE :** Downloader n'est pas pris en charge sous Mac OS X.

Les programmes d'installation de l'utilitaire Downloader se trouvent sur le CD Logiciels Utilisateur.

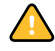

Avant d'installer l'utilitaire, vérifiez que vous avez exécuté les procédures préliminaires décrites [pages 10](#page-9-0) et [11](#page-10-0).

**POUR INSTALLER DOWNLOADER SUR UN ORDINATEUR WINDOWS**

- **1 Insérez le CD Logiciels Utilisateur dans le lecteur de CD-ROM de l'ordinateur.**
- **2 Accédez à l'emplacement du CD Logiciels Utilisateur, puis ouvrez le dossier Fiery Downloader.**
- **3 Double-cliquez sur l'icône setup.exe.**
- **4 Suivez les instructions qui s'affichent pour effectuer l'installation.**

**POUR INSTALLER DOWNLOADER SUR UN ORDINATEUR MAC OS**

- **1 Insérez le CD Logiciels Utilisateur dans le lecteur de CD-ROM de l'ordinateur.**
- **2 Accédez à l'emplacement du CD Logiciels Utilisateur, puis ouvrez le dossier OS9.**
- **3 Double-cliquez l'icône Fiery Downloader.**
- **4 Suivez les instructions qui s'affichent pour effectuer l'installation.**

# **Configuration de la connexion au Fiery S300**

Lorsque vous démarrez Downloader pour la première fois, vous êtes invité à configurer la connexion au Fiery S300.

#### **AVANT DE COMMENCER**

#### **• Imprimez la page de configuration du Fiery S300.**

Pour plus d'informations sur l'impression d'une page de configuration, voir *Configuration et installation*.

Cette page contient des informations dont vous avez besoin pour configurer la connexion (par exemple, l'adresse IP du Fiery S300). Pour les installations TCP/IP, vous pouvez utiliser le nom DNS au lieu de l'adresse IP. Vérifiez que le Fiery S300 est déjà enregistré dans un serveur de noms de domaines (DNS) sur votre réseau. Pour plus d'informations, voir la documentation fournie avec le système réseau.

#### <span id="page-80-0"></span>**POUR CONFIGURER LA CONNEXION DE DOWNLOADER**

- **1 Lancez Downloader.**
- **2 Si la boîte de dialogue Absence de serveur configuré s'affiche, cliquez sur OK. Si la boîte de dialogue Choisir le périphérique d'impression s'affiche, cliquez sur Ajouter.**
- **3 Saisissez les informations appropriées pour le Fiery S300.**

**Surnom :** Entrez le nom de votre choix pour le Fiery S300. Il ne doit pas nécessairement correspondre au nom de serveur réel du Fiery S300.

**REMARQUE :** Ce nom ne peut contenir aucun des caractères suivants : []  $\lbrack$  " ' <espace> <tabulation>

**Protocole :** Choisissez dans le menu le type de protocole réseau que vous utilisez.

**Nom serveur :** Saisissez l'adresse IP (ou le nom DNS) du Fiery S300.

**Nouveau périphérique :** Saisissez le nom du périphérique auquel le Fiery S300 est connecté : 50C-KM.

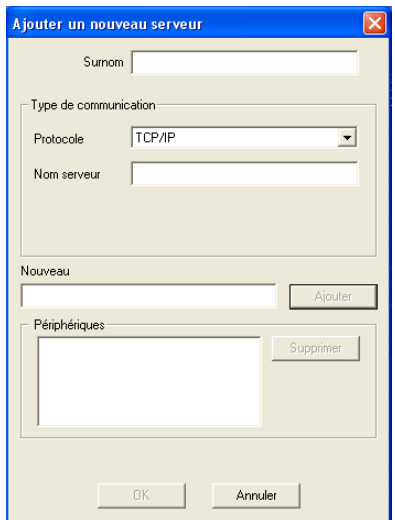

**REMARQUE :** Saisissez 50C-KM tel quel, en respectant les majuscules.

- **4 Lorsque vous avez saisi toutes les informations, cliquez sur Ajouter.**
- **5 Le nom du périphérique (50C-KM) étant sélectionné dans la liste des périphériques, cliquez sur OK.**

Le Fiery S300 apparaît dans la liste des serveurs disponibles. La première ligne indique le nom que vous avez attribué au serveur, suivi du protocole choisi. La seconde ligne affiche le nom du périphérique.

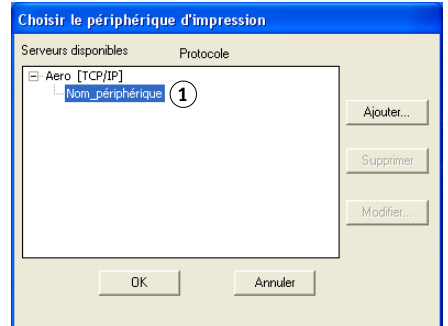

**6 Le nom du périphérique étant sélectionné dans la liste des serveurs disponibles, cliquez sur OK pour commencer à utiliser l'utilitaire.**

<span id="page-81-0"></span>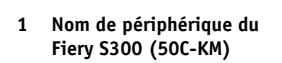

Modifiez la configuration chaque fois qu'une information change au niveau du Fiery S300 ou du réseau (nom du serveur ou adresse IP, par exemple). Si vous devez modifier les informations de configuration du Fiery S300, faites-le avant de reconfigurer la connexion.

#### **POUR MODIFIER LA CONFIGURATION**

- **1 Pour modifier les informations d'un Fiery S300 figurant dans la liste des serveurs disponibles, sélectionnez son surnom et cliquez sur Modifier.**
- **2 Apportez les modifications nécessaires dans la boîte de dialogue Modifier les paramètres du serveur, puis cliquez sur OK.**
- **3 Pour ajouter un nouveau Fiery S300 à la liste des serveurs disponibles, cliquez sur Ajouter. Configurez la boîte de dialogue Ajouter un nouveau serveur en suivant la procédure précédente des [étapes 3](#page-80-0) à [5.](#page-81-0)**
- **4 Pour supprimer un Fiery S300, sélectionnez le surnom du Fiery S300, puis cliquez sur Supprimer.**

**REMARQUE :** Le nom ne peut pas être modifié.

# **Utilisation de Downloader**

**REMARQUE :** Les versions Windows et Mac OS de Downloader sont fondamentalement identiques ; les différences sont indiquées dans cette section. Lorsque deux fenêtres ou boîtes de dialogue sont représentées, la première correspond à la version Windows, et la seconde à la version Mac OS.

### **Affichage du statut d'impression**

Utilisez la procédure suivante pour vérifier le statut d'impression du Fiery S300.

Fiery Downloader

Fichier Fenêtre ?

**POUR AFFICHER LE STATUT D'IMPRESSION À L'AIDE DE DOWNLOADER**

- **1 Double-cliquez sur l'icône Fiery Downloader ou choisissez Fiery Downloader dans le menu Démarrer >Programmes > Fiery.**
- **2 Choisissez le Fiery S300 dans la fenêtre Sélecteur, puis cliquez sur OK (Windows) ou sur Connecter (Mac OS).**

 $\Box$ o $\boxtimes$ 

La fenêtre Statut de Fiery Downloader s'affiche. Elle comporte une barre d'outils, des menus et une barre d'état.

#### **Windows**

- **1 Affiche le statut du serveur ainsi que le nom de l'utilisateur et du document correspondant à la tâche en cours d'impression**
- **2 Affiche le statut du serveur ainsi que le nom de l'utilisateur et du document correspondant à la tâche en cours de traitement**
- **3 Affiche la progression de la tâche d'une manière dynamique**
- **4 Affiche l'espace disque disponible**

### **Mac OS**

- **5 Affiche le statut du serveur ainsi que le nom de l'utilisateur et du document correspondant à la tâche en cours d'impression**
- **6 Affiche le statut du serveur ainsi que le nom de l'utilisateur et du document correspondant à la tâche en cours de traitement**
- **7 Affiche la progression de la tâche d'une manière dynamique**
- **8 Affiche l'espace disque disponible**

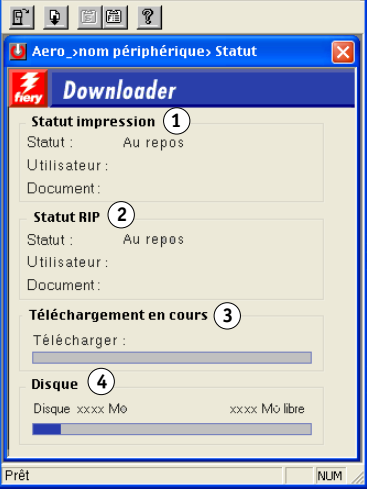

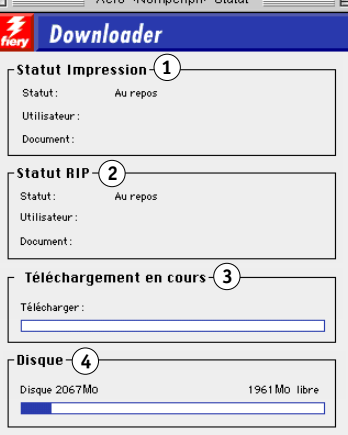

La barre d'outils située dans le haut de la fenêtre comprend des boutons correspondant à certaines options de menu.

<span id="page-84-0"></span>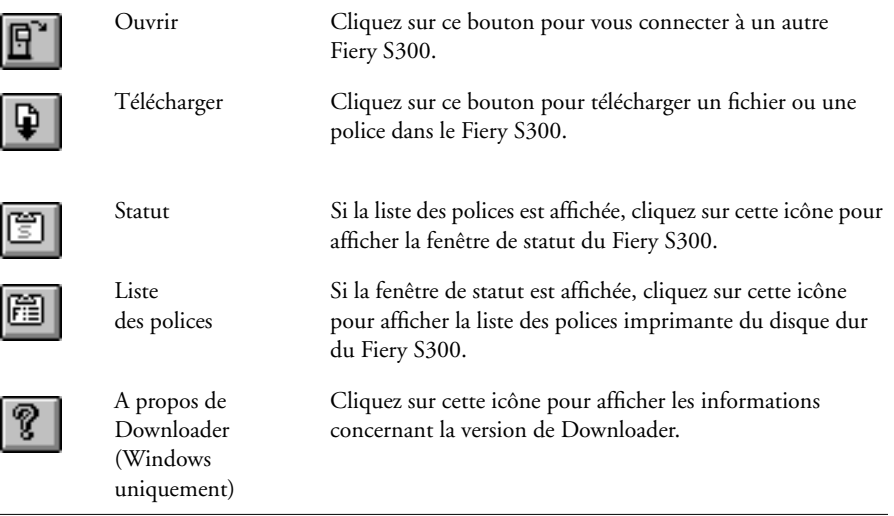

- **3 Pour afficher les informations relatives aux polices, cliquez sur le bouton Afficher liste des polices ou sélectionnez l'option du même nom dans le menu Fichier.**
- **4 Pour sélectionner un autre Fiery S300, choisissez Ouvrir dans le menu Fichier ou cliquez sur le bouton Ouvrir.**
- **5 Sélectionnez le Fiery S300 dans la boîte de dialogue qui s'affiche, puis cliquez sur OK (Windows) ou sur Connecter (Mac OS).**
- **6 Pour fermer la fenêtre de statut, choisissez Fermer dans le menu Fichier. Pour quitter Downloader, sélectionnez Quitter dans le menu Fichier.**

### **Téléchargement de fichiers et de polices imprimante**

Vous pouvez télécharger divers types de fichiers ainsi que des polices dans le Fiery S300. Vous pouvez spécifier un certain nombre d'options d'impression pour les fichiers que vous téléchargez.

#### **POUR TÉLÉCHARGER UN FICHIER OU UNE POLICE À L'AIDE DE DOWNLOADER**

**1 Créez un fichier.**

Vous pouvez enregistrer un fichier au format PostScript ou PDF en sélectionnant l'option appropriée dans la boîte de dialogue d'impression de l'application. Certaines applications permettent également d'enregistrer des fichiers au format EPS et TIFF.

Si vous rencontrez des difficultés pour imprimer un fichier EPS avec Downloader, vous pouvez l'imprimer directement à partir de l'application dans laquelle il a été créé.

**2 Lancez Downloader.**

**3 Choisissez Télécharger dans le menu Fichier ou cliquez sur le bouton Télécharger.**

#### **Windows**

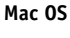

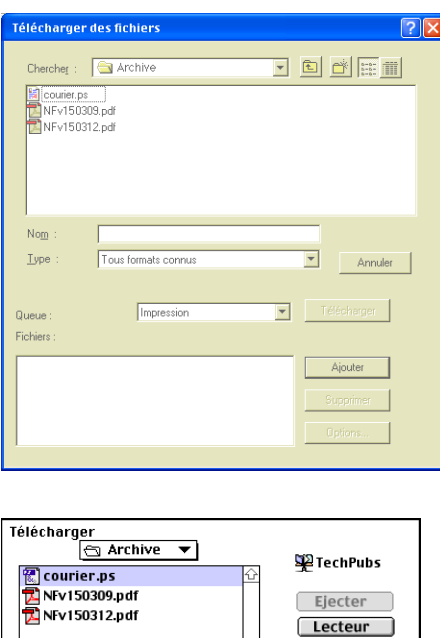

Type: | Tous formats connus | Fichiers à télécharger:

Queue: Impression

ר

#### **4 Choisissez le type de fichier à présenter dans la boîte de dialogue dans la liste déroulante correspondante.**

Si vous choisissez l'option Tous formats connus, vous obtenez la liste de tous les fichiers dont le format est pris en charge par Fiery Downloader.

**REMARQUE :** Pour les fichiers TIFF, sélectionnez Tous formats connus.

Ajouter **Tout ajouter** 

Options... Supprimer **Tout supprimer** Annuler Télécharger

Vous pouvez télécharger ensemble des fichiers et des polices. Les polices doivent toutefois être téléchargées avant les fichiers dans lesquels elles sont utilisées.

### **5 Choisissez, dans le menu déroulant Queue, à quel endroit les fichiers doivent être téléchargés.**

Les options disponibles dépendent de la configuration de votre site. Vous pouvez théoriquement sélectionner la queue Impression, la queue Attente ou la connexion Direct. Si l'administrateur n'a pas activé l'une ou l'autre de ces connexions, vous ne pouvez pas la choisir.

Les fichiers PDF ou TIFF ne s'impriment pas avec la connexion Direct. Dans ce cas, la tâche est spoulée vers la queue Impression, puis imprimée. Si la queue Impression n'est pas activée, la tâche est spoulée vers la queue Attente et l'impression doit être lancée par l'opérateur.

**REMARQUE :** Vous ne pouvez télécharger les polices que via la connexion Direct (assurez-vous qu'elle est publiée sur le Fiery S300). Si vous n'avez pas accès à cette connexion, vous devez intégrer lors de la création du fichier concerné toutes les polices spéciales nécessaires à ce fichier.

#### **6 Sélectionnez le nom du fichier voulu et cliquez sur Ajouter.**

Sous Windows, attendez que le nom du fichier s'affiche dans le champ Nom avant de cliquer sur Ajouter.

Vous pouvez accéder à d'autres dossiers ou lecteurs pour sélectionner les fichiers à télécharger. Sous Mac OS, cliquez sur Tout ajouter pour ajouter à la liste des fichiers à télécharger tous les fichiers du dossier présenté.

Sous Windows, utilisez la combinaison Majuscule-clic pour sélectionner plusieurs fichiers consécutifs. Si les fichiers ne se suivent pas, utilisez la combinaison Contrôle-clic.

Si vous ne voulez plus télécharger un fichier, sélectionnez-le dans la liste des fichiers à télécharger et cliquez sur Supprimer.

Sous Mac OS, cliquez sur Tout supprimer pour retirer de la liste tous les fichiers déjà sélectionnés.

#### **7 Pour modifier les attributs d'un fichier à télécharger, sélectionnez-le et cliquez sur Options.**

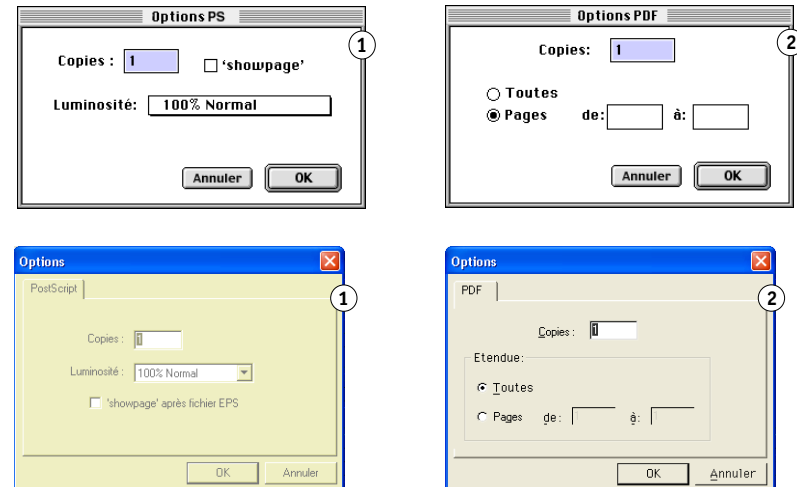

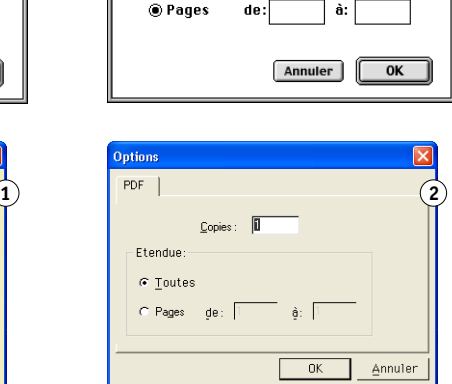

# **Mac OS**

- **1 Boîte de dialogue Options PostScript**
- **2 Boîte de dialogue Options PDF**

#### **Windows**

- **3 Boîte de dialogue Options PostScript**
- **4 Boîte de dialogue Options PDF**

Les options définies ne s'appliquent qu'au fichier sélectionné. Pour chaque fichier, vous pouvez définir d'autres options ou conserver les paramètres par défaut.

**Copies :** Indiquez le nombre d'exemplaires souhaité.

**Luminosité** (fichiers PostScript et EPS uniquement) **:** Modifiez la valeur de la luminosité si le contenu du fichier apparaît trop foncé ou trop clair. Sélectionnez 85 % pour obtenir une image nettement plus claire, 115 % pour une image nettement plus sombre, ou l'une des valeurs intermédiaires.

**REMARQUE :** Certaines applications, notamment Adobe Photoshop, proposent des fonctions de transfert vous permettant de spécifier la densité d'une image. Si le fichier que vous imprimez comprend ces fonctions, les options de luminosité de Fiery Downloader n'auront aucun effet sur l'impression. Pour plus d'informations sur l'utilisation des fonctions de transfert, reportez-vous à la documentation fournie avec votre application.

**'showpage' après fichiers EPS** (Windows) ou **'showpage'** (Mac OS) (fichiers PostScript et EPS uniquement) **:** Cette option est inutile dans la plupart des cas. Vous pouvez néanmoins la sélectionner si vous ne parvenez pas à imprimer un fichier EPS lorsqu'elle est désactivée. Elle sert à ajouter la commande PostScript 'showpage' à la fin de la tâche d'impression. Certaines applications omettent cette commande PostScript qui leur est nécessaire lorsqu'elles génèrent des fichiers EPS. Sélectionnez cette option uniquement lorsque vous imprimez des fichiers générés par ces applications. Si vous activez cette option sans que cela soit nécessaire, des pages blanches risquent de s'imprimer en fin de tâche.

Si vous rencontrez des difficultés pour imprimer un fichier EPS avec Downloader, vous pouvez l'imprimer directement à partir de l'application dans laquelle il a été créé.

**Etendue** (fichiers PDF uniquement) **:** Indiquez la série de pages que vous voulez imprimer.

- **9 Cliquez sur Télécharger.**
- **10 Pour annuler le téléchargement, appuyez sur la touche Echap (Windows), ou sur la combinaison de touches Commande-. (point) (Mac OS).**

**POUR SAUVEGARDER DES POLICES**

- **1 Lancez Downloader.**
- **2 Choisissez Sauvegarder les polices dans le menu Fichier.**
- **3 Entrez le mot de passe Administrateur du Fiery S300.**

Sélectionner un répertoire

 $\blacktriangle$ 

 $\overline{\mathbf{r}}$ 

= 1<br>c:\...\fiery\fiery downloader

es Changes<br>B Program Files

Répertoires :

**P** Fierv Fiery Downloader

Lecteurs 画

**4 Recherchez l'emplacement dans lequel vous voulez enregistrer les polices.**

 $\overline{\mathbf{R}}$ 

 $\overline{\phantom{1}}$ nk

Annuler

Créer..

#### **Windows**

**Mac OS**

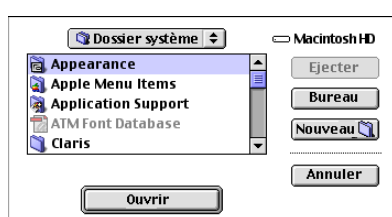

- **5 Créez un nouveau dossier en cliquant sur Créer (Windows) ou sur Nouveau dossier (Mac).**
- **6 Cliquez sur OK.**

Le fichier de sauvegarde des polices est enregistré.

**POUR RESTAURER DES POLICES**

- **1 Lancez Downloader.**
- **2 Choisissez Restaurer les polices dans le menu Fichier.**
- **3 Ouvrez le fichier de sauvegarde des polices à partir du dossier dans lequel il a été enregistré, puis cliquez sur OK (Windows) ou sur Select this folder (Sélectionner ce dossier) (Mac OS).**

Cette opération remplace toutes les polices utilisateur présentes dans le Fiery S300.

### **Gestion des polices imprimante**

Le Fiery S300 comprend 136 polices PostScript. De plus, deux polices Adobe Multiple Master sont fournies pour les substitutions de polices dans les fichiers PDF.

Pour afficher la liste complète des polices, voir [page 92.](#page-91-0)

Avant de télécharger un fichier utilisant des polices qui ne résident pas dans le Fiery S300, vous devez télécharger ces polices (à moins qu'elles ne soient intégrées au fichier). Pour connaître les polices résidentes du Fiery S300, utilisez la commande Afficher liste des polices du menu Fichier ou cliquez sur l'icône correspondante (voir [page 85\)](#page-84-0).

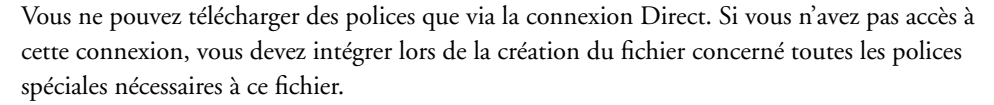

Il se peut que les polices écran correspondant aux polices imprimante présentes sur le Fiery S300 ne soient pas installées automatiquement dans votre environnement Windows.

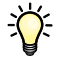

学

Downloader ne permet pas de télécharger les polices TrueType. Sous Windows, vous pouvez les télécharger en les convertissant en polices Adobe Type 1. Sous Windows 2000/XP/ server 2003, cliquez sur l'onglet Postscript de la boîte de dialogue Options d'impressions du Fiery S300, puis choisissez Police TrueType Paramètres >Télécharger en tant que police logicielle.

Vous pouvez modifier les paramètres des polices dans le pilote d'imprimante afin de les adapter à vos besoins. Pour plus d'informations, voir le menu d'aide du pilote d'imprimante.

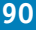

#### **Polices imprimante et polices écran Mac OS**

Comme toutes les polices PostScript, les polices incluses dans le Fiery S300 sont fournies sous deux formats : polices écran et polices imprimante. Installez sur votre ordinateur Mac OS les polices écran fournies avec les logiciels utilisateur du Fiery S300. Si vous utilisez déjà ces polices dans des documents que vous imprimez sur une LaserWriter, c'est qu'elles sont probablement déjà installées. Dans le cas contraire, vous devez les installer en vous reportant à la section [« Polices », à la page 12](#page-11-0).

Vous souhaiterez peut-être utiliser des polices Adobe Type 1 (Windows) ou PostScript (Mac OS) non installées dans le Fiery S300. Dans ce cas, vous devez installer à la fois les polices écran et les polices imprimante sur votre ordinateur. Pour cela, suivez les instructions de l'éditeur des polices.

#### **Téléchargement de polices imprimante sur le Fiery S300**

En général, chaque fois que vous imprimez un document depuis une application Mac OS, celle-ci télécharge automatiquement toute police nécessaire au document non installée sur le Fiery S300, à condition que la police imprimante correspondante se trouve dans le Dossier Système. Les polices ainsi téléchargées ne sont conservées dans le Fiery S300 que pendant l'impression du document. Si vous demandez une autre impression du même document, l'application doit de nouveau les télécharger.

Si vos applications Mac OS ou Windows utilisent régulièrement une ou plusieurs polices non installées sur le Fiery S300, vous pouvez gagner du temps en téléchargeant ces polices sur le disque dur du Fiery S300 à l'aide de l'utilitaire Downloader. Les polices ainsi téléchargées resteront installées jusqu'à ce que vous les supprimiez à l'aide du même utilitaire, même si vous éteignez et rallumez le serveur. Vous avez donc intérêt à télécharger sur le disque dur du Fiery S300 les polices régulièrement utilisées.

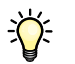

Avant de télécharger des fichiers PostScript, TIFF ou EPS à l'aide de Downloader, assurezvous que toutes les polices nécessaires au fichier sont installées sur le Fiery S300 ou intégrées au fichier, sinon le texte mis en forme avec ces polices ne s'imprimera pas ou la qualité d'impression sera défectueuse. Pour des fichiers PDF, les polices non installées sur le Fiery S300 sont automatiquement remplacées. Deux polices universelles (Multiple Master, l'une avec empattement et l'autre sans), stockées sur le Fiery S300, sont exclusivement prévues à cet effet.

<span id="page-91-0"></span>**POUR VISUALISER LES INFORMATIONS SUR LES POLICES, METTRE À JOUR LES POLICES, LES IMPRIMER ET LES SUPPRIMER**

**• Choisissez Afficher liste des polices dans le menu Fichier ou cliquez sur le bouton correspondant.**

Si la connexion Direct n'est pas publiée, vous ne pouvez ni visualiser la liste des polices ni exécuter les tâches décrites dans cette procédure. Pour plus d'informations sur la publication de la connexion Direct, reportez-vous à *Configuration et installation* ou adressez-vous à votre administrateur.

La fenêtre Liste des polices comporte les boutons Mettre à jour, Imprimer et Supprimer. Les polices imprimante fournies avec le Fiery S300 (polices résidentes) sont verrouillées. Elles s'affichent avec une icône de verrouillage et ne peuvent pas être supprimées.

- **1 Cliquez sur ce bouton pour mettre à jour les informations de laliste des polices 2 Cliquez ici pour imprimer la liste des polices vers**
- **la queue Impression 3 Sélectionnez une police et cliquez sur ce bouton pour la supprimer**
- **4 Icône de verrouillage**

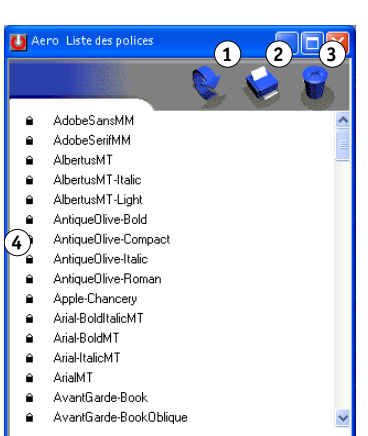

# **HOT FOLDERS**

L'utilitaire Hot Folders permet de stocker et de réutiliser les options d'impression fréquemment utilisées lors de l'impression de fichiers PostScript et PDF sur le Fiery S300. Vous pouvez notamment effectuer les opérations suivantes :

- Créer des dossiers spéciaux (Hot Folders) qui attribuent des paramètres d'impression et des files d'attente d'impression spécifiques aux tâches.
- Imprimer des tâches sur le Fiery S300 en les déplaçant vers les Hot Folders situés sur le bureau de votre ordinateur.
- Surveiller le statut des tâches envoyées aux Hot Folders.

# **Installation de l'utilitaire Hot Folders**

Pour installer et utiliser Hot Folders, vous devez disposer d'un ordinateur Windows doté d'une connexion réseau. Pour plus d'informations sur la configuration requise, voir *Bienvenue*.

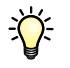

Pour utiliser Hot Folders sur un ordinateur Mac OS, demandez à votre administrateur réseau de le partager à partir d'un serveur Windows NT, Windows 2000 ou Windows XP. Hot Folders est uniquement disponible sous Mac OS X.

Le programme d'installation de l'utilitaire Hot Folders se trouve sur le CD Logiciels Utilisateur.

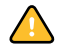

Avant d'installer l'utilitaire, vérifiez que vous avez exécuté les procédures préliminaires de [« Préparation de l'installation sur un ordinateur Windows », à la page 10.](#page-9-0)

#### **POUR INSTALLER HOT FOLDERS**

- **1 Insérez le CD Logiciels Utilisateur dans le lecteur de CD-ROM de l'ordinateur.**
- **2 Accédez à l'emplacement du CD Logiciels Utilisateur, puis ouvrez le dossier EFI Hot Folders. Sous Mac OS X, ouvrez le dossier OSX, puis le dossier EFI Hot Folders.**
- **3 Double-cliquez sur l'icône setup.exe ou sur l'icône du programme d'installation (Mac OS X).**
- **4 Suivez les instructions qui s'affichent pour effectuer l'installation.**

# **Utilisation de Hot Folders**

L'aide de l'utilitaire Hot Folders fournit des instructions détaillées sur l'utilisation des fonctions standard.

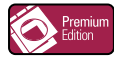

Si le Graphic Arts Package, Premium Edition est installé et activé sur le Fiery S300, vous pouvez utiliser d'autres filtres de format de fichier avec Hot Folders. Pour plus d'informations sur l'utilisation de ces filtres, voir *Graphic Arts Package*.

**POUR ACCÉDER À L'AIDE DE HOT FOLDERS**

**1 Lancez Hot Folders.**

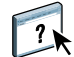

**2 Choisissez Aide >Aide EFI Hot Folders.**

# **GESTIONNAIRE DE RESSOURCES VDP**

Le Gestionnaire de ressources VDP permet d'effectuer les opérations suivantes :

- Rechercher les objets globaux utilisés dans l'impression des données variables.
- Supprimer des objets globaux utilisés dans l'impression des données variables.

## **Installation du Gestionnaire de ressources VDP**

Pour installer et utiliser le Gestionnaire de ressources VDP, vous devez disposer d'un ordinateur Windows ou Mac OS. Pour plus d'informations sur la configuration requise, voir *Bienvenue*.

Le programme d'installation du Gestionnaire de ressources VDP se trouve sur le CD Logiciels Utilisateur.

Avant d'installer le gestionnaire, vérifiez que vous avez exécuté les procédures préliminaires décrites à la section [« Préparation de l'installation sur un ordinateur Windows », à la page 10](#page-9-0), ou [« Préparation de l'installation sur un ordinateur Mac OS », à la page 11.](#page-10-0)

#### **POUR INSTALLER LE GESTIONNAIRE DE RESSOURCES VDP SUR UN ORDINATEUR WINDOWS**

- **1 Insérez le CD Logiciels Utilisateur dans le lecteur de CD-ROM de l'ordinateur.**
- **2 Accédez à l'emplacement du CD Logiciels Utilisateur, puis ouvrez le dossier Fiery VDP Resource Manager.**
- **3 Double-cliquez sur l'icône setup.exe.**
- **4 Suivez les instructions qui s'affichent pour effectuer l'installation.**

**POUR INSTALLER LE GESTIONNAIRE DE RESSOURCES VDP SUR UN ORDINATEUR MAC OS**

- **1 Insérez le CD Logiciels Utilisateur dans le lecteur de CD-ROM de l'ordinateur.**
- **2 Accédez à l'emplacement du CD Logiciels Utilisateur, puis ouvrez le dossier Mac OS9 ou Mac OSX. Ouvrez le dossier VDP Resource Manager.**
- **3 Double-cliquez sur l'icône du Gestionnaire de ressources Fiery VDP.**
- **4 Suivez les instructions qui s'affichent pour effectuer l'installation.**

# **Configuration de la connexion au Fiery S300**

Lorsque vous démarrez le Gestionnaire de ressources VDP pour la première fois, vous êtes invité à configurer la connexion au Fiery S300.

#### **AVANT DE COMMENCER**

#### **• Imprimez la page de configuration du Fiery S300.**

Pour plus d'informations sur l'impression d'une page de configuration, voir *Configuration et installation*.

Cette page contient des informations dont vous avez besoin pour configurer la connexion (par exemple, l'adresse IP du Fiery S300). Pour les installations TCP/IP, vous pouvez utiliser le nom DNS au lieu de l'adresse IP. Vérifiez que le Fiery S300 est déjà enregistré dans un serveur de noms de domaines (DNS) sur votre réseau. Pour plus d'informations, voir la documentation fournie avec le système réseau.

#### <span id="page-97-0"></span>**POUR CONFIGURER LA CONNEXION DU GESTIONNAIRE DE RESSOURCES FIERY VDP**

**1 Cliquez sur Démarrer et choisissez Programmes, puis cliquez sur Fiery VDP Resource Manager, dans le dossier Fiery.**

La boîte de dialogue Serveurs disponibles apparaît avec la liste de tous les serveurs Fiery S300 du sous-réseau local.

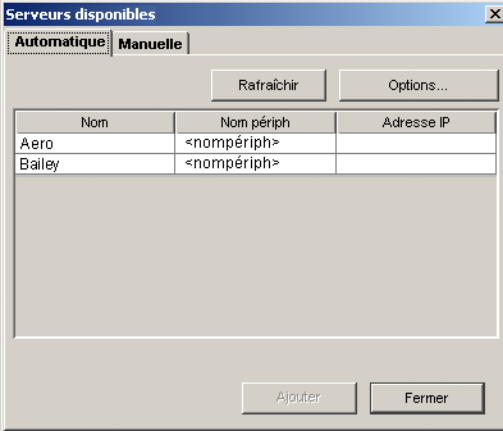

**2 Cliquez sur l'onglet Manuelle pour localiser un serveur en fonction de son adresse IP. Entrez l'adresse IP et cliquez sur Ajouter.**

Le serveur s'affiche dans la boîte de dialogue Serveurs disponibles.

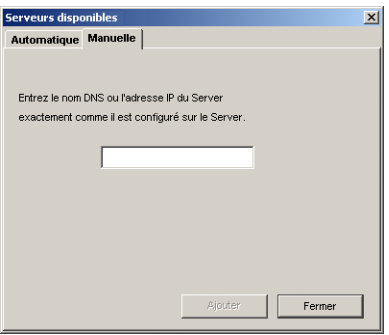

- **3 Cliquez sur l'onglet Automatique puis sur Avancée pour rechercher le Fiery S300 en fonction d'une plage d'adresses IP ou de l'adresse IP et du masque de sous-réseau.**
- **4 Cliquez sur l'onglet Liste IP ou Sous-réseau.**

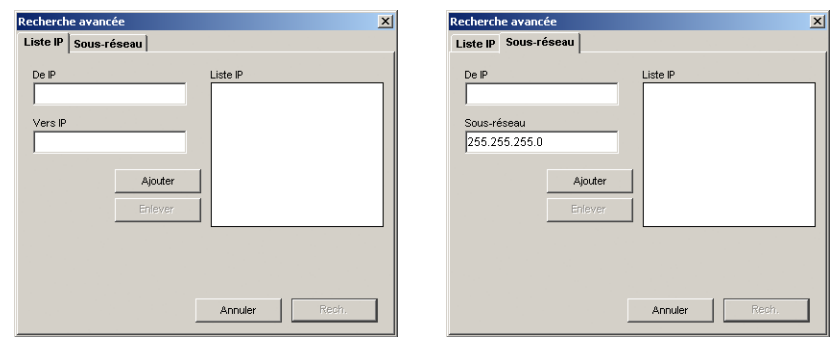

**5 Pour lancer une recherche en fonction d'une plage d'adresses IP, saisissez les informations dans les champs De IP et Vers IP. Cliquez sur Ajouter, puis sur Rech.**

**Pour lancer une recherche en fonction de l'adresse IP et du masque de sous-réseau, saisissez les informations dans les champs De IP et Sous-réseau. Cliquez sur Ajouter, puis sur Rech.**

Tous les serveurs disponibles apparaissent dans la boîte de dialogue Serveurs disponibles.

**6 Sélectionnez les serveurs souhaités et cliquez sur Ajouter.**

Tous les serveurs connectés sont affichés dans la liste des serveurs Fiery située dans la boîte de dialogue Gestionnaire de ressources Fiery VDP.

**POUR MODIFIER LA CONFIGURATION DU GESTIONNAIRE DE RESSOURCES FIERY VDP**

**1 Cliquez sur Démarrer et choisissez Programmes, puis cliquez sur Fiery VDP Resource Manager, dans le dossier Fiery.**

Tous les serveurs auxquels vous vous êtes connectés précédemment s'affichent.

- **2 Pour supprimer un serveur, choisissez Déconnexion dans le menu Serveur.**
- **3 Pour ajouter un serveur, choisissez Connexion dans le menu Serveur et suivez la procédure [« Pour configurer la connexion du Gestionnaire de ressources Fiery VDP », à la page 98.](#page-97-0)**

# **Utilisation du Gestionnaire de ressources VDP**

Voir l'aide du Gestionnaire de ressources VDP qui fournit des instructions complètes sur le mode d'utilisation de cet utilitaire.

**POUR ACCÉDER À L'AIDE DU GESTIONNAIRE DE RESSOURCES VDP**

 $\sqrt{2}$ 

- **1 Lancez le Gestionnaire de ressources Fiery VDP.**
- **2 Choisissez Aide > Aide du Gestionnaire de ressources Fiery VDP.**

# **WEBTOOLS**

Les WebTools permettent de gérer à distance le Fiery S300 à partir d'Internet ou du réseau intranet de votre entreprise. A partir de la page d'accueil du Fiery S300, vous pouvez sélectionner l'un des WebTools suivants :

- **Statut** fournit les informations en cours sur le traitement et l'impression des tâches sur le Fiery S300.
- **WebLink** fournit à tous les utilisateurs distants le même lien à une destination WebLink prédéfinie.
- **WebSetup** permet à l'administrateur du Fiery S300 d'afficher et de modifier à distance les options de configuration à partir d'un ordinateur Windows.
- **WebDownloader** permet aux opérateurs distants de télécharger des fichiers PostScript, EPS, PDF, TIFF et ASCII directement sur le Fiery S300.
- **WebScan** permet aux utilisateurs distants de récupérer des fichiers numérisés à partir du copieur.
- **Installation** permet aux utilisateurs distants de télécharger des programmes d'installation (pour des pilotes, des fichiers PPD et autres fichiers d'imprimante) directement à partir du Fiery S300.

# **Configuration des WebTools**

Comme ces outils se trouvent sur le disque dur du Fiery S300, ils ne requièrent aucune installation particulière. Toutefois, ils doivent être initialement configurés par l'administrateur du Fiery S300.

Pour permettre aux utilisateurs du réseau d'accéder aux outils WebTools et de s'en servir, l'administrateur doit définir des options spécifiques dans les menus de configuration du réseau et de configuration de l'imprimante. Pour plus d'informations sur ces options, voir *Configuration et installation*.

L'administrateur doit également préparer sur l'ordinateur de chaque utilisateur une communication avec le Fiery S300 via Internet ou un réseau intranet.

#### **POUR CONFIGURER LES POSTES CLIENTS DE FAÇON QU'ILS UTILISENT LES WEBTOOLS**

- **1 Activez le protocole réseau TCP/IP.**
- **2 Assurez-vous que le poste de travail a une adresse IP valide et unique.**
- **3 Assurez-vous qu'un navigateur Internet pris en charge est installé sur l'ordinateur.**

Pour plus d'informations sur les navigateurs pris en charge, voir *Bienvenue*.

**4 Assurez-vous que Java est activé dans le navigateur Internet.**

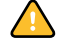

En outre, vérifiez que vous avez exécuté les procédures préliminaires décrites de [« Préparation](#page-9-0)  [de l'installation sur un ordinateur Windows », à la page 10](#page-9-0).

**REMARQUE :** Si le poste client exécute Windows XP avec le Service Pack 2 (SP2), la fonction de blocage des fenêtres publicitaires intempestives est activée par défaut. Dans ce cas, un message d'avertissement s'affiche lorsque vous tentez d'accéder aux WebTools et l'accès vous est refusé. Pour y accéder, procédez de l'une des manières suivantes :

- Modifiez le paramétrage de la fonction de blocage des fenêtres publicitaires intempestives en cliquant sur le message d'avertissement et en sélectionnant un des choix proposés.
- Désactivez la fonction de blocage des fenêtres publicitaires intempestives dans Internet Explorer à partir du menu Outils ou à partir des Options Internet.

Pour plus d'informations, voir l'aide d'Internet Explorer ou la documentation fournie avec Windows.

# **Accès à la page d'accueil WebTools**

Utilisez votre navigateur Internet pour accéder à WebTools. Pour plus d'informations sur le navigateur à utiliser et la configuration requise, voir *Bienvenue*.

### **POUR ACCÉDER À LA PAGE D'ACCUEIL WEBTOOLS**

- **1 Lancez le navigateur Internet.**
- **2 Saisissez l'adresse IP ou le nom DNS du Fiery S300.**

La page d'accueil Fiery S300 s'affiche.

**Si, au lieu de la page d'accueil WebTools, c'est celle du copieur qui s'affiche, cliquez sur le lien WebTools.**

**3 Cliquez sur le lien correspondant à l'outil WebTool que vous voulez utiliser.**

# **Utilisation des WebTools**

Les sections suivantes expliquent comment utiliser les outils.

#### **Statut**

Statut permet d'afficher les tâches en cours de traitement et d'impression sur le Fiery S300. Les informations relatives à l'impression et au traitement des tâches sont mises à jour toutes les 30 secondes.

La fenêtre Statut se ferme automatiquement lorsque vous accédez à une autre destination à l'aide du navigateur. Cependant, l'option Flottant permet de la laisser ouverte pour continuer à vérifier le statut du Fiery S300. Tant qu'elle reste ouverte, les informations sont mises à jour toutes les 30 secondes.

#### **POUR UTILISER L'OUTIL STATUT**

**• Cliquez sur Statut dans la page d'accueil WebTools.**

Utilisez la fenêtre Statut pour surveiller le statut de traitement (RIP) et d'impression du Fiery S300.

#### **POUR OUVRIR UNE NOUVELLE FENÊTRE DE NAVIGATION STATUT**

- **1 Cliquez sur Statut dans la page d'accueil WebTools.**
- **2 Cliquez sur Flottant.**

### **WebLink**

WebLink fournit un lien à une autre page Web contenant des informations complémentaires sur le Fiery S300 ou le copieur.

L'administrateur du Fiery S300 peut modifier la destination WebLink par défaut.

#### **POUR MODIFIER LA DESTINATION WEBLINK**

**REMARQUE :** Cette procédure requiert le mot de passe de l'administrateur.

- **1 Démarrez Internet Explorer.**
- **2 Entrez l'adresse IP ou le nom DNS du Fiery S300.**
- **3 Si nécessaire, entrez le mot de passe de l'administrateur, puis cliquez sur OK.**
- **4 Appuyez sur la touche Contrôle (Mac OS) ou Ctrl (Windows) en cliquant sur WebLink.**

La boîte de dialogue Mettre à jour lien WebLink apparaît.

**5 Entrez la nouvelle adresse (URL) de WebLink, puis cliquez sur OK.**

### **WebSetup**

WebSetup permet à l'administrateur du Fiery S300 d'afficher et de modifier à distance les options de configuration à partir d'un ordinateur Windows. Pour plus d'informations sur l'utilisation de WebSetup, voir *Configuration et installation*.

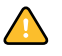

Avant d'utiliser WebSetup, vérifiez que vous avez exécuté la procédure de préparation [« Préparation de l'installation sur un ordinateur Windows », à la page 10.](#page-9-0)

### **WebDownloader**

WebDownloader permet d'envoyer des fichiers PS (PostScript), EPS (PostScript encapsulé), TIFF (*Tagged Image File Format*) et PDF (*Portable Document Format*) directement au Fiery S300 sans avoir à ouvrir les applications dans lesquelles ces fichiers ont été créés.

#### **POUR TÉLÉCHARGER DES FICHIERS À L'AIDE DE WEBDOWNLOADER**

- **1 Cliquez sur WebDownloader dans la page d'accueil WebTools.**
- **2 Sélectionnez la connexion d'impression.**

Les fichiers téléchargés peuvent être envoyés aux queues d'impression ou d'attente, ou à la connexion Direct du Fiery S300.

**3 Sélectionnez Append showpage after EPS file (Ajouter showpage après un fichier EPS) pour ajouter une commande PostScript showpage à la fin de la tâche d'impression.** 

**REMARQUE :** Certaines applications omettent cette commande PostScript qui leur est nécessaire lorsqu'elles génèrent des fichiers EPS. Sélectionnez cette option uniquement lorsque vous imprimez des fichiers générés par ces applications. Si vous la sélectionnez sans que cela soit nécessaire, des pages blanches risquent de s'imprimer en fin de tâche.

**4 Cliquez sur Parcourir ou indiquez l'emplacement sur votre disque dur du fichier à télécharger.**

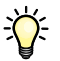

<span id="page-104-0"></span>Les options d'impression doivent déjà être définies pour le fichier et ce dernier doit comprendre les polices nécessaires qui ne résident pas sur le copieur.

**5 Cliquez sur Envoyer fichier.**

#### **WebScan**

WebScan vous permet de récupérer sur votre ordinateur des fichiers numérisés à partir des boîtes du copieur.

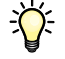

Pour récupérer une numérisation, vous devez numériser l'image dans une boîte à l'aide du panneau de commande du copieur.

Pour plus d'informations sur le lancement des numérisations et la configuration des boîtes à partir du panneau de commande du copieur, voir la documentation fournie avec votre copieur.

Pour pouvoir récupérer un fichier numérisé, vous devez connaître le nom ou le numéro de la boîte dans laquelle se trouve la numérisation. Certaines boîtes peuvent être protégées par un mot de passe. Si tel est le cas, contactez l'administrateur de votre site.

#### **POUR UTILISER WEBSCAN AFIN DE RÉCUPÉRER UN FICHIER NUMÉRISÉ DANS UNE BOÎTE**

- **1 Cliquez sur WebScan dans la page d'accueil WebTools.**
- **2** La fenêtre WebScan apparaît.

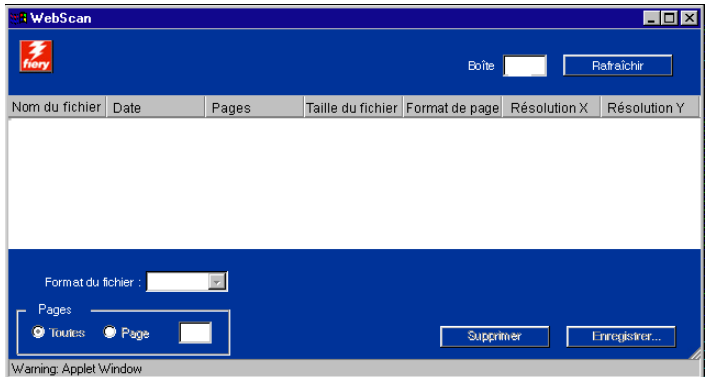

- **3 Saisissez le numéro ou le nom de la boîte dans le champ Boîte.**
- **4 Cliquez sur Rafraîchir.**

Tous les fichiers numérisés de cette boîte sont affichés.

- **5 Sélectionnez le fichier à ouvrir.**
- **6 Choisissez PDF, TIFF ou JPEG dans le menu Format du fichier.**

Les fichiers TIFF numérisés sont au format TIFF 6. Pour ouvrir un fichier au format TIFF 6.0, utilisez une application qui prend en charge ce format.

**REMARQUE :** Les fichiers numérisés comportant plusieurs pages ne sont pas pris en charge par certaines applications utilisant le format TIFF 6. Pour plus d'informations, voir la documentation de votre application.

- **7 Pour ouvrir toutes les pages de la numérisation, cliquez sur Toutes. Si vous souhaitez ouvrir une seule page, choisissez le numéro de la page.**
- **8 Cliquez sur Enregistrer.**

**REMARQUE :** Vous pouvez être invité à indiquer si vous voulez ouvrir le fichier à partir de son emplacement actuel ou l'enregistrer sur le disque.

**POUR SUPPRIMER DES FICHIERS NUMÉRISÉS DE LA BOÎTE**

- **1 Cliquez sur WebScan dans la page d'accueil WebTools.**
- **2 Saisissez le numéro ou le nom de la boîte dans le champ Boîte.**

La boîte peut être protégée par un mot de passe. Si tel est le cas, contactez l'administrateur.

**3 Cliquez sur Rafraîchir.**

Tous les fichiers numérisés de cette boîte sont affichés.

- **4 Sélectionnez le fichier numérisé à supprimer.**
- **5 Cliquez sur Supprimer.**

Le fichier est supprimé du disque dur du copieur.

### **Installation**

Installation permet aux utilisateurs distants de télécharger des programmes d'installation (pour des pilotes, des PPD et autres fichiers d'imprimante) directement à partir du Fiery S300.

#### **POUR TÉLÉCHARGER DES PILOTES D'IMPRIMANTE OU DES FICHIERS DE DOCUMENTATION UTILISATEUR À L'AIDE DU WEBTOOL INSTALLATION**

- **1 Cliquez sur Installation dans la page d'accueil WebTools.**
- **2 Sous le nom de votre plate-forme, cliquez sur le nom de l'élément que vous souhaitez installer.**
- **3 Pour installer des logiciels utilisateur ou une documentation utilisateur, suivez les instructions qui s'affichent.**
- **4 Pour installer des pilotes d'imprimante, suivez les instructions ci-dessous.**

Une boîte de dialogue vous invite à enregistrer le fichier à l'emplacement de votre choix.

Sous Windows, une boîte de dialogue vous propose de lancer le programme via Internet ou un réseau intranet ou de l'enregistrer sur le disque.

Sous Mac OS, un dossier intitulé « Pilote d'imprimante » est téléchargé sur le bureau dans un format BinHex compressé. Si votre navigateur Internet est doté d'un utilitaire de décompression comme StuffIt Expander, le dossier est décodé et décompressé automatiquement.

**5 Sous Windows, recherchez l'emplacement où vous voulez enregistrer le fichier Prntdrve.exe, puis cliquez sur Enregistrer.**

**Sous Mac OS, si le dossier Pilote d'imprimante n'a pas été automatiquement décodé et décompressé, lancez un utilitaire qui peut exécuter cette fonction.**

**6 Sous Windows, double-cliquez sur le fichier Prntdrve.exe, recherchez l'emplacement où vous voulez installer le dossier, puis cliquez sur Suivant.**

Le dossier est installé à l'emplacement indiqué.

**7 Installez le pilote d'imprimante correspondant à votre système d'exploitation.**

Pour plus d'informations, voir *Impression sous Windows* ou *[Impression sous Mac OS](#page-0-0)*.
#### **INDEX 109**

# **INDEX**

### **A**

[Adobe Acrobat 33](#page-32-0) [Adobe Photoshop 88](#page-87-0) [Annuler l'impression, commande 60](#page-59-0) [Annuler RIP, commande 60](#page-59-1) [Annuler, commande 69](#page-68-0) [annuler, modification dans le chemin de fer 71](#page-70-0) [Attendre, commande 60](#page-59-2)

# **B**

barres de statut [Impression 58](#page-57-0) [RIP 58](#page-57-0) [Spoule 58](#page-57-0)

## **C**

[chapitre, définition 21](#page-20-0) [chargeur automatique de documents \(ADF\) 75](#page-74-0) Chemin de fer A [affichage de la page 66](#page-65-0) [commande 61](#page-60-0) [commandes de page 69](#page-68-1) [Dupliquer, commande 69](#page-68-2) [fenêtre 69](#page-68-3) [options de modification 69](#page-68-4) [Supprimer, commande 69](#page-68-5) [Chemin de fer B 69](#page-68-6) [commande 61](#page-60-1) [clé de protection du logiciel 32](#page-31-0) [commandes du menu Tâches 59](#page-58-0) [configuration 102](#page-101-0) [Command WorkStation,](#page-45-0)  Macintosh Edition 46 [Command WorkStation,](#page-15-0)  Windows Edition 16 [Downloader 81](#page-80-0) [Gestionnaire de ressources VDP 98](#page-97-0) [serveur 105](#page-104-0) [WebTools 102](#page-101-1) [configuration à distance 105](#page-104-0) [configuration de la connexion sous](#page-75-0)  [Windows 76 à](#page-75-0) [77](#page-76-0)

[configuration du serveur 105](#page-104-0) [connexion Direct 87,](#page-86-0) [90](#page-89-0) [conventions 8](#page-7-0)

## **D**

dépannage [Command WorkStation,](#page-50-0) Macintosh Edition 51 [Command WorkStation,](#page-28-0)  Windows Edition 29 [DNS, nom 16,](#page-15-1) [46,](#page-45-1) [56,](#page-55-0) [81,](#page-80-1) [98](#page-97-1) [dongle 32](#page-31-0) [Dupliquer, commande 60,](#page-59-3) [69](#page-68-2)

#### **E**

[Enfocus PitStop, module externe 33](#page-32-1) [erreurs 59](#page-58-1)

#### **F**

[fichier cible 69](#page-68-7) [fichier EFIRGB.ICC 76](#page-75-1) [fichier Prntdrve.exe 108](#page-107-0) [fichier source 69](#page-68-8) [fichiers Creo VPS 79](#page-78-0) [fichiers EPS \(PostScript encapsulé\)](#page-78-1)  [79,](#page-78-1) [88,](#page-87-1) [105](#page-104-1) [fichiers PDF 87](#page-86-0) [substitution des polices 91](#page-90-0) [téléchargement 79](#page-78-2) fichiers PostScript [téléchargement 79](#page-78-3) [fichiers TIFF 79,](#page-78-4) [87](#page-86-0) [fichiers VPS 79](#page-78-0) [file d'attente, réorganisation des tâches 40](#page-39-0) [filtre de format de fichier 95](#page-94-0) [fonctions de transfert 88](#page-87-0) [fusion de fichiers 70](#page-69-0)

#### **G**

[glisser-déplacer 93](#page-92-0) Graphic Arts Package, Premium Edition [filtre de format de fichier 95](#page-94-0) [ImageViewer 29](#page-28-1)

# **I**

icônes [zone Impression 64](#page-63-0) [zone RIP 63](#page-62-0) [zone Spoule 62](#page-61-0) icônes des tâches [zone Impression 64](#page-63-0) [zone RIP 63](#page-62-0) [zone Spoule 62](#page-61-0) [icônes, dans la documentation 8](#page-7-0) [ImageViewer 29](#page-28-1) [imposition de tâches 31](#page-30-0) [imposition, agencements 31](#page-30-0) impression [erreur 64](#page-63-1) [liste des polices 85,](#page-84-0) [92](#page-91-0) [options fréquemment utilisées 93](#page-92-0) [impression de données variables,](#page-30-1) *voir* impression de données variables, tâche [imprimante \(tâche\), icône 62](#page-61-1) [Imprimer et attendre, commande 60](#page-59-4) [Imprimer, commande 60](#page-59-5) [insertion d'onglets 26](#page-25-0) installation [Acrobat 33](#page-32-0) [Command WorkStation, Macintosh](#page-44-0)  Edition 45 [Command WorkStation, Windows](#page-14-0)  Edition 15 [Gestionnaire de ressources VDP 97](#page-96-0) [Hot Folders 94](#page-93-0) [Impose 32](#page-31-1) [logiciel Mac OS 55](#page-54-0) [PitStop 33](#page-32-1) [polices écran et imprimante 12,](#page-11-0) [91](#page-90-1) [Installation, WebTool 107](#page-106-0)

#### **J**

[Java 15,](#page-14-1) [102](#page-101-2) [Java JRE 10](#page-9-0) journal des tâches [affichage 72](#page-71-0) [affichage des tâches imprimées 59](#page-58-2) [utilisation 72](#page-71-1)

#### **L**

[LaserWriter, polices installées 91](#page-90-2) liste des polices [affichage 85,](#page-84-0) [92](#page-91-0) [impression 85,](#page-84-0) [92](#page-91-0)

#### **M**

Mac OS [installation du logiciel 55](#page-54-0) [polices 12,](#page-11-0) [91](#page-90-3) [Mac OS Runtime for Java 11](#page-10-0) mode point, fichiers [enregistrement d'un document](#page-69-1)  [modifié 70,](#page-69-1) [72](#page-71-2) [modification 69](#page-68-1) [prévisualisation 66](#page-65-1) [Modifier les options d'impression, commande 61](#page-60-2) mots de passe [opérateur 54](#page-53-0) [MRJ 11](#page-10-0)

#### **N**

[nom du périphérique 56,](#page-55-1) [82](#page-81-0) [numérisation de fichiers 105](#page-104-2)

#### **O**

[objets globaux en impression de données](#page-95-0)  variables 96 [onglet, insertion 26](#page-25-1) [onglet, support 26](#page-25-1) [Opérateur, mot de passe 54](#page-53-0)

#### **P**

[page à onglet, insertion 26](#page-25-1) [papier, définition 20](#page-19-0) [Photoshop 88](#page-87-0) Pilote d'imprimante PostScript [installation à l'aide de WebTools 107](#page-106-1) [PitStop, module externe 33](#page-32-1) polices [Adobe Type 1 91](#page-90-4) [installation 12](#page-11-1) [polices écran 12,](#page-11-0) [91](#page-90-5) [polices imprimante 12,](#page-11-0) [91](#page-90-5) [polices imprimante du serveur 92](#page-91-1) [PostScript 91](#page-90-6) [programme d'installation pour Mac OS 12](#page-11-2) [substitution dans les fichiers PDF 91](#page-90-0) [téléchargement et gestion 87](#page-86-1)

[polices écran 12,](#page-11-1) [91](#page-90-1) [polices imprimante 12,](#page-11-1) [91](#page-90-1) PostScript [icône 62](#page-61-1) [prévisualisation des tâches 66,](#page-65-0) [69](#page-68-1) [prévisualisation plein écran 29](#page-28-1) [prévisualisation, fenêtre 29](#page-28-1) [programmation de l'impression 42,](#page-41-0) [50](#page-49-0)

# **Q**

[queue Imprimé 64](#page-63-2)

#### **R**

raster (mode point) [données 60,](#page-59-6) [63](#page-62-1) [icône 62](#page-61-1) [Renommer, commande 60](#page-59-7) [Réorganiser les tâches 40](#page-39-0) [Ripper et attendre, commande 60](#page-59-8) [Runtime for Java 11](#page-10-0)

#### **S**

[serveur de noms de domaines,](#page-15-2) *voir* DNS Spooler [configuration d'une connexion](#page-54-1) sous Mac OS 55 données raster [\(en mode point\) 60](#page-59-6) [Statut, WebTool 104](#page-103-0) [Sun Java JRE 10](#page-9-0) [support de couverture 23](#page-22-0) [support, définition 20](#page-19-0) [supports mixtes 20](#page-19-0) [Supprimer raster, commande 61](#page-60-3) [Supprimer, commande 60,](#page-59-9) [69](#page-68-5)

# **T**

tâche [limite 64](#page-63-0) [modification 61](#page-60-4) [prévisualisation 66,](#page-65-0) [69](#page-68-1) [tâche, déplacement à la fin de](#page-39-0)  la file d'attente 40 [tâche, déplacement au début](#page-39-0) de la file d'attente 40

#### tâches

[définition de supports mixtes 20](#page-19-0) [définition des chapitres 21](#page-20-0) [impression de données variables 31](#page-30-0) [programmation 42,](#page-41-0) [50](#page-49-0) [support de couverture 23](#page-22-0) [téléchargement 85](#page-84-1) tâches d'impression de données variables [gestion des objets globaux 96](#page-95-0) [imposition 31](#page-30-0) [téléchargement 79](#page-78-0) [tâches en attente 63](#page-62-0) [tâches imprimées 59](#page-58-3) tâches spoulées [icônes 62](#page-61-0) [tâches traitées \(rippées\) 59](#page-58-4) [TCP/IP 16,](#page-15-1) [46,](#page-45-1) [81,](#page-80-1) [98](#page-97-1) téléchargement [fichier 85,](#page-84-1) [105](#page-104-3) [polices 85,](#page-84-1) [90](#page-89-0) [tâches 85](#page-84-1) [terminologie 8](#page-7-0) [Traiter ensuite, commande 60](#page-59-10)

#### **U**

utilitaires Fiery [configuration de la connexion sous](#page-75-0)  [Windows 76 à](#page-75-0) [77](#page-76-0)

#### **W**

[WebDownloader 105](#page-104-3) [WebLink 104](#page-103-1) [WebScan 105](#page-104-2) [WebSetup 105](#page-104-4) [WebTools 102](#page-101-0) [Installation 107](#page-106-0) [page d'accueil 103](#page-102-0) [Statut 104](#page-103-0) [WebDownloader 105](#page-104-3) [WebLink 104](#page-103-1) [WebScan 105](#page-104-2) [WebSetup 105](#page-104-4)

#### **Z**

[zone Impression 64](#page-63-0) [zone RIP 63](#page-62-1) [zone Spoule 62](#page-61-0)